# **WELLBORE THERMAL SIMULATION MODEL (GTEMPI)**

### **THEORY AND USER'S MANUAL**

DEA 67 PHASE ll

**MAURER ENGINEERING INC. 291 6 West T.C. Jester Houston, Texas 77018** 

 $\frac{1}{\sqrt{2}}$  $\hat{\mathcal{L}}$ −

ш,

### Wellbore Thermal Simulation Model (GTEMP1)

Theory and User's Manual

DEA-67, Phase **II** 

Project to Develop and Evaluate Coiled-Tubing and Slim-Hole Technology

**By** 

**MAURER** ENGINEERING INC. 2916 West T.C. Jester Boulevard Houston, Texas 77018-7098

Telephone: (713) 683-8227 Facsimile: (713) 683-6418 Internet: http://www.maureng.com E-Mail: meiQmaureng.com

### January 1996 TR96-1

This copyrighted 1996 confidential report and computer program are for the sole use of Participants in the Drilling Engineering Association DEA-67 project to DEVELOP AND EVALUATE COILED-TUSING AND SLIM-HOLE TECHNOLOGY and their affiliates, and are not to be disclosed to other parties. Data output from the program can be disclosed to third parties. Participants and their affiliates are free to make copies of this report for their own use.

 $\sim$   $\sim$ 

### **Table of Contents**

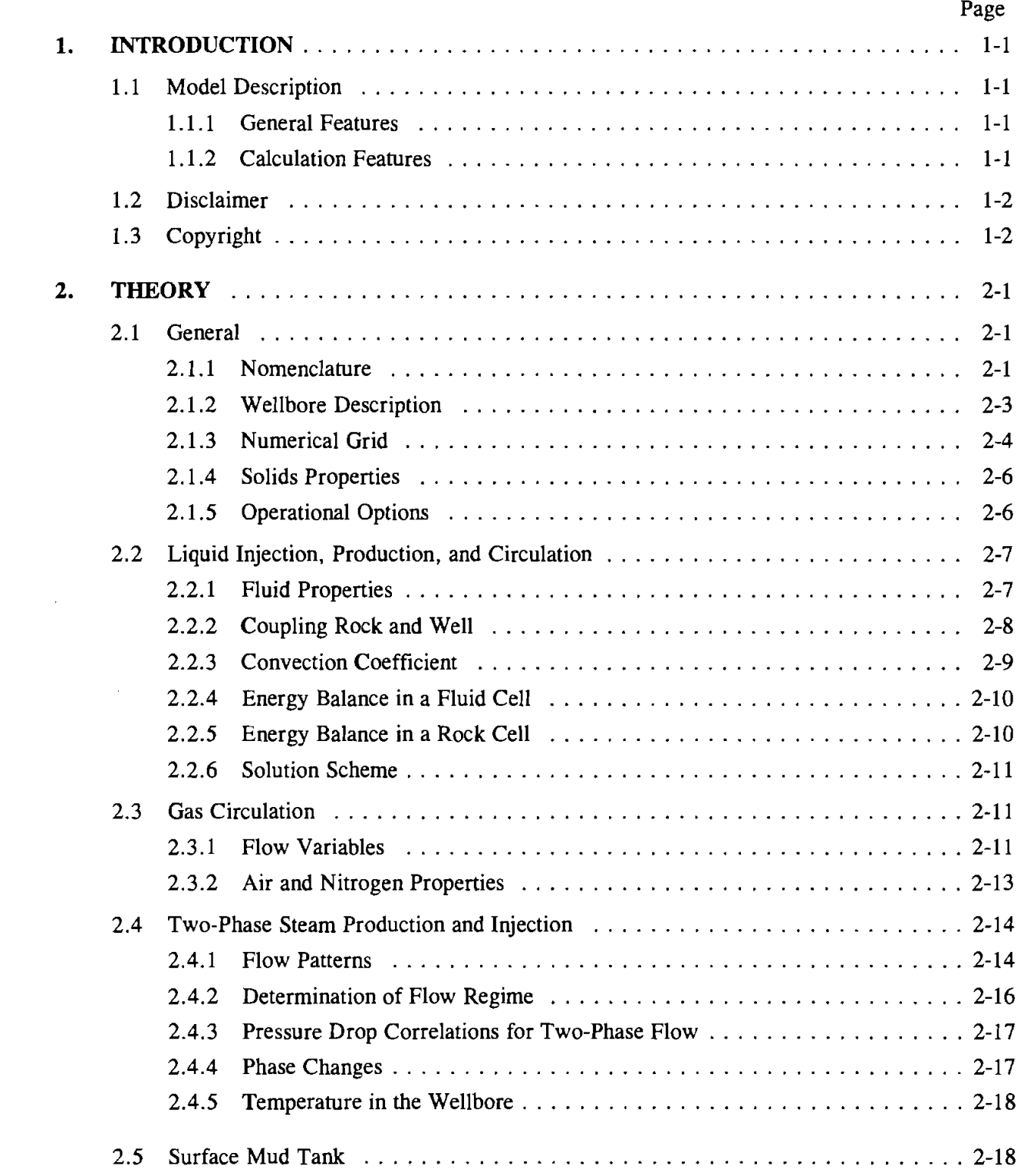

 $\overline{\phantom{a}}$ 

 $\rightarrow$ 

### **Table of Contents**

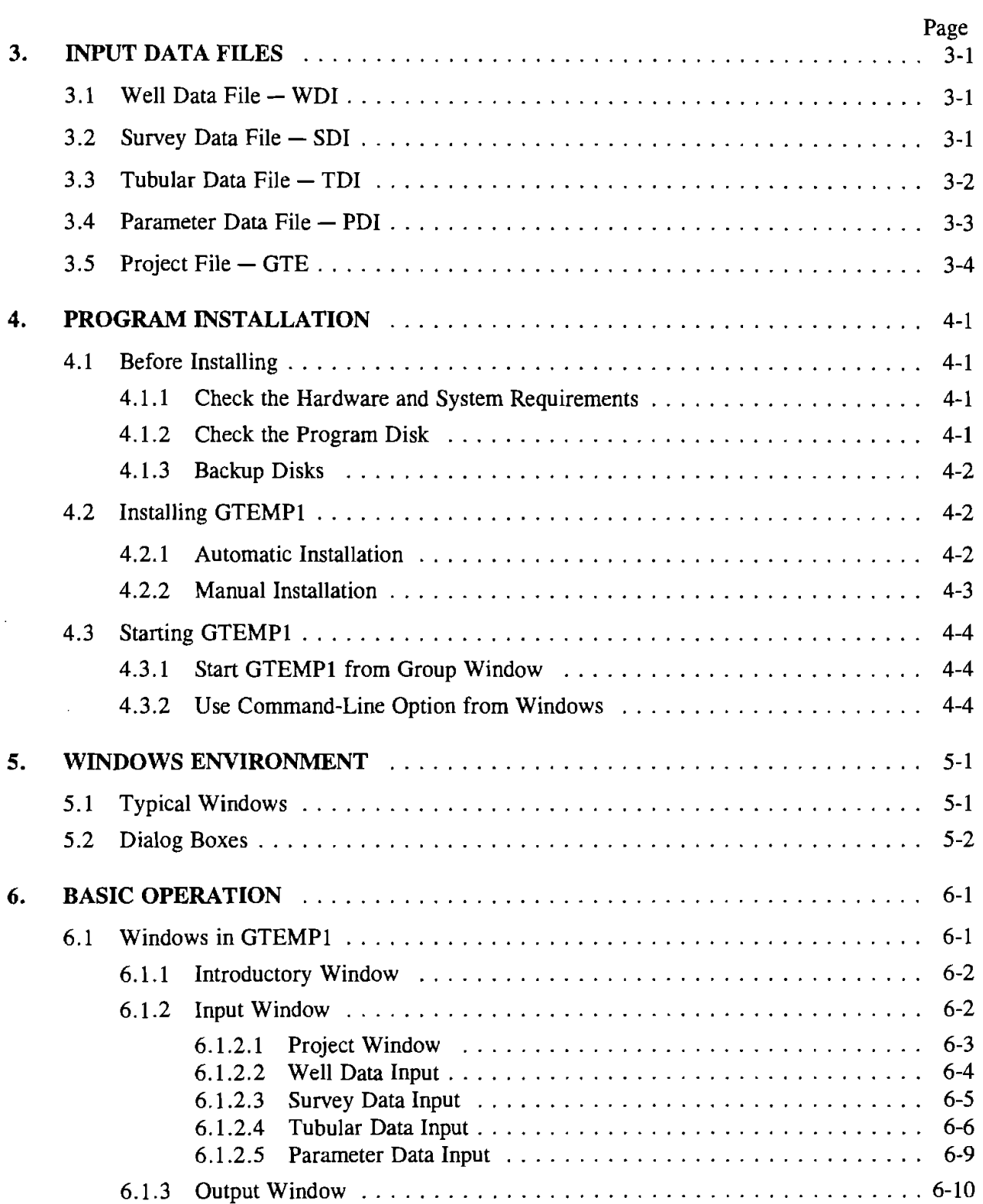

### **Table of Contents**

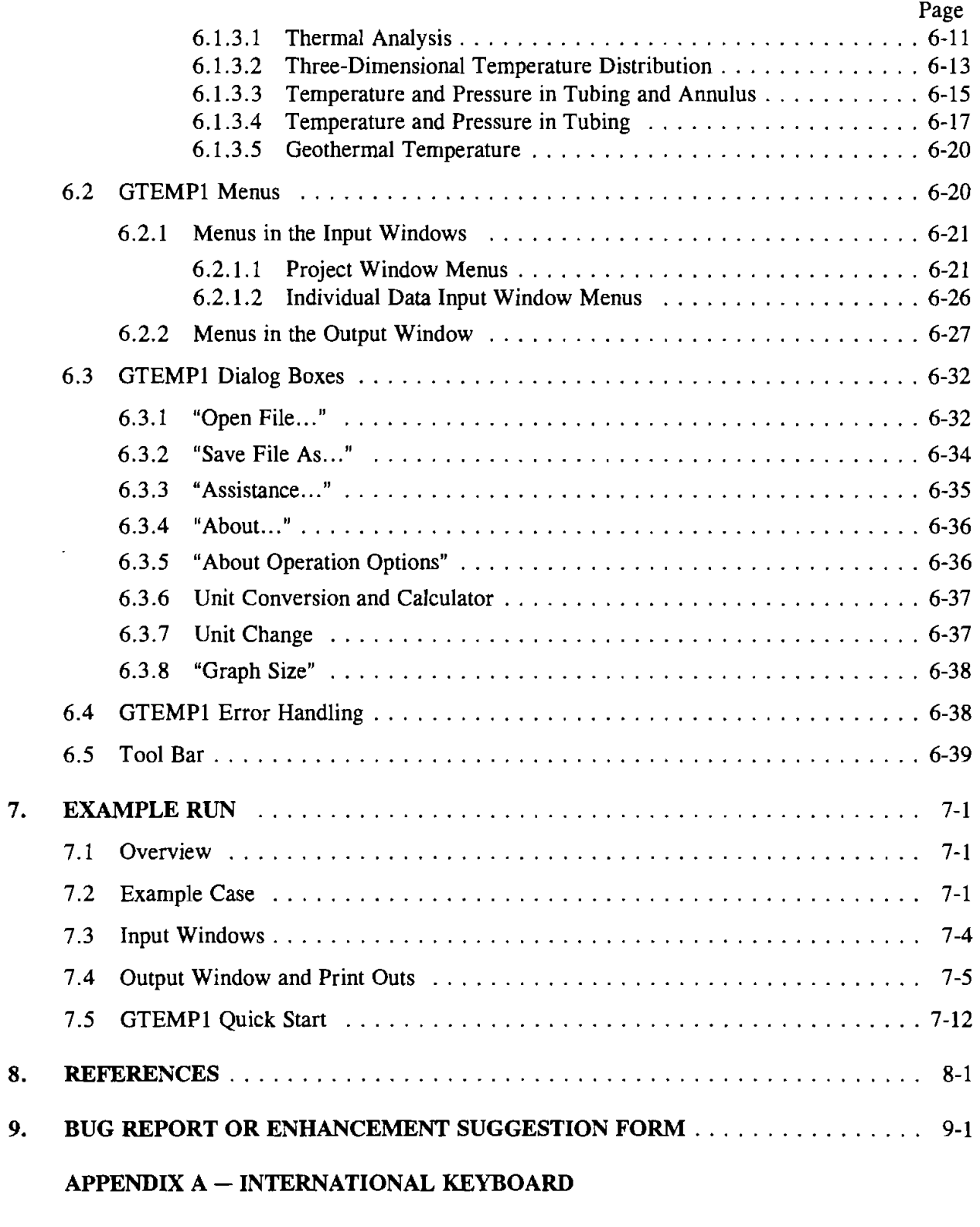

 $\sim$ 

 $\overline{\mathbf{vi}}$ 

 $\mathcal{L}(\mathcal{A})$  and  $\mathcal{L}(\mathcal{A})$ 

 $\mathcal{A}^{\text{max}}_{\text{max}}$ 

 $\sim 10^6$ 

 $\mathcal{L}^{\text{max}}_{\text{max}}$ 

### **1. Introduction**

### *Users not wishing to read the User's Manual can go directly to Section* **7,s** *-GTEMPl* 1 *QUICK START (page 7-12) to calculate the example shown in CHAPTER 7.* **PARTICIPANTS USING INTERNATIONAL KEYBOARDS SEE APPENDIX A.**

This wellbore thermal model, GTEMP1, has been jointly developed by Maurer Engineering Inc. and the Department of Modern Mechanics of the University of Science and Technology of China (USTC) as part of the DEA-67 project. This program, written in Visual Basic, is designed for use with IBM compatible computers with Microsoft Windows 3.0 or later version.

-- GTEMP1 is a downhole thermal simulation model developed for improving the prediction of high - downhole temperatures. The program models natural and forced convection and conduction within the wellbore and heat conduction within the surrounding rock formation. A variety of well operations can be modeled including injection, production, forward and reverse circulation with liquid, gas, or twophase steam. The windows-style program graphically displays the output data.

#### **1.1 MODEL DESCRIPTION**

-

-

 $-$ 

The key features of GTEMPl are listed below.

### **1.1.1 General Features**

- 1. Microsoft Windows environment
- 2. Supports English, metric, and customized unit systems
- **3.** Supports both color and monochrome monitors
- **4.** Handles boreholes of any inclination from vertical to horizontal
- **5.** Handles up to 20 flow periods of operation
- 6. Results, data, and graphs can be output to screen, printer, and disk files
- **7.** Graphically shows temperatures (and pressures) in tubing, annulus, and other selected locations
- **8.** Calculates temperature gradients in multilayer rock formations
- 9. Handles mixing and cooling in the surface circulation system

#### **1.1.2 Calculation Features**

- 1. Fully-transient heat conduction
	- a. wellbore flowing stream
	- b. rock formation
- 2. Wellbore fluid flow options
	- a. injection and production

**1** 

- b. forward and reverse circulation
- c. inlet temperature, flow rate, and fluid property change
- d. multiple fluids in wellbore
- e. two-phase steam injection and production
- **3.** Well completion options
	- a. casing size, weight, and setting depth
	- b. variable tubing area
	- c. length of cement columns
	- d. annulus packer fluids

The Output Window is a compilation of "child" windows of text reports and graphs as explained in Section **6.1.3.** 

.<br>La co<del>mpositoria del polí</del> مسدوع

 $\sim$  4  $\sim$ 

 $\frac{1}{2} \frac{1}{2} \frac{1}{2} \frac{1}{2} \frac{1}{2} \frac{1}{2} \frac{1}{2} \frac{1}{2} \frac{1}{2}$  $\sim$ 

### 1.2 DISCLAIMER

~.,. No warranty or representation is expressed or implied, with respect to these programs or 222 documentation, including their quality, performance, merchantability, or fitness for a particular purpose.

### **1.3 COPYRIGHT**

 $\varphi(\vec{r}_1)$ Participants in **DEA-67** can provide data output from this copyrighted program to third parties and can duplicate the program and manual for their in-house use, but cannot give copies of the program or **manual to third parties.** 

## **2. Theory**

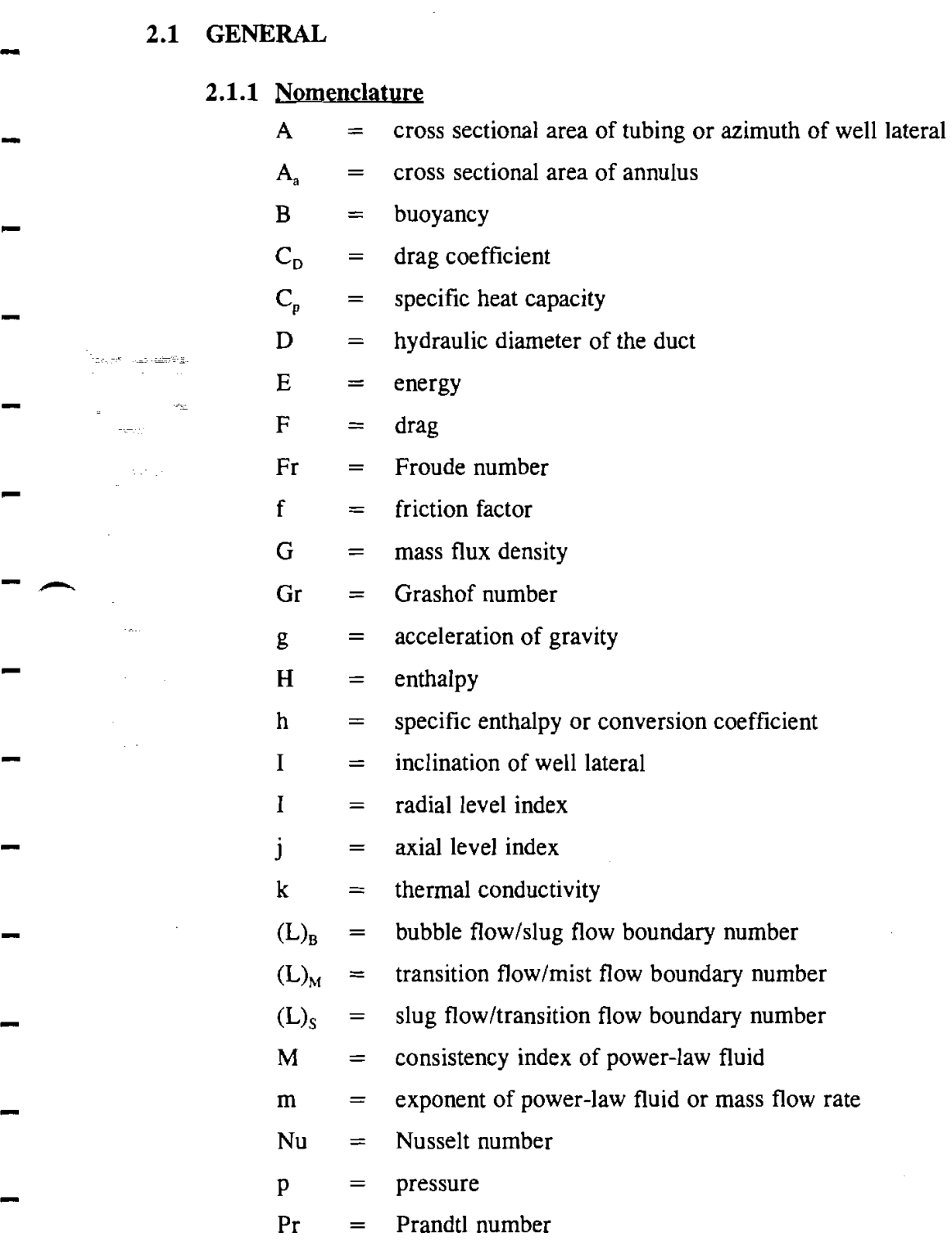

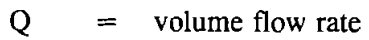

- $q =$  heat flow rate
- $R =$  universal gas constant
- $Re =$  Reynolds number
- $r =$  radial coordinate or relative coefficient
- $T =$  temperature
- $t = time$
- $U =$  thermal conductance
- $V = volume$
- $v =$  velocity
- **W=** gravity

.<br>The samples of the process

.<br>Terbatu in .<br>Toron et *ramon* 

ang <sup>aya</sup><br>P

 $\mathcal{A}^{(1)}$  and  $\mathcal{A}^{(2)}$ 

i sa sa g

- $Z =$  compressibility factor
- $z =$  axial coordinate
- $\beta$  = volumetric coefficient of thermal expansion
- $\gamma$  = slug flow liquid distribution coefficient, or ratio of specific heat, or strain rate for non-Newtonian fluid
- $\delta$  = measure of roughness
- $\theta$  = duct inclination from vertical
- $K =$  thermal diffusivity
- $\mu$  = viscosity
- $\mu_{\text{eff}}$  = effective viscosity
- $\mu_{\rm p}$  = plastic viscosity for Bingham fluid
- $v =$  kinematic viscosity
- $p =$  density
- $\sigma$  = surface tension between water and steam
- $\tau$  = frictional gradient term; shear stress
- $\tau_o$  = yield point for Bingham fluid
- $\Phi$  = void fraction of the gas

### **Subscripts**

- $g = gas$
- $I =$  inner; grid number along radial direction
- $j =$  grid number along axial direction
- $o =$  outer

 $s = solid$  $t = total$  $w = water$ **<sup>1</sup>**= inlet condition **2** = exit condition

### **2.1.2 Wellbore Description**

Figure **2-1** shows a well completion for an injection or production well; Figure **2-2** shows a well completion for a circulation well. In these figures, the tube in the center is the tubing or drill pipe; the casings outward in order are: production casing, intermediate casing, surface casing, conductor pipe, and finally borehole. Outside the borehole is rock formation.

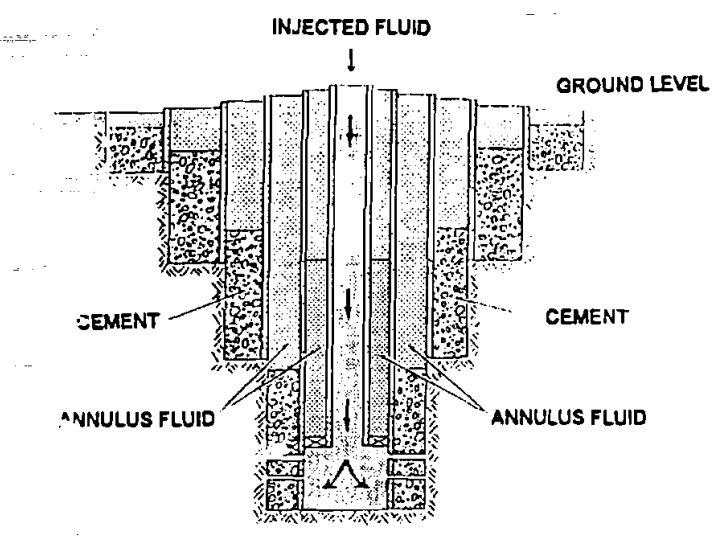

Figure **2-1.** Wellbore Completion Model for Production and Injection

**GROUND LEVEL** 

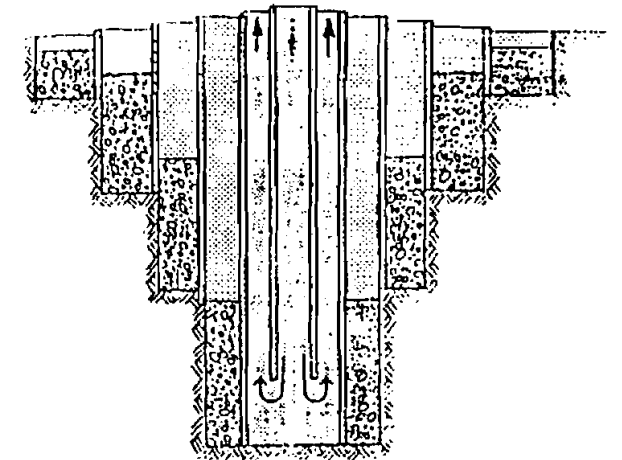

Figure **2-2.** Wellbore Completion Model for Circulation

#### **2-3 01997 Maurer Engineering Inc.**

### **2.1.3 Numerical Grid**

The model's grid system is illustrated in Figures 2-3 and 2-4. Three temperatures are computed in the wellbore at each depth (Figure 2-3). Radial boundaries of mathematical cells are located at the well centerline, at the outside surface of the tubing or drill pipe, and at the first casing string (production casing). The location of the outer boundary of the third cell is the radial position outside of the wellbore/rock interface. The distance from the borehole wall to the outer boundary is equal to the distance from the outside of the first casing string to the borehole wall, i.e., the centerline of the third cell is located at the well and rock interface (the radial location of the third temperature node). The first node is for fluid in the tubing or drill pipe, which represents the flowing production, injection or circulating fluid temperature, or simply a temperature near the center of the well during shut-in. The second node is for fluid in the annulus, which represents the annular fluid temperature during circulation.<br>The heat conducted along the well axis in the wellbore is ignored. Axial step length is

The heat conducted along the well axis in the wellbore is ignored. Axial step length is selected to be 200 ft, or specified by the user, and radial step length is generally a few inches to a few  $\ell$  feet. Axial temperature gradients are much less than radial temperature gradients for most applications. Fiuid and rock cells are selected for computing the node temperatures as shown in Figures 2-3 and 2-4.

- For thermal modeling of horizontal wells and deviated holes, it is reasonable to assume that the trajectory of a wellbore is on a plane. It is only necessary to compute the temperature on a plane that is perpendicular to the trajectory plane.

![](_page_13_Figure_4.jpeg)

Figure 2-3. Mathematical Cells in Wellbore

2-4 01997 **Maurer Engineering Inc.** 

![](_page_14_Figure_0.jpeg)

### **2.1.4 Solids Properties**

-

-

Material properties of solids in and around a well must be determined to properly model heat flow. Solids that must be modeled are cement, rock, and steel. Because thermal properties may not be significantly different between two types of the same material, GTEMP1 presently uses only one set of properties each for cement and steel.

Thermal properties required are density, specific heat capacity, and thermal conductivity.

All solids properties are treated as constants. Table 2-1 lists the properties initially assigned to each solid. The user may change the values for rock and steel in the input data windows, if necessary.

![](_page_14_Picture_67.jpeg)

![](_page_14_Picture_68.jpeg)

### **2.1.5 Operational Outions**

There are seven operational options available in the model that are listed below:

1. Liquid Forward Circulation:

Predicts temperatures for forward circulation with liquid. Fluid enters the well at the surface, travels down the tubing, and returns up the annulus to the surface.

2. Liquid Reverse Circulation:

Predicts temperatures for reverse circulation with liquid. Fluid enters the well at the surface, travels down the annulus, and returns up the tubing to the surface.

**3.** Liquid Injection:

Predicts temperatures for fluid injection. Fluid enters the well at the surface, travels down the tubing, and flows into the rock formation with no flow in the annulus.

4. Liquid Production:

Predicts temperatures for fluid production. Fluid enters the well at the bottom and travels up the tubing to the surface with no flow in the annulus.

5. Gas Forward Circulation:

Predicts temperatures and pressures for forward circulation with gas. Gas enters the well at the surface, travels down the tubing, and returns up the annulus.

*6.* Steam Injection:

Predicts temperatures and pressures for two-phase steam injection. Steam enters the well at the surface, travels down the tubing, and flows into the rock formation with no flow in the annulus.

7. Steam Production:

Predicts temperatures and pressures for two-phase steam production. Steam enters the well at the bottom and travels up the tubing to the surface with no flow in the annulus.

### **2.2 LIQUID INJECTION, PRODUCTION, AND CIRCULATION**

### **2.2.1 Fluid Properties**

Material properties of the fluids in a well strongly influence the heat transfer between the well and rock. Fluid properties that must be defined in thermal simulation include density, viscosity, specific heat capacity, and thermal conductivity.

Fluid viscosity strongly affects convection heat transfer. The power-law and Bingham fluid models are used to compute viscosity for non-Newtonian fluids present in most wells.

Rheologic properties of high-solids muds and weighted muds (specific gravity greater than 1.5) are approximately those of a Bingham fluid. Properties of low-solids muds and diluted muds are similar to those of a power-law fluid. Effective viscosity is defined as the ratio of the shear stress to the shear strain rate, y,

== ~~.- -? - - -~ . ~-v- -. - -  $\tau_{\rm e}$  $\frac{1}{\sqrt{2}}\left(\frac{1}{\sqrt{2}}\right)^2\frac{1}{2}\frac{1}{\sqrt{2}}\frac{1}{\sqrt{2}}\,.$ and the company

$$
\mu_{\text{eff}} = \text{M}\gamma^{\text{m-1}} \qquad \text{(Power-law fluid)} \tag{2-1}
$$

$$
\mu_{\text{eff}} = \mu_{\text{p}} + \tau_{\text{o}}/\gamma \qquad \text{(Bingham fluid)} \tag{2-2}
$$

where M is the consistency index, m is the exponent,  $\mu_p$  is the plastic viscosity (or coefficient of rigidity), and  $\tau_o$  is the yield point. Shear strain rate ( $\gamma$ ) can be calculated from the fluid properties, fluid volume flow rate, and well geometry.

> If viscometer readings  $R_{600}$ ,  $R_{300}$ ,  $R_{200}$ , and  $R_{100}$  are the only data available, the effective viscosity may be calculated from these readings.

Temperature is an important variable for determining fluid viscosity. All fluid properties are-assumed in the model to be measured at 70°F. The impact of temperature changes on viscosity is automatically updated during calculation.

**Specific heat capacity is used to determine sensible heat and energy accumulation in a fluid.** The value of specific heat capacity for a particular fluid is related to the solids fraction in the fluid. It is assumed that all fluids are derived by adding solids to water. Solids fraction is computed as follows:

$$
SF = 0.00508(\rho - 8.33), \qquad \text{(for } 8.33 < \rho < 10.3)
$$
\n
$$
SF = 0.0317(\rho - 10.3), \qquad \text{(for } \rho > 10.3)
$$
\n
$$
(2-3)
$$

where  $\rho$  is the fluid density in  $lbm/gal$ . Having determined the solids fraction, specific heat is computed:

$$
c = 1.0 - 0.777SF \tag{2-4}
$$

where c is in BTU/lbm- $\degree$ F.

-

-

- **C-**

Thermal conductivity controls the conduction of heat in the radial direction through the fluid. Like heat capacity, it is computed from the solids fraction as defined in Eq. 2-3.

$$
K = 0.399 + 9.60SF
$$
 (2-5)

where K is in BTU/hr-ft- $\mathrm{P}F$ .

#### 2.2.2 Coupling Rock and Well

A thermal conductance must be formulated to describe the transfer of heat between the wellbore and rock. When heat flows between the rock and well, it must pass through various combinations of steel, cement, fluid, and rock. Conductance is computed from the well geometry and - the properties of these materials. Heat passes from temperature nodes **j,2** to j,3 through a composite radial system of various materials (Figure **2-3).** The rate of heat flow through such a system may be written as

$$
q = U\Delta z\Delta T \tag{2-6}
$$

where the thermal conductance U is

$$
U = 2\pi \left[ \frac{1}{hr_1} + \frac{\ln (r_2/r_1)}{k_1} + \frac{\ln (r_3/r_2)}{k_2} + \cdots \right]^{-1}
$$
 (2-7)

This particular formulation is for fluid flowing inside a pipe with convection coefficient h and thermal conductivities,  $k_1$ ,  $k_2$ , etc.  $k_1$  may be the conductivity of steel,  $k_2$  may relate to the natural convection occurring in the fluid in one of the annular regions, and h is the convection coefficient discussed in the next section.

### **2.2.3 Convection Coefficient** -

- -

Convection in wellbore fluids can significantly influence the rate of heat transfer from a well to-the surrounding rock formation. When fluid flows past a solid wall surface, heat transfer between fluid and solid surfaces is called convection heat transfer. The rate of heat transfer through a solid surface is

$$
q = h\Delta T \tag{2-8}
$$

where  $\Delta T$  is the temperature difference between the fluid and solid. The convection coefficient may be secomputed from

$$
h = Nu \frac{K}{D} \tag{2-9}
$$

where D is the pipe diameter, K is the thermal conductivity of the fluid, and Nu is the Nusselt number. The Nusselt number is a measure of the heat flow rate at the fluid/solid interface, which is related to the Reynolds (Re) and Prandtl (Pr) numbers (Gebhardt, 1961)

$$
Nu = 0.023 \text{ Re}^{0.80} \text{Pr}^{0.35} \qquad (0.6 < \text{Pr} < 100)
$$
  
\n
$$
Nu = \frac{(f/8) \text{RePr}}{1.2 + 11.8(\text{Pr} - 1) \text{Pr}^{-0.33} (f/8)^{1/2}} \qquad (Pr > 100)
$$
\n(2-10)

where f is the nondimensional friction factor. This friction factor is related to the Reynolds number.

$$
f = \frac{64}{Re} \qquad (Re < 2000)
$$
  
\n
$$
f = \frac{64 + 0.007735(Re - 2000)}{2000} \qquad (2000 < Re < 4000)
$$
  
\n
$$
f = \frac{0.316}{Re^{0.25}} \qquad (4000 < Re < 350000)
$$
  
\n
$$
f = 0.013 \qquad (Re > 350000)
$$

The rate of heat transferred across the annular region is increased by natural convection, which can be expressed in terms of an effective thermal conductivity,  $K_{\text{eff}}$ . The effective thermal conductivity may be calculated from

$$
K_{\text{eff}} = 0.049 \, (\text{GrPr})^{0.333} \, \text{Pr}^{0.074} \tag{2-12}
$$

~~ ~ ~ ~~ ~~- - ~ ~- where the Grashoff number, Gr, is defined by

وبر

 $~\sim~$ 

-

$$
Gr = \frac{(R_0 - R_i)^3 \rho^2 \beta g \Delta T}{\mu^2}
$$
 (2-13)

where  $\beta$  is the volumetric coefficient of thermal expansion,  $\Delta T$  is the temperature difference across annulus, and g is the acceleration of gravity.

### 2.2.4 Energy Balance in a Fluid Cell

Energy in a fluid cell must obey the first law of thermodynamics, that is, energy must balance. This law leads to an equation of the form

$$
T_{j, i}^{n+1} = A_{j, i} T_{j-1, i}^{n+1} + B_{j, i} T_{j+1, i}^{n+1} + C_{j, i} T_{j, i-1}^{n+1} + D_{j, i} T_{j, i+1}^{n+1} +
$$
  
\n
$$
E_{j, i} \left( T_{j, i}^{n} + T_{j-1, i}^{n} \right) + F_{j, i} T_{j-1, i-1}^{n+1} + G_{j, i} T_{j-1, i+1}^{n+1}
$$
\n(2-14)

This equation can be written for every position of j, i in the wellbore to yield a system of simultaneous linear algebraic equations. The unknowns are the temperatures at each node at time step  $n+1$  for a total of  $3N_z$  equations and unknowns, where  $N_z$  is the number of nodes in the vertical direction.

#### **2.2.5 Energy Balance in a Rock Cell**

Energy balance is also required for each cell containing rock. This requirement is met by:

$$
T_{j,i}^{n+1} = A_{j,i} T_{j-1,i}^{n+1} + B_{j,i} T_{j+1,i}^{n+1} + C_{j,i} T_{j,i-1}^{n+1} + D_{j,i} T_{j,i+1}^{n+1} + E_{j,i} T_{j,i}^{n} \qquad (2-15)
$$

Equation 2-15 may be applied to all nodes in the formation to produce a system of  $(N_r-3) \times N_z$ simultaneous algebraic equations, where  $N<sub>r</sub>$  is the number of nodes in the radial direction. An equal number of unknowns exist for temperatures at the nodes.

### **2.2.6 Solution Scheme**

As described in previous sections, Eqs. 2-14 or 2-15 may be applied to every temperature node to form a system of simultaneous linear algebraic equations. These equations can be solved for finding the new temperature at each new time step,  $n+1$ .

A Gauss-Seidel iteration is employed to solve the equations to determine the new temperatures. Equations 2-14 and 2-15 are iteratively applied until two successive calculations of each temperature are sufficiently close. .

### - *2.3-* **GAS CIRCULATION**

The method for computing temperatures in the rock formation with gas circulation is the same as that discussed in the previous section for fluid circulation. The fluid properties of gas are used in these calculations, including density, specific heat capacity, and convection coefficient. Equations 2-14 and 2-15 are still valid for gas circulation.

#### **2.3.1 Flow Variables**

The flow of gas is described by three conservation laws of fluid mechanics: balance of . e mass, momentum, and energy.

Figure 2-5 illustrates the flow of gas in a constant area duct with cross-sectional area A and length **Az.** 

![](_page_20_Figure_0.jpeg)

Figure **2-5.**  Constant Area Flow Cell

The mass flux density G is defined by

$$
G = \rho v \tag{2-16}
$$

The Fit is easy to prove that G is constant for constant-area ducts due to the balance of mass.

Balance of momentum is expressed in the following form:

$$
P_2 - P_1 + G(v_2 - v_1) + F + W = 0
$$
\n
$$
F = \frac{1}{2} \frac{f}{D} \int_{Z_1}^{Z_2} GvdZ
$$
\n
$$
W = \int_{Z_1}^{Z_2} \rho g \cos \theta dZ
$$
\n(2-17)

where

المحمد بن المحمد بن المحمد بن المحمد بن المحمد بن المحمد بن المحمد بن المحمد بن المحمد بن المحمد بن المحمد بن<br>المحمد بن المحمد بن المحمد بن المحمد بن المحمد بن المحمد بن المحمد بن المحمد بن المحمد بن المحمد بن المحمد بن<br>ا

 $-$ 

 $-\frac{1}{2}m_{\rm{F}}$  .

D is the hydraulic diameter, and f is the Darcy friction factor.

An additional relation needed to solve Eq. **2-17** is the equation of state for an ideal gas

$$
P = \rho RT \tag{2-18}
$$

where R is the ideal gas constant. If the temperature is known, Eq. **2-17** is reduced to a nonlinear integral equation for the velocity. When velocity has been determined, the remaining flow variables can be determined.

Assuming a linear velocity and employing the method of residuals, Eq. 2-17 can be solved approximately for the exit velocity v,:

where

$$
v_2 = \frac{-b - \sqrt{b^2 - 4ac}}{2a} \tag{2-19}
$$

where

 $m^2 \sim -2$ 

 $\langle \psi, \psi, \rangle \in \mathbb{S}^2$ 

$$
a = G - \frac{1}{2v_1} \left[ \rho_1 g \cos \theta - \frac{Gf}{2D} v_1 \right] \Delta z
$$
  
\n
$$
b = -p_1 - Gv_1 + \frac{1}{2} \left[ 3\rho_1 g \cos \theta + \frac{Gf}{2D} v_1 \right] \Delta z
$$
 (2-20)  
\n
$$
c = GRT_2
$$

Equation 2-19 does not have a real solution for negative values of the determinant b<sup>2</sup>-4ac. The physical sense of a negative determinant is that the flow has choked, i.e., there is not enough pressure to support the assumed mass flow rate. Either the inlet pressure needs to be increased or the  $~\frac{1}{2}$  pressure to su --- How rate decreased until the determinant is positive.

### 2.3.2 Air and Nitrogen Properties

In GTEMP1, air and nitrogen are modeled as ideal gases. The properties are listed in -1 .---.Table **2-2.** 

![](_page_21_Picture_109.jpeg)

![](_page_21_Picture_110.jpeg)

The thermal conductivity is defined by the following relationship

$$
k = C_p \mu / Pr \qquad (2-21)
$$

where  $C_p$  is the specific heat capacity, and the Prandtl number Pr is

$$
Pr = \frac{4\gamma}{9\gamma - 5} \tag{2-22}
$$

where  $\gamma$  is the ratio of specific heat for both air and nitrogen.

Viscosities are determined by the following correlation (Zucrow and Hoffmure, 1976)

$$
\mu = T^{\frac{1}{2}} \left[ A_0 + \frac{A_1}{T} + \frac{A_2}{T^2} + \frac{A_3}{T^3} + \frac{A_4}{T^4} \right]^{-1}
$$
 (2-23)

where the coefficients are listed in Table 2-3.

|          | a stranienie pod przez przez przez przez przez przez przez przez przez przez przez przez przez przez przez prz | the company of the company of the company of the company of the company of the company of the company of the company of the company of the company of the company of the company of the company of the company of the company<br>$A_{2} \times 10^{4}$ | <b><i><u>ARROBE SHOWSHIP</u></i></b><br>$\times$ 10 $^{\circ}$ | Continued and address to the con- |
|----------|----------------------------------------------------------------------------------------------------|----------------------------------------------------------------------------------------------------|----------------------------------------------------------------|-----------------------------------|
| 0.552795 | 2.810892                                                                                                    | $-13.50843$                                                                                                    | 39.353086                                                      | -41.41938                         |
|          |                                                                                                    |                                                                                                    |                                                                |                                   |

**TABLE 2-3. Coefficient A,** 

### **2.4 TWO-PHASE STEAM PRODUCTION AND INJECTION**

### 2.4.1 Flow Patterns

-

Vertical two-phase steam flow is categorized by the regimes of flow geometry and velocity. There are four generally accepted categories of two-phase steam flow: bubble, slug, transition, and annular-mist (Figure  $2-6$ ).

 $\blacksquare$ 

The pipe is almost completely filled with liquid; the gas volume is small. Gas is distributed as small, randomly-sized bubbles that rise at velocities dependent on their size. The gas phase has little effect on the frictional pressure drop caused by the liquid velocity.

2. Slug Flow

Gas bubbles coalesce to form larger, cap-shaped bubbles nearly spanning the pipe. Bubble velocity is greater than liquid velocity. Both gas and liquid phases have a significant effect on pressure drop.

3. Transition Flow

A transition from continuous liquid phase to continuous gas phase occurs. Although liquid effects are important, the gas phase dominates behavior.

4. Annular-Mist Flow

The gas phase is completely dominant and the liquid phase is carried as droplets.

![](_page_23_Figure_0.jpeg)

Figure 2-6. Vertical Flow Patterns of Two-Phase Steam (Govier et al., 1961)

Modeling temperature in a two-phase steam flow is performed as follows. For inlet conditions to a flow element, the flow regime is identified. Appropriate correlations are then used to determine frictional and gravitational pressure drops across the element. Exit pressure is determined and saturated temperature is then determined from thermodynamic correlations. The energy equation is then solved to determine the phase change in the flow element. For single component calculations, pressure and temperature are independent variables, and momentum and energy equations are solved simultaneously, as in previous sections.

#### **2.4.2 Determination of Flow Regime**

,-

where

-

Flow regime limits are defined by the following dimensionless numbers:

$$
(L)B = 1.071 - 0.2218vns2/D \t\t [ (L)B > 0.13 ](L)S = 50 + 36vgDvsw/vsg \t\t (2-24)(L)M = 75 + 84 (vgDvswvsg)0.75
$$

$$
v_{g} = Q_{g}/A_{g} =
$$
gas average velocity  
\n
$$
v_{w} = Q_{w}/A_{w} =
$$
 liquid average velocity  
\n
$$
v_{sg} = Q_{g}/A =
$$
 superficial gas velocity  
\n
$$
v_{sw} = Q_{w}/A =
$$
superficial liquid velocity  
\n
$$
v_{ns} = v_{sg} + v_{sw} =
$$
average velocity of two-phase mixture  
\n
$$
v_{tb} =
$$
 bubble rising velocity  
\n
$$
v_{gD} = v_{sg}(\rho_{w}/g\sigma)^{0.25} =
$$
gas velocity number  
\n
$$
A =
$$
cross-section area  
\n
$$
A_{g} =
$$
area fraction of gas  
\n
$$
A_{w} =
$$
area fraction of water  
\n
$$
Q_{g} =
$$
gas volume flow rate  
\n
$$
Q_{w} =
$$
water volume flow rate  
\n
$$
\rho_{w} =
$$
 density of water

 $\sigma$  = surface tension

Limits for various flow regimes are defined in the following way:

Public flow:

\n
$$
v_{sg}/v_{ns} < (L)_{B}
$$
\nSlug flow:

\n
$$
v_{sg}/v_{ns} < (L)_{B}
$$
\n
$$
v_{sD} < (L)_{S}
$$
\nTransition flow:

\n
$$
(L)_{M} > v_{sD} > (L)_{S}
$$
\nMist flow:

\n
$$
v_{sD} > (L)_{M}
$$
\n(2-25)

### **2.4.3 Pressure Drop Correlations for Two-Phase Flow**

The basic equation used to predict pressure drop is the conservation of momentum for the mixture of two-phase steam:

$$
\Delta p + G_{g}\Delta v_{g} + G_{w}\Delta v_{w} + W + F = 0
$$
\n
$$
W = \int_{z_{1}}^{z_{2}} \rho_{t}g\cos\theta d
$$
\n
$$
F = \int_{z_{1}}^{z_{2}} \tau_{f}dz
$$
\n
$$
G_{g} = Q_{g}\rho_{g}/A
$$
\n
$$
G_{w} = Q_{w}\rho_{w}/A
$$
\n
$$
\rho_{t} = \text{density of the mixture}
$$
\n
$$
\tau_{f} = \text{frictional pressure drop of the mixture}
$$
\nThe terms  $\rho_{t}$  and  $\tau_{t}$  are defined by correlations for each flow regime (Orkiszowski, 1968).

### **2.4.4 Phase Changes**

W

 $\mathbf{F}$ 

 $G_{\rm o}$ 

 $G_{w}$ 

where

 $\label{eq:1} \frac{1}{\left|\frac{1}{\lambda}\right|}\sum_{\substack{\lambda\in\mathbb{R}^d\\ \lambda\in\mathbb{R}^d}}\frac{1}{\lambda^{\lambda}}\left|\frac{\lambda^{\lambda}}{\lambda^{\lambda}}\right|^{2d},$ 

 $\tilde{L}$  $\label{eq:1} \left\langle \frac{1}{2} \mathbf{1} \mathbf{1} \right\rangle = \left\langle \frac{1}{2} \mathbf{1} \mathbf{1} \right\rangle = \left\langle \frac{1}{2} \mathbf{1} \mathbf{1} \right\rangle = \left\langle \frac{1}{2} \mathbf{1} \mathbf{1} \right\rangle$ 

 $\mathcal{L}^{(1)}$ 

 $\mathcal{F}_{\text{c},\text{c}}$ 

 $\hat{\mathcal{L}}_{\text{max}}$ 

فالهيمة المستورين

 $\gamma_{\rm{max}}$ 

Balance of energy provides the equation for determining phase changes. The energy equation for a two-phase mixture of gas and water has the following form:

$$
\Delta \left[ \left( \mathbf{h}_{\mathbf{w}} + \frac{\mathbf{v}_{\mathbf{w}}^2}{2} \right) \mathbf{G}_{\mathbf{w}} + \left( \mathbf{h}_{\mathbf{g}} + \frac{\mathbf{v}_{\mathbf{g}}^2}{2} \right) \mathbf{G}_{\mathbf{g}} \right] + \text{gcos}\theta \mathbf{G} \Delta z - \int_{z_1}^{z_2} \frac{\mathbf{q}}{A} dz = 0 \tag{2-27}
$$

where h is the specific enthalpy, q is the heat flux per unit length of pipe, and  $\Delta$  denotes the change in properties from inlet to exit of a flow element.

2.4.5 Temperature in the Wellbore<br>The thermodynamic region where liquid water and vapor coexist is called the two-phase region, and states of liquid and vapor are called saturated-liquid and saturated-vapor states. Gibb's law of equilibrium requires that pressure and temperature cannot be independent variables in the two-phase region. The saturated temperature  $T_s$  is given by the following equation:

$$
T_s = T_c / [1.73010 - \sum_{i=1}^{6} B_i (lnp/lnp_c)^{i-1}]
$$
 (2-28)

where

-

-

![](_page_26_Picture_171.jpeg)

the-critical temperature  $T_c = 647.19$  °K; and the critical pressure  $p_c = 220.88$  bars.

### 2:5- SURFACE MUD TANK

The circulated fluid returns to the surface mud **tank** and will be mixed with the fluid in the tank. The temperature of this mixed fluid may be calculated by considering the balance of energy as follows:

$$
\overline{T} = \frac{T_o (V - Q dt) \rho C_p + (Q \rho C_p + Q_2 \rho_2 C_{p_2}) dt T_{out}}{V \rho C_p + Q_2 \rho_2 C_{p_2} dt}
$$
(2-29)

where

- $\bar{T}$ mixed fluid temperature  $=$
- $T_{\alpha}$  $=$ fluid temperature in the **tank**
- Q fluid volume flow rate  $=$
- volume flow rate of secondary flow (influx)  $Q_{2}$  $=$
- ρ.  $=$ circulation fluid density
- secondary fluid density  $\rho_2$  $=$
- $C_{p}$  $=$ circulation fluid specific heat capacity
- $C_{p_2}$ secondary fluid specific heat capacity  $=$
- $dt$ circulation time increment  $\qquad \qquad =$
- $T_{\text{out}}$ exit temperature of fluid  $=$
- V surface tank fluid volume  $=$

Note that the fluid temperature in the tank is different from the environmental temperature, and that heat transfer will occur between the tank and its environment. The final fluid temperature (T) of the mixed fluid in the tank may be approximately predicted by the following equation (Sucec, 1985).

$$
T = T_f + (\overline{T} - T_f) e^{-\phi dt}
$$
 (2-30)

where

 $\sim$  ,  $\approx$ an andar () yezho

unuseri.<br>Geografi

en al II-lea

 $\tau_{\rm 27}$  (s)

 $\sim 10$ 

 $T_f$  = environmental temperature  $\phi = \frac{\alpha A_s}{\rho C_p V}$ <br>  $\alpha =$  comprehensive heat transfer coefficient  $\dot{\Phi}$  $=$  $=$  fluid surface area of the  $tank$ .  $A_s$ 

 $\ddot{\phantom{a}}$ 

### **3. Input Data Files**

There are five data files associated with the input for GTEMP1: well data file (WDI), survey data file (SDI), tubular data file (TDI), parameter data file (PDI), and project file with the extension name (.GTE) containing the paths and filenames of all four files.

#### **3.1 WELL DATA FILE** - **WDI**

-

The WDI file stores the well name and identification and is for reference only. The user can run the program without the WDI file. The extension for the WDI file is ".WDI."

### **3.2 SURVEY DATA FILE** - **SDI**

The survey data file consists of a sequence of measured depths, each with an associated inclination angle and azimuth angle. These values can be input into the program individually or imported from a - WELPATH5 (DEA4 program) generated survey. The extension for the SDI file is ".SDI." The SDI file must be in ASCII format, and the structural format of the file is:

![](_page_28_Picture_6.jpeg)

Number is the number of measuring stations.

lnclinhation Unit Indicator is either D or M:

"D" signifies that inclination readings were entered in decimal degrees. Example: 29.50.

"M" signifies that inclination readings were entered in degrees and minutes. Example: 29:30.

Azimuth **Unit** Indicator is either A or 0:

"A" signifies that the azimuth readings were entered in angular format. Example: 150.

"0" signifies that the azimuth readings were entered in oil-field format. Example: S30E.

The measured depth in the first survey station must be 0; therefore, the data file must start at the Th<br>surface.

Data in the SDI files are stored on disk in the angular and decimal degree format. Inclination and azimuth angle unit indicators instruct the program to display or accept the data in a certain format.

**A** maximum of 400 survey stations can be accommodated by the program.

### **3.3 TUBULAR DATA FILE - TDI**

- 335

 $\label{eq:1} \begin{aligned} \delta = 16\pi_{H} & \qquad \qquad \mathbb{R} \\ \delta = 16\pi_{H} & \qquad \mathbb{R}^2 \\ \end{aligned}$ 

 $\sim 10^{11}$  and  $\sim 10^{11}$ 

 $\sim$  $\begin{array}{cc} \mathcal{E} & \mathcal{E} \\ \mathcal{E} & \mathcal{E} \\ \mathcal{E} & \mathcal{E} \end{array}$ 

er i  $\omega_{\rm 1D,2D}$  . Table **3-1** displays required tubular data for GTEMP1.

| UBING DATA                  | ID<br>OD<br><b>BOTTOM OF TUBING INTERVAL</b><br>LENGTH OF CEMENT OUTSIDE TUBING |
|-----------------------------|---------------------------------------------------------------------------------|
| <b>LASING DATA</b>          | ID<br>OD<br>CASING SETTING DEPTH<br>LENGTH OF CEMENT OUTSIDE CASING             |
| Geothermal Temperature Data | UNDISTURBED SURFACE TEMPERATURE<br>UNDISTURBED BOTTOM-HOLE TEMPERATURE          |
| Wellbore Geometry Data      | <b>MEASURED DEPTH</b><br><b>HOLE MAXIMUM DIAMETER</b>                           |

**TABLE 3-1. Tubular Data Table (Required)** 

Table **3-2** displays additional tubular data that have been given default values.

| <b>TUBING/CASING THERMAL PROPERTIES</b> | DESCRIPTION<br>THERMAL CONDUCTIVITY<br><b>SPECIFIC HEAT CAPACITY</b><br>DENSITY                                        |
|-----------------------------------------|----------------------------------------------------------------------------------------------------|
| ROCK FORMATION THERMAL PROPERTIES       | <b>DESCRIPTION</b><br>THERMAL CONDUCTIVITY<br><b>SPECIFIC HEAT CAPACITY</b><br><b>DENSITY</b><br><b>VERTICAL DEPTH</b> |
| Grid                                    | RADIAL GRID NUMBER<br><b>MAXIMUM RADIAL DISTANCE</b><br><b>VERTICAL GRID SIZE</b>                                      |

**TABLE 3-2. Tubular Data Table (Default)** 

In most cases, default values can be used in the calculation. These values may be modified, if necessary.

### **3.4 PARAMETER DATA FILE** - **PDI**

 $\overline{\phantom{a}}$ 

**URBANEY CRN** 

The parameter data file serves two major functions: 1) describes the flowing stream in the wellbore, and 2) specifies the time interval when flowing stream data are to be used. As many as twenty operation schedule changes can be stacked to describe the flowing history of a well. The parameter data are summarized in Table **3-3.** 

![](_page_30_Picture_131.jpeg)

 $3 - 3$ 

**TABLE 3-3. Parameter Data Table** 

### **3.5 PROJECT FILE - GTE**

The project file documents the set of files and settings used for a specific case. The project file contains the path and filenames of well, survey, tubular, and parameter data. It also contains the operational option selections.

Files that make up a project do not have to be in one directory of the hard drive, because the project file documents the file locations. In addition, a single file, such as the survey data file, can be part of more than one project.

 $3-4$ 

 $\mathcal{I}_{\mathcal{A}_{\mathcal{H}}}$  $\label{eq:2.1} \frac{1}{\sqrt{2}}\int_{-\infty}^{\infty}\frac{1}{2} \int_{-\infty}^{\infty} \rho_{\rm{min}}^2$  $\begin{array}{l} \sigma^{(\text{MSE},\text{G},\text{mSE},\text{S})}_{\text{comp}}\\ \sigma^{(\text{marg})}_{\text{comp}}\sigma^{(\text{marg})}_{\text{comp}}\sigma^{(\text{MSE},\text{S})}_{\text{comp}} \end{array}$  $\frac{d\mathcal{V}}{d\mathcal{V}}\left(\mathcal{V}\right)$  . an Talaman<br>1970 - Johann Barnett, Amerikaansk konge<br>1970 - Johann Barnett, Amerikaansk konge  $\label{eq:2} \frac{d}{dt} \sum_{i=1}^n \frac{d}{dt} \left( \frac{d}{dt} \right)^2 \frac{d}{dt}$ 

 $\sim$ 

### **4. Program Installation**

### 4.1 **BEFORE** INSTALLING

-

-

-

-

### 4.1.1 Check the Hardware and System Requirements

GTEMP1 is written in Visual Basic<sup>®</sup>. It runs in either the standard or enhanced mode of Microsoft Windows 3.0 or higher. The basic requirements are:

- Any IBM-compatible machine built on the 80286 processor or higher
- → Hard disk
	- Mouse

. -

-45.<br>-----

- CGA, EGA, VGA, 8514, Hercules, or compatible display (EGA or higher resolution is recommended)
- MS-DOS version 3.1 or higher
- Windows version 3.0 or higher in standard or enhanced mode

A 486 (or higher) IBM compatible PC and Windows 3.1 (or higher) are highly recommended for fast performance.

For assistance with the installation or use of GTEMP1 contact:

Xichang Zhang/Gefei Liu/Lee Chu/Russell W. Hall, Jr. i MAURER **ENGINEERING** MC. 2916 West T.C. Jester Boulevard Houston, Texas 77018-7098 U.S.A. <sup>1</sup>TeIephone: 7131683-8227 **Fax:** 7131683-6418 Internet: http://www.maureng.com **E-Mail: mei@maureng.com** 

### 4.1.2 Check the Program Disk

The program disk received is one  $3\frac{1}{2}$ -in. 1.44 MB disk. The disk contains sixty-eight files. These are executable files, example data files of GTEMP1 and other library files used by the application.

![](_page_33_Picture_145.jpeg)

 $\mathbf{r}_{\text{max}}$  . To avoid conflict with other library versions, we recommend that all **.VBX** and .DLL files  $\frac{b}{\sqrt{1}}$ be installed in the same sub-directory as the GTEMPl executable (GTEMP1.EXE) and example data files. All these procedures are accomplished by a simple set-up command explained in Section 4.2.

To run, the user must install all the files into the appropriate directory on the hard disk. - Please see Section **4.2** to set up GTEMPl.

### **4.1.3 Backuu Disks**

It is advisable to make several backup copies of the program disk and place them in different storage locations. This minimizes the probability of all disks developing operational problems at the same time.

The user can use the COPY and DISKCOPY command in DOS, or the "Copy Disk..." command in the Disk menu in the File Manager in Windows.

### **4.2 INSTALLING GTEMPl**

#### **4.2.1 Automatic Installation**

The following procedures install GTEMPl from the floppy drive onto working subdirectories of the hard disk (i.e., copy from A: drive onto C: drive sub-directory GTEMPl).

- 1. Start Windows by typing "WIN" <ENTER> at the DOS prompt.
- **2.** Insert the disk.
- **3.** In the File Manager of Windows, choose Run from the Eile menu. Type a:setup and  $pres <$ Enter  $>$ .
- **4.** Follow the on-screen instructions.

After successful set up of GTEMPl, there is a "DEA Application Group" that contains GTEMP1 application icon, as shown in Figure 4-1.

| — |                           |                                                                                                    |                                    |                                                                                                    | Program Manager             |                                  |                                   | ≁l≖l                                       |
|---|---------------------------|----------------------------------------------------------------------------------------------------|------------------------------------|----------------------------------------------------------------------------------------------------|-----------------------------|----------------------------------|-----------------------------------|--------------------------------------------|
|   | File                      | Window<br><b>Qptions</b>                                                                           | Help                               |                                                                                                    |                             |                                  |                                   |                                            |
|   |                           |                                                                                                    |                                    |                                                                                                    |                             |                                  |                                   |                                            |
|   |                           | <b>DEA Application Group</b><br>$\blacktriangledown$<br>$\left  \bullet \right $<br>$\blacksquare$ |                                    |                                                                                                    |                             |                                  |                                   |                                            |
|   |                           | $\frac{1}{2}$<br>Briab                                                                             | G<br>Batress1                      | BUCKLE1                                                                                                  | E.<br>Cement10              | Œ<br><b>Central</b>              | $\boxed{\text{Euler}}$            |                                            |
|   |                           | 圝<br>Foam10                                                                                        | 阗<br>Promod1                       | 圈<br>Remod4                                                                                              | m<br>Hydrod22               | O.,<br>Triax1                    | X<br>Welcon2                      |                                            |
|   |                           | 覺<br>Webath5                                                                                       | $\blacksquare$<br>HOTWELL<br>(DOS) | $\begin{array}{l} \mathbf{T} \mathbf{A} \, \mathbf{D} \\ \mathbf{A} \, \mathbf{D} \end{array}$<br>DDRAG8 | $\mathbf{\Omega}$<br>CWEAR4 | Œ<br>Ω<br>CTUFE1                 | $\blacksquare$<br>CDRAG3<br>(DOS) |                                            |
|   | W<br>F-PROT<br>Profession | Œ<br>HOPE                                                                                          | <b>DP</b><br><b>FAR</b><br>DPUFE1  | <b>IG</b><br>LDRAG4.0                                                                                    | GRADMOD1                    | e pro<br>$\sim$<br><b>GTEMP1</b> |                                   | $\overline{w}$<br><b>Jual Basic</b><br>3.0 |
|   | $\frac{1}{4}$             | <u> 121</u>                                                                                        | <u> 122 p</u>                      | 14 Z D                                                                                                   | <b>AZE</b>                  | <u> प्रश</u>                     | $\overline{1}$                    | H                                          |
|   | Applications              | StadUp                                                                                             | Microsoft<br>ODBC                  | <b>Borland C++</b><br>4.0                                                                                | Mathematica                 | Microsoft<br>Visual C++          | Games                             | <b>SuperQueue</b>                          |
|   |                           |                                                                                                    |                                    |                                                                                                    |                             |                                  |                                   |                                            |

Figure 4-1. "DEA Application Group" Window Created by Setup

### **4.2.2 Manual Installation**

-

.<br>Santa Santa Alba

The Secretary of the

-

Follow these steps to manually install the program should automatic installation fail:

- 1. Create a sub-directory on drive C: C:\GTEMPI
- **2.** Copy all files on the disk into C:\GTEMPl
- 3. The file extension with the third character underscored is the compressed file. To expand these files, the user can type the following commands in the DOS environment.

![](_page_34_Picture_152.jpeg)

- 4. Type: CD.. <Enter> then key in "WIN" <Enter> to start Windows 3.0 or **a** later version.
- 5. Select "New.. ." from File under "Program Manager" Window. In the "New Program Object" dialog box that follows, select the Program Group option, then click on the  $<$  OK $>$  button.
- 6. In the "Program Group Properties" dialog box, key in "DEA Application Group" after label "Description," and key in "DEAMEI" after "Group File," then click on  $\langle$  OK $\rangle$ button. A Group Window with the caption "DEA Application Group" appears.
- 7. Select "New ..." from File under "Program Manager" Window. In the "New Program Object" dialog box that follows, select the Program Item option, then click on the  $<$  OK  $>$  button.

**8.** In the "Program Item Properties" dialog box, key in "GTEMP1" after label "Description." Key in "C:\GTEMPl\GTEMPl.EXE" after label "Command Line." Click on the  $\langle$ OK $>$  button. The GTEMP1 icon appears inside the "DEA Application" Group" Window.

### **4.3 STARTING GTEMPl**

### **4.3.1 Starting GTEMPl from Group Window**

To run GTEMPl from the Group Window, simply double-click the GTEMPl icon, or when the icon is focused, press  $\leq$  ENTER $>$ .

### **4.3.2 Usine Command-Line Option from Windows**

In the Program Manager, choose Run from the File menu. Then type In the Program Manager, choose Run from C:\GTEMP1\GTEMP1.EXE <ENTER> as shown in Figure 4-2.

![](_page_35_Picture_96.jpeg)

GTEMPl
# **5. Windows Environment**

GTEMPl runs in the Windows environment. For comprehensive information about Windows, see *Concise Guide to Microsoji Windows 3.1* by Kris Jarnsa (Microsoft Press, 1992) or other books on Microsoft Windows. This section presents only a brief description of the Windows environment.

# **5.1 TYPICAL WINDOWS**

e<br>Ligae

- Consider the parts of a typical window. Figure 5-1 shows the Program Manager Window with various components.

| enare enapager<br>— Title Bar<br>- Control Box<br>Program Manager<br>Options Window<br>Help<br>Elic<br>F.A.Mayıstı<br><b>DEA APPLICATION GROUP</b><br>Ø<br>1<br>興<br>V.<br><b>CEMENT</b><br>HYDMOD2.2<br>CWEAR4<br><b>B</b> utress <sup>1</sup><br>Acculiar<br>颋<br>堥<br>e.<br>Gu<br>Eww 1<br>Webon2<br>Cates!<br>Batab10<br>Puno Design<br>函<br>e)<br>國<br>國<br>國<br><b>BSTAB1</b><br>ترمضا<br>Bhanath<br>Bhacqui<br>Connect2<br>Æ<br>國<br>國<br>圈<br>圈<br>$\Box$<br>Nain<br>Hope<br>Bhamach<br><b>Website</b><br><b>Hotmel</b><br>Games | Maximize Box                                         |    |
|----------------------------------------------------------------------------------------------------|------------------------------------------------------|----|
|                                                                                                    | Minimize Box.                                        |    |
|                                                                                                    |                                                      | 브리 |
|                                                                                                    |                                                      |    |
|                                                                                                    |                                                      |    |
|                                                                                                    | ٠<br>٠                                               |    |
|                                                                                                    | $\sigma$                                             |    |
|                                                                                                    | Trian                                                |    |
|                                                                                                    | e)                                                   |    |
|                                                                                                    | Doug?                                                |    |
|                                                                                                    | $\blacksquare$                                       |    |
|                                                                                                    | ترمانا                                               | R  |
|                                                                                                    | اریق                                                 |    |
|                                                                                                    | DDrapB<br>٠                                          |    |
|                                                                                                    | m                                                    |    |
| Œ<br>$\frac{1}{2}$<br>236<br>出<br>E<br><b>TEE</b><br>Main<br><b>Applications</b><br><b>Microsoft</b><br>Visual Basic<br>SladJp                                                                                                    | asa<br>Sa<br>Accessories Bicycle Games MathSoft Apps |    |

Figure 5-1. Program Manager Window

# 1. **Title Bar**

The title bar serves two functions: to display the name of the current window and to indicate which window is active. The active window is the one in which the title bar is in color. (On monochrome monitors, the difference is shown by the intensity of the title bar). The user can make a window active by clicking anywhere within its border.

# 2. **Control Boxes**

At the left of the title bar is the control box. It has two functions: 1) it displays the CONTROL menu, which enables the user to control the window size using the keyboard and 2) double-clicking the control box ends the current program.

During execution of GTEMP1, the control boxes are not needed. The program runs according to its own flow chart.

# 3. **Minimize and Maximize Boxes**

At the right of the title bar are the MINIMIZE and MAXIMIZE boxes. The box with the up arrow is the MAXIMIZE box. The box with the down arrow is the MINIMIZE box. If a window has been maximized, the MAXIMIZE box changes to a RESTORE box with both up and down arrows, as shown in Figure 5-1.

- Clicking on the MINIMIZE box reduces the window to an icon. The window's name in the title bar appears below the icon. To restore a window from an icon, double-click on the icon.
- Clicking on the MAXIMIZE box enlarges the window to fill the total working area.
- Clicking on the RESTORE box, sizes the window so that it fills only a portion of the total working area, which is determined by how the user manually sizes the window.

*The user should avoid clicking these boxes while running GTEMPI unless necessary.* 

**4. Icons** 

Windows makes use of icons extensively. Icons are small graphic symbols that represent specific applications. Icons are identified by their appearance, as well as an accompanying label. Usually, the user can start an application by double-clicking its icon.

# **5.2 DIALOG BOXES**

In the dialog box of a normal window, the user will find one or more of the following elements.

# 1. **Text Box**

TEXT boxes display information that the user enters. Sometimes there is text already typed in for the user. The arrow keys can be used to edit the existing text. Figure 5-2 shows a typical text box.

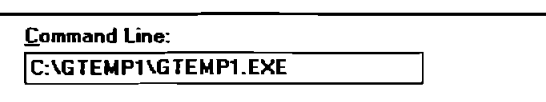

Figure 5-2. Text Box

# 2. **Option Button**

An OPTION button is an exclusive setting. Selecting an option immediately causes all other buttons in the group to be cleared. Figure 5-3 is a typical option box.

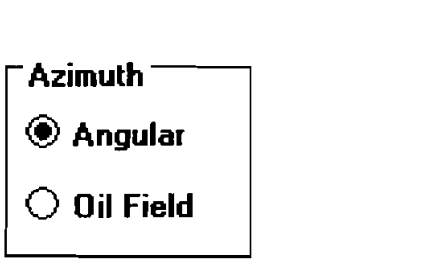

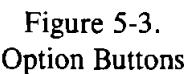

### 3. **Command Button**

A COMMAND button performs a task when the user chooses it, either by clicking the button or pressing a key. The most common command buttons are the OK and **Cancel** buttons found in almost every dialog box. In most cases, there is a button with a thick border—the default button, which is executed if your press <ENTER >. Figure 5-4 shows a typical command button.

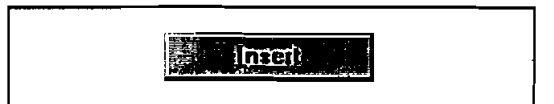

Figure 5-4. Command Button

# - **4. List Boxes**

سيبيب

turned .

A LIST box gives the user a list of options or items from which to choose. If the LIST box is too small to show all possible options, a SCROLL box appears on the right side of the box. From the LIST box, the user can make a selection by clicking on it, or from the keyboard, by highlighting the desired item with the arrow keys, and then pressing  $\leq$  ENTER $>$ . Figure 5-5 is a typical list box.

| exam-1.wt1   |  |
|--------------|--|
| exam-10.wt1  |  |
| exam-2.wtl   |  |
| exam-3.wt1   |  |
| exam-4.wt1   |  |
| $exam-5.wt1$ |  |
| exam-6.wt1   |  |
| exam-7.wt1   |  |

Figure 5-5. List Box

#### 5. **Drop-Down Lit Boxes**

**A** DROP-DOWN LIST box is indicated by a small arrow in a box to the right of the option. The current setting is shown to the left of the arrow. When the user clicks on the small arrow, the box expands to list all selections. A typical drop-down list box is shown in Figure 5-6.

| [ft]        |  |
|-------------|--|
| TO)         |  |
|             |  |
| lm)<br>(in) |  |
| cmi         |  |

Figure 5-6. Drop-Down List Box

# 6. Scroll Bars

.<br>Televizione in reprezident وبهاش والمتعدد

ده<br>در دست بولست

 $\mathbb{R}^3$  .

SCROLL BARS are graphical tools for quickly navigating through a long list of items. There are two types of scroll bars: HORIZONTAL and VERTICAL SCROLL BARS.

The small box inside the bar is called the SCROLL BOX. The two arrows at the end of the scroll bar are scroll buttons (Figure 5-7). Clicking the scroll buttons or moving the SCROLL BOX changes the portion of information being viewed.

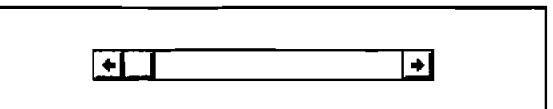

Figure 5-7. Scroll Bar

# 7. **Grid**

GRIDS display a series of rows and columns (Figure 5-8). In case of a long list of items, or a large amount of information, scroll bars attach to the grid providing easy navigation.

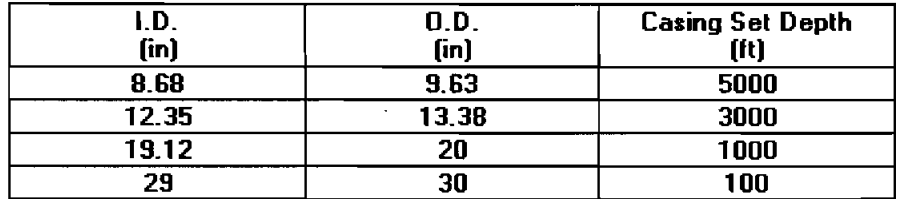

# Figure 5-8. Grid

In the data input window, grids are used to assist with data entry. Some columns of the grid only allow numeric input. Typing an alphabetical character is not allowed by the program. The user can edit an entry by typing desired characters or pressing the  $\langle$ BACKSPACE $\rangle$  key to delete. In many grids, just like a spreadsheet, the user can insert or delete rows.

*Note:* In the Output Window, grids are for presentation only. They do not allow editing.

The grid supports word-wrapped text presentations, resizeable columns and rows, etc. Even though the user can manually change column widths or row heights of a cell, it is not recommended because all grids in GTEMPI are carefully designed to fit the length of the appropriate data string.

# **6. Basic Operation of GTEMPl**

GTEMPl operates in a Windows environment. Windows graphics user interface (GUI) and pointand-click environment give the power and flexibility needed in this application. In this chapter, basic operation and functions of GTEMP1 are described.

# - **6.1 WINDOWS IN GTEMPl**

-

There are three principal types of windows in GTEMPl: Introductory, Input, and Output Windows. The flow diagram of GTEMP1 Windows is shown in Figure 6-1.

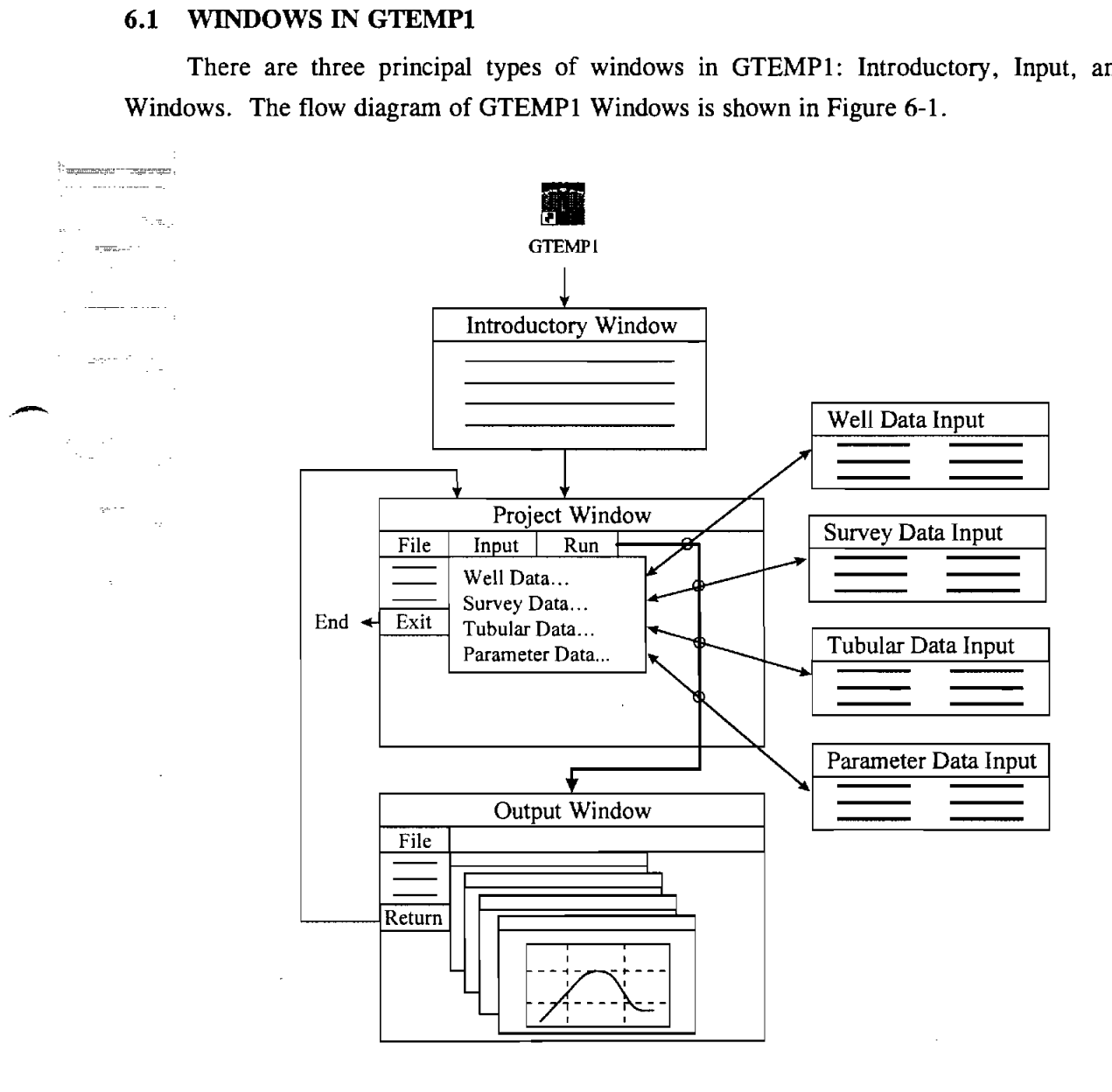

### Figure 6-1. Flow Diagram of GTEMPl

# **6.1.1 Introductorv Window**

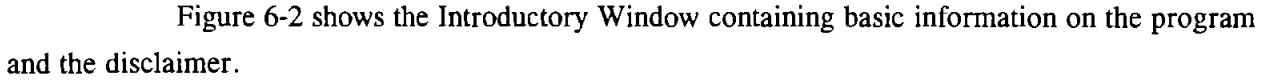

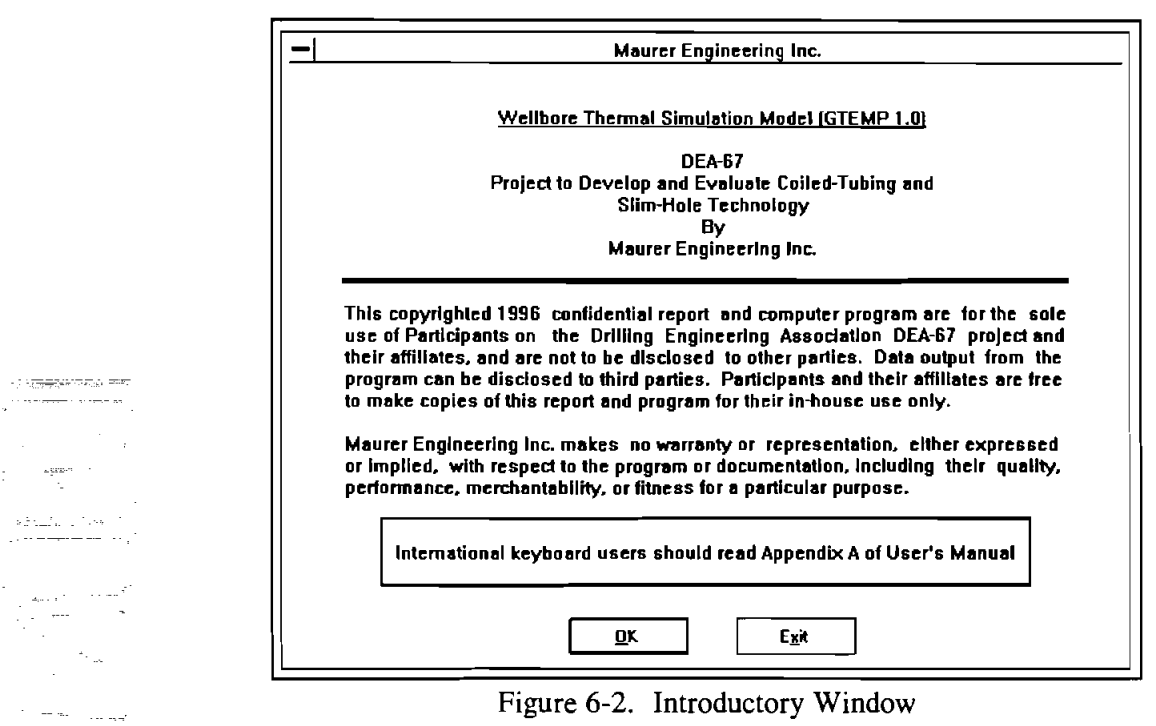

There are two command buttons, "OK" and "Exit." Clicking "Exit" terminates the program. The "OK" button is the default command that means the user can press the button by pressing  $\leq$  ENTER > or clicking on the button. This invokes and displays the Project Window.

# **6.1.2** Input Window

 $\sim 10$ 

The Input Window consists of five windows for input data of different categories. They are.: Project, Well Data Input, Survey Data Input, Tubular Data Input, and Parameter Data Input Windows.

# 6.1.2.1 Project Window

Figure 6-3 shows the Project Window of GTEMPl.

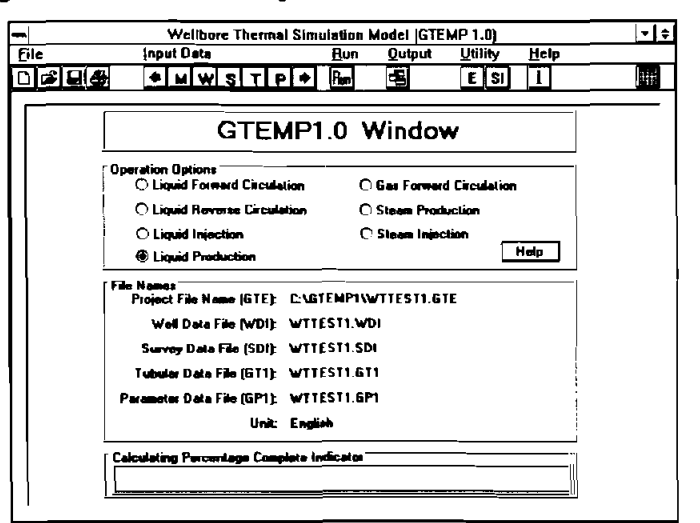

Figure 6-3. Project Window

The Project Window consists of four segments:

- 1. Operational options available.
- 2. Path and name of each data input file.
- **3.** System of units currently in use.
- 4. Calculating progress indicator.

The project file for GTEMPl has the extension "GTE."

# 6.1.2.2 Well Data Input

regionale a della f

anger i vir ti<del>erang</del>en van **Collection** 

> المحامي الأسور

> > **Service**

 $\triangle$  for  $\sigma\gamma\to$ 

Figure 6-4 shows a typical Well Data Input Window.

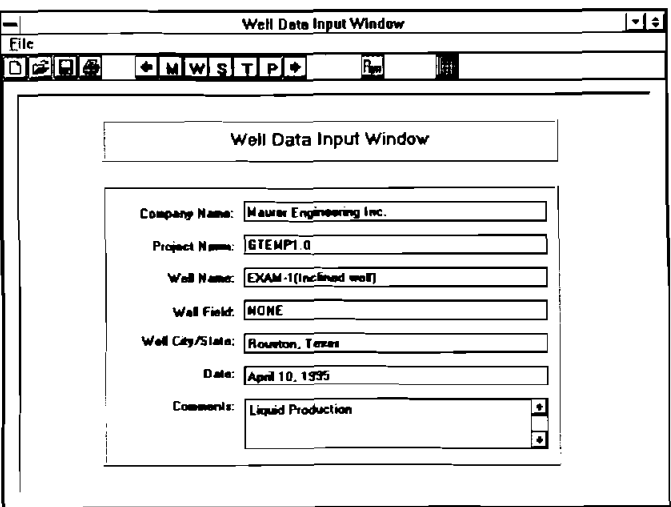

Figure 6-4. Well Data Input Window

The user is asked to input a series of strings representing the company name, project name, well location, date, and comments. These are optional and need not be completed. They are not used in calculations or in file name specifications.

Well data files for GTEMPl have the extension "WDI."

# 6.1.2.3 Survey Data Input

.<br>Teets in the

.<br>Frankenheter i metel

Figure 6-5 shows a typical Survey Data Input Window.

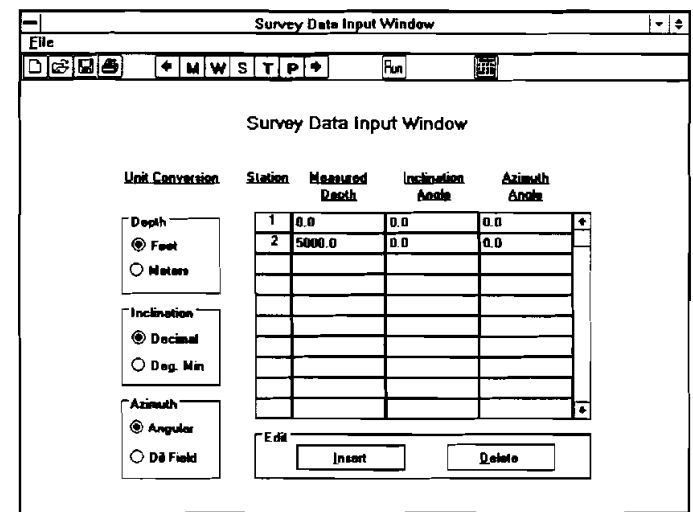

Figure 6-5. Survey Data Input Window

The user can input up to 400 survey data points. Measured depth, inclination and azimuth angles each have two unit options independent of the selected application system of units.

When the cursor is in the text box, press the  $\sim$  or  $\rightarrow$  key to move the cursor inside the box to edit. Pressing the  $\uparrow$  or  $\downarrow$  key moves the cursor to the box above or below. If the user wants to move the cursor to the right or left box, hold down the Ctrl key and press  $\rightarrow$  or  $\leftarrow$ . Of course, the user can use the mouse or press the tab key to locate the cursor.

SDI files used in GTEMPl are compatible with any SDI files for other DEA software applications developed by Maurer Engineering Inc.

The survey data file for GTEMPl has the extension "SDI."

 $6 - 4$ 

# **6.1.2.4** Tubular Data Input

Figure **6-6** shows a typical Tubular Data Input Window.

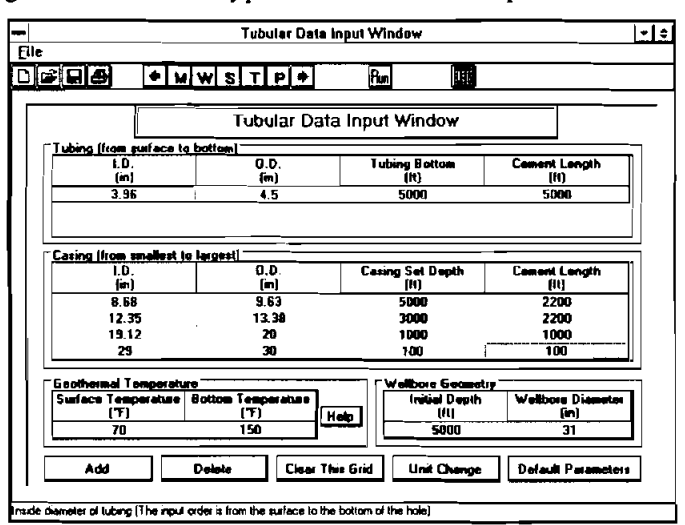

Figure **6-6.** Tubular Data Input Window

- - Note that tubing input is from the surface to the bottom of the hole, and casing input is from the smallest to the largest casing (from inside to outside). Initial depth of the well must be shorter than or equal to the total measured depth in the survey data file. Wellbore diameter must be greater than the largest casing OD.

> The user can change the units for data input by using the [Unit Change] command button after clicking the corresponding grid (see Section **6.3.7** for details). The [Help] button in the - geothermal temperature grid provides basic information on geothermal temperatures and their gradients in several regions (Figure **6-7).**

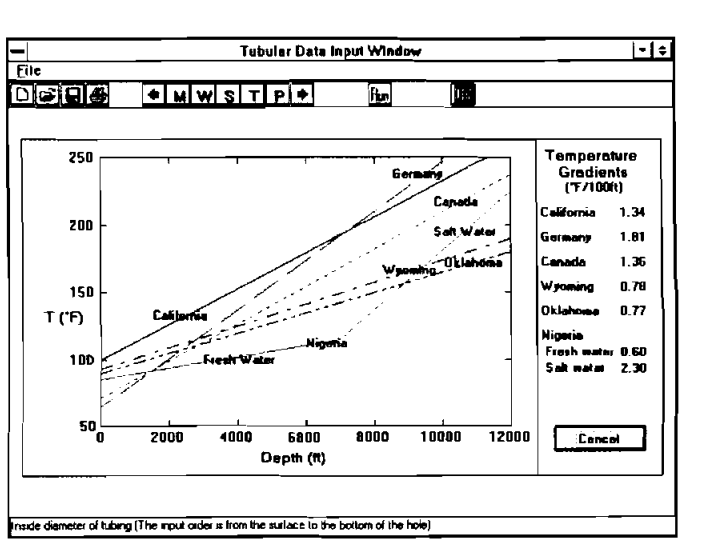

Figure **6-7.** Geothermal Temperatures and Gradients

The user can use the [Default Parameter] command button to change the default parameters if any modification is desired. Figure 6-8 shows the Default Tubular Data Window.

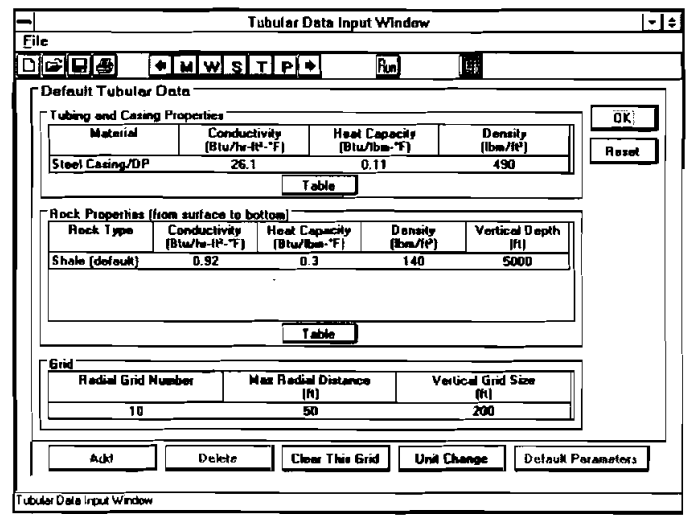

Figure 6-8. Default Tubular Data Window

-

.<br>Statistika se i sljevite

The user can modify the thermal properties of tubing and casing, as well as rock. The user can also specify the grid used in the calculation. To assist the user in the selection of thermal  $\degree$  properties, GTEMP1 has two database tables of commonly encountered materials (Figures 6-9 and 6-10). The user can edit these tables by using the "Add" and "Delete" command buttons, or copy the desired material parameters to the Default Tubular Data Window by selecting the material and clicking the [Copy to TDI.. .] command button. The [Reset] command button is used to set these parameters back to the default values. Note that the user must modify the rock properties for a multi-layer rock formation.

|                                     |                                   | <b>Material Property Table</b>              |            |               |
|-------------------------------------|-----------------------------------|---------------------------------------------|------------|---------------|
|                                     |                                   |                                             |            |               |
|                                     |                                   | <b>Tubing and Casing Thermal Properties</b> |            |               |
| <b>Material</b>                     | Conductivity                      | <b>Heat Capacity</b>                        | Density    |               |
|                                     | <b>IBtu/hr-1t<sup>e</sup>-"F1</b> | <b>Blu/ba-'Fi</b>                           | الاسطال    | Copy to TDI   |
| <b>Steel Caring/DP</b>              | 26.1<br>131                       | 0.11<br>0.21                                | 490<br>170 |               |
| Akanimum<br>Titanium                | 11.5                              | 0.13                                        | 281        | Cancel        |
|                                     |                                   | 011                                         | 501        |               |
| Steel (Stainless)                   | 3.4<br>30                         | 0.11                                        | 491        |               |
| Steel (Low casbon)                  | 7                                 | 011                                         | 501        |               |
| Stool (25 Cr-12 Ni)                 | 32.5                              | 0.11                                        | 556        |               |
| Steel (Nickel 200)<br><b>Bronze</b> | 15                                | 0.08                                        | 541        | Add           |
| <b>Moistudenum</b>                  | 71.1                              | 0.06                                        | 639        |               |
| Bervillium                          | 80.3                              | 0.45                                        | 115        |               |
| <b>Barylism Copper</b>              | 61                                | 0.1                                         | 515        | <b>Oelete</b> |
|                                     |                                   |                                             |            |               |
|                                     |                                   |                                             |            |               |
|                                     |                                   |                                             |            |               |
|                                     |                                   |                                             |            |               |
|                                     |                                   |                                             |            |               |
|                                     |                                   |                                             |            |               |

Figure 6-9. Tubing and Casing Thermal Properties Table

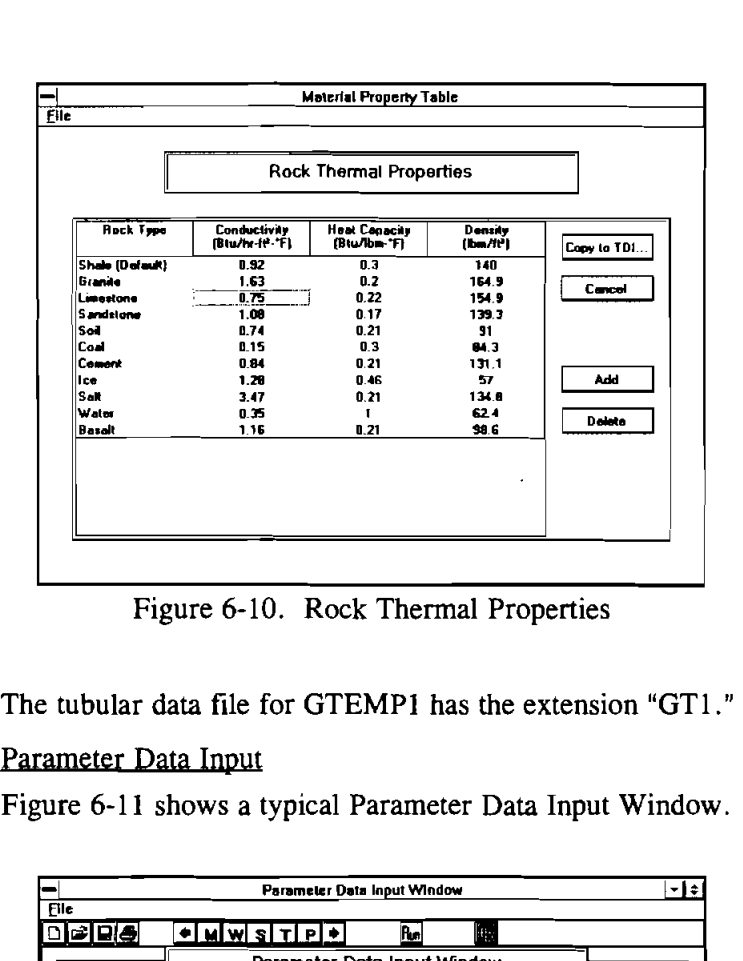

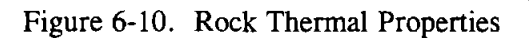

# $6.1.2.5$

Figure 6-1 1 shows a typical Parameter Data Input Window.

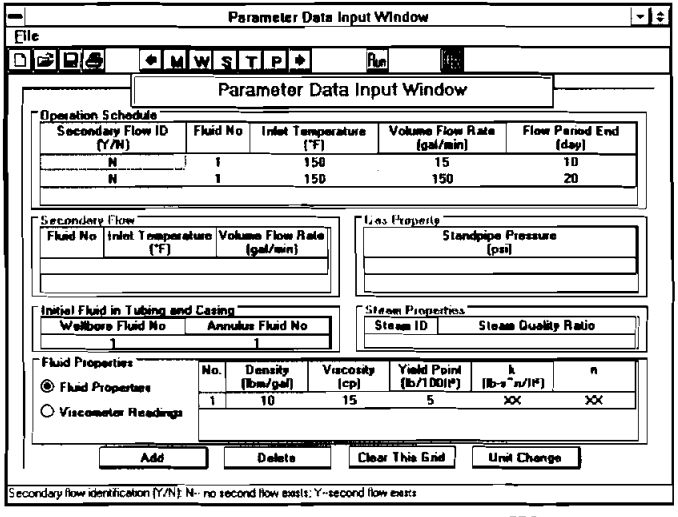

Figure 6-11. Parameter Data Input Window

The user can change the input units by using the [Unit Change] command button after clicking the corresponding grid. Note that fluid viscosity must be the value at 70°F.

The parameter data file for GTEMPl has the extension "GP1."

# **6.1.3 Output Window**

After all data are input, click the start command from the Bun menu in the Project Window to begin calculating. The calculating percentage complete indicator at the bottom of the screen shows the percentage of calculation completed.

When the calculation is complete, the program unloads the Project Window and shows the Output Window with four "child" windows arranged in a tiled format. "Child" windows are employed to display text reports and graphs of output. A "child" window is a window confined to its "parent" window  $-$  the Output Window. "Child" windows can be displayed independently by selecting the corresponding menu item in the windows menu of the Output Window. The user can manipulate them as normal windows  $-$  move, resize, close, etc. The arrangement commands in the windows menu (Cascade, Tile, Arrange Icons) have the same functions as those in the Program Manager of Windows.

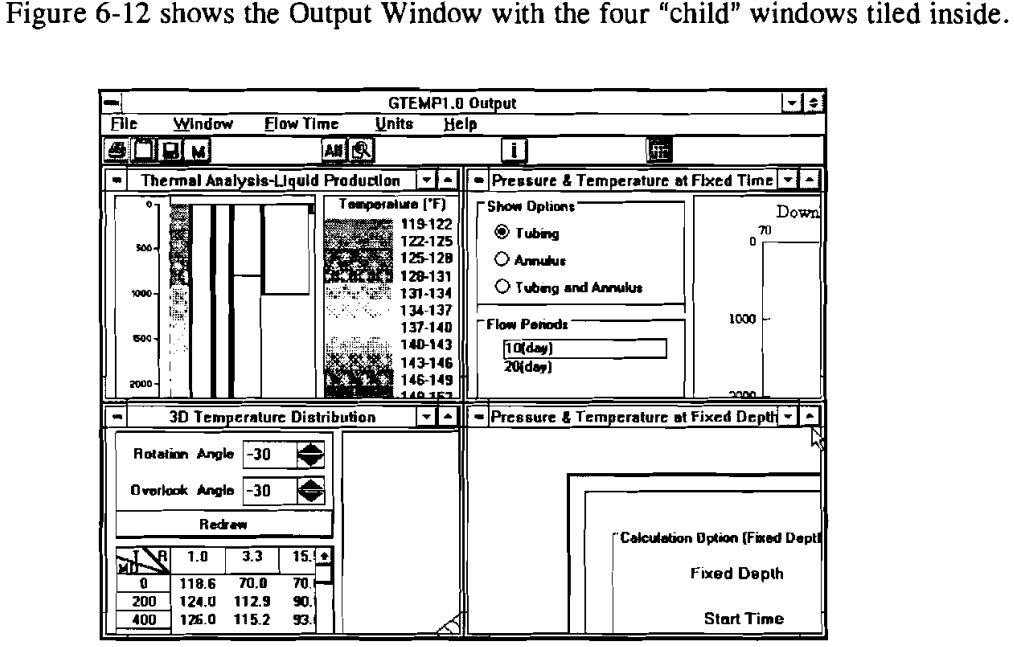

Figure **6-12.** Output "Child" Windows

 $6 - 8$ 

# **6.1.3.1** Thermal Analvsis

**SCONDITIONS** 

Figure **6-13** shows a typical Thermal Analysis Window.

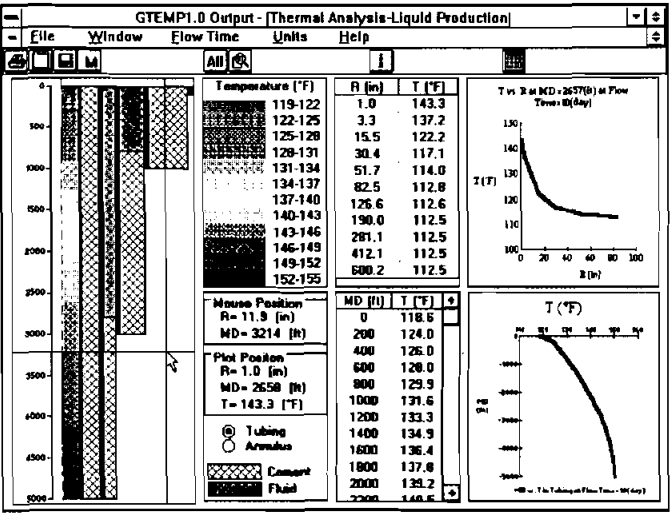

Figure **6-13.** Thermal Analysis Window

The graph in the left portion of the window shows the wellbore configuration. This figure also shows temperature distribution, with different colors in the tubing for production and injection or in both the tubing and annulus for circulation. By positioning the mouse at an interesting point on the wellbore configuration graph and clicking it, the user can obtain temperature distributions in both the radial and axial directions, as indicated by the intersecting lines. The user may also select the tubing or annulus option buttons if temperature distributions in the tubing or annulus are desired. These temperature distributions are printed in two grids and plotted in two graphs in this window. The - user can enlarge or reduce any of these graphs by double-clicking them. Figures **6-14, 6-15,** and **6-16**  show these enlarged graphs.

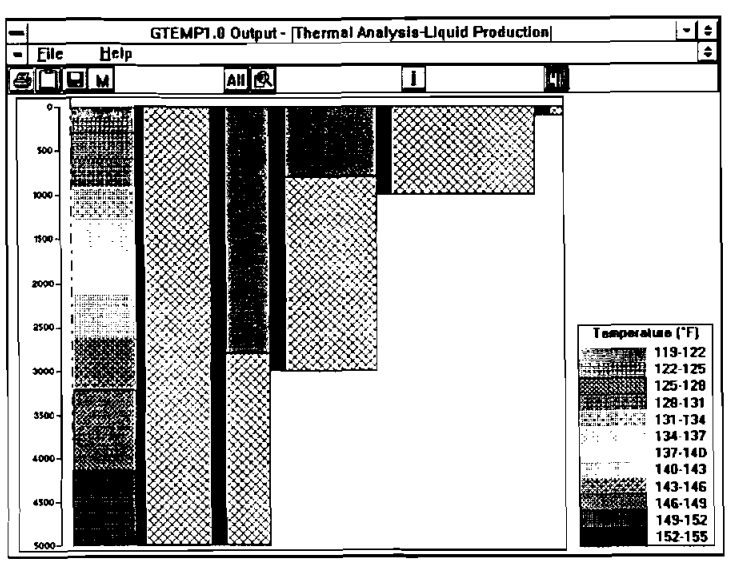

Figure **6-14.** Wellbore Configuration

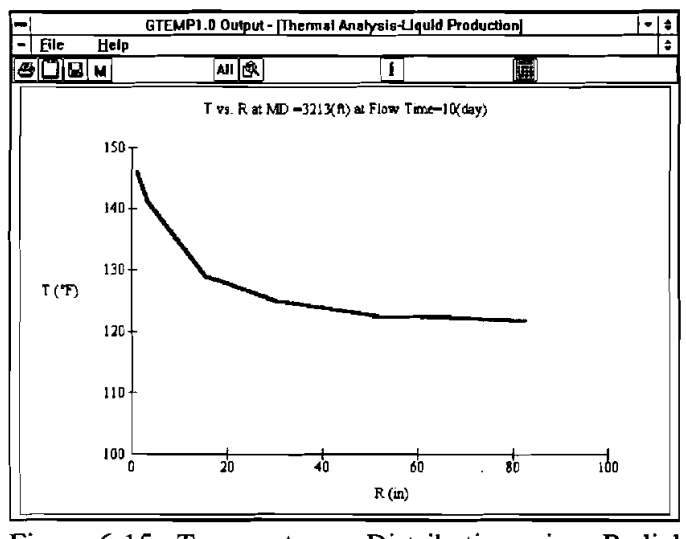

Figure 6-15. Temperature Distribution in Radial Direction

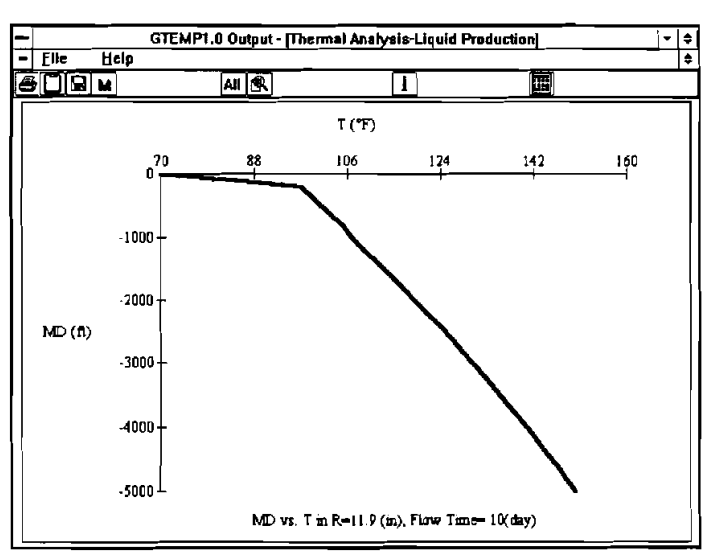

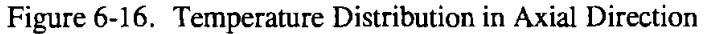

To print out the grids or graphs, refer to Section 6.2.2.

# 6.1.3.2 Three-Dimensional Temperature Distribution

Figure 6-17 shows a typical Three-Dimensional Temperature Distribution window.

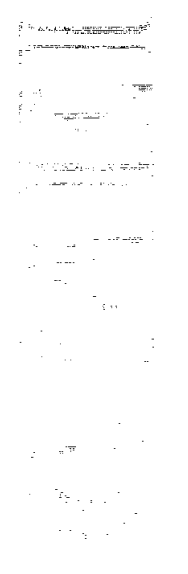

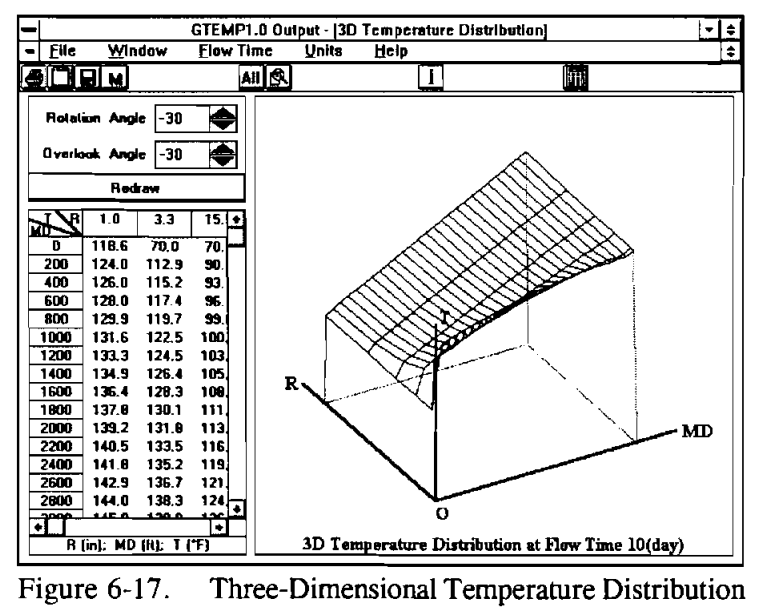

Window

In the right portion of the window is a three-dimensional view of temperature In the right portion of the window is a three-dimensional view of temperature<br>distribution. In the left portion of the window is the temperature distribution grid displaying temperatures at different radii and measured depths. By changing rotation and overview angles using the scroll bars or typing in the text box and clicking the [Redraw] command button, the user can view the three-dimensional temperature distribution from different angles. By double-clicking grid or graph, the user can enlarge or reduce those portions of the screen.

|    |               |       |       |       | GTEMP1.0 Output - [3D Temperature Distribution] |       |             |             |             |       |       |       |   | $\bullet$ |
|----|---------------|-------|-------|-------|-------------------------------------------------|-------|-------------|-------------|-------------|-------|-------|-------|---|-----------|
| ۰  | Eile          | Help  |       |       |                                                 |       |             |             |             |       |       |       |   | ÷         |
| ðĽ |               | ∏⊠ ⊌  |       |       | <b>AIIR</b>                                     |       |             | Ì           |             |       | 團     |       |   |           |
|    |               |       |       |       |                                                 |       |             |             |             |       |       |       |   |           |
| ШĿ | ۱Ĥ            | 1.0   | 3.3   | 15.5  | 30.4                                            | 51.7  | 82.5        | 126.6       | 190.0       | 281.1 | 1121  | 600.2 | ٠ |           |
|    | 0             | 118.6 | 70.0  | 70.D  | 70.0                                            | 70.0  | 70.0        | 70.0        | 70.0        | 70.0  | 70.D  | 70.0  |   |           |
|    | 200           | 124.0 | 1129  | 90.8  | 81.4                                            | 75.9  | 73.7        | 73.2        | 73.2        | 73.2  | 73.2  | 73.2  |   |           |
|    | 400           | 126.D | 115.2 | 93.6  | 84.5                                            | 79.0  | 76.9        | 76.4        | 76.4        | 76.4  | 76.4  | 76.4  |   |           |
|    | 600           | 129.D | 117.4 | 96.4  | 87.5                                            | 82.2  | 80.1        | 79.6        | 79.6        | 79.5  | 79.6  | 79.6  |   |           |
|    | 800           | 129.9 | 119.7 | 99.0  | 90.4                                            | 85.3  | 83.2        | 82.8        | 82.9        | 828   | 62.8  | 82.8  |   |           |
|    | 1000          | 131.6 | 1225  | 100.5 | 92B                                             | BB.2  | 86.4        | <b>BG.O</b> | <b>BG.D</b> | 86.0  | 86.0  | 86.0  |   |           |
|    | 1200          | 133.3 | 124.5 | 103.2 | 95.7                                            | 91.3  | <b>BS.6</b> | 89.2        | B3.2        | 89.2  | 89.2  | 89.2  |   |           |
|    | 1400          | 134.9 | 126.4 | 105.9 | 98.7                                            | 94.5  | 92.0        | 92.4        | 92.4        | 92.4  | 92.4  | 92.4  |   |           |
|    | 1600          | 136.4 | 128.3 | 108.5 | 101.7                                           | 97.6  | 96.D        | 95.6        | 95.6        | 95.6  | 95.6  | 95.6  |   |           |
|    | 1800          | 137.0 | 130.1 | 111.2 | 104.6                                           | 100.7 | 99.1        | 98.0        | 98.8        | 98.8  | 98.8  | 98.0  |   |           |
|    | 2000          | 139.2 | 131.8 | 1138  | 107.5                                           | 103.8 | 102.3       | 102.0       | 102.0       | 102.0 | 1020  | 102.0 |   |           |
|    | 2200          | 140.5 | 133.5 | 116.4 | 110.5                                           | 106.9 | 105.5       | 105.2       | 105.2       | 105.2 | 105.2 | 105.2 |   |           |
|    | 2400          | 141.8 | 135.2 | 119.0 | 113.4                                           | 110.0 | 108.7       | 108.4       | 108.4       | 108.4 | 108.4 | 108.4 |   |           |
|    | 2600          | 1429  | 136.7 | 121.6 | 116.3                                           | 113.1 | 111.9       | 111.6       | 111.6       | 111.6 | 111.6 | 111.6 |   |           |
|    | 2800          | 144.0 | 138.3 | 124.0 | 119.1                                           | 116.2 | 115.1       | 114.8       | 114.8       | 114.8 | 114.8 | 114.8 |   |           |
|    | 3000          | 145.0 | 139.9 | 126.3 | 121.9                                           | 119.3 | 110.2       | 118.0       | 118.0       | 118.0 | 118.0 | 118.0 |   |           |
|    | 3200          | 145.9 | 141.2 | 128.9 | 124.8                                           | 122.4 | 121.4       | 121.2       | 121.2       | 121.2 | 121.2 | 121.2 |   |           |
|    | 3400          | 146.7 | 1425  | 131.2 | 127.6                                           | 125.5 | 124.6       | 124.4       | 124.4       | 124.4 | 124.4 | 124.4 |   |           |
|    | 3600          | 147.5 | 143.7 | 133.7 | 130.5                                           | 128.6 | 127.0       | 127.6       | 127.6       | 127.6 | 127.6 | 127.6 |   |           |
|    | 3800          | 149.1 | 144.8 | 136.1 | 133.3                                           | 131.6 | 130.9       |             | 130.0 130.0 | 130.6 | 130.8 | 130.8 |   |           |
|    | 4000          | 149.7 | 145.9 | 138.5 | 136.1                                           | 134.7 | 134.1       | 134.0       | 134.0       | 134.0 | 134.0 | 134.0 |   |           |
|    | 4200<br>44.00 | 149.2 | 146.9 | 140.9 | 138.9                                           | 137.8 | 137.3       | 137.2       | 137.2       | 137.2 | 137.2 | 137.2 | ٠ |           |

Figures **6-18** and **6-19** show the enlarged grid and graph.

Figure **6-18.** Three-Dimensional Temperature Distribution Table

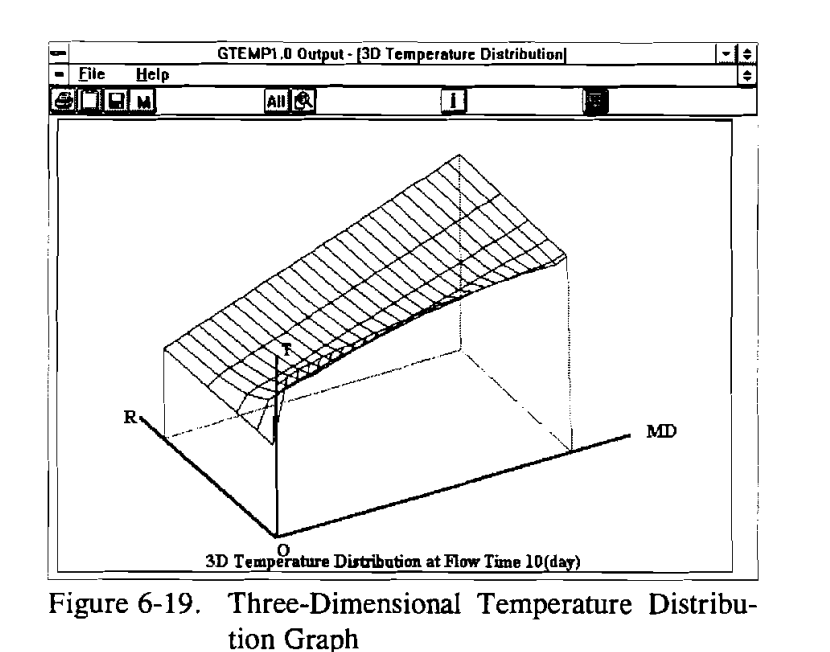

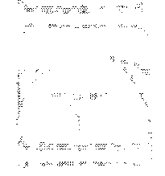

# 6.1.3.3 **Temperature and Pressure in Tubing and Annulus**

Figure **6-20** shows a typical Temperature and Pressure in Tubing and Annulus Window. Note, for operations with gas and steam, both temperature and pressure are plotted. For operations with liquid, only temperature is plotted.

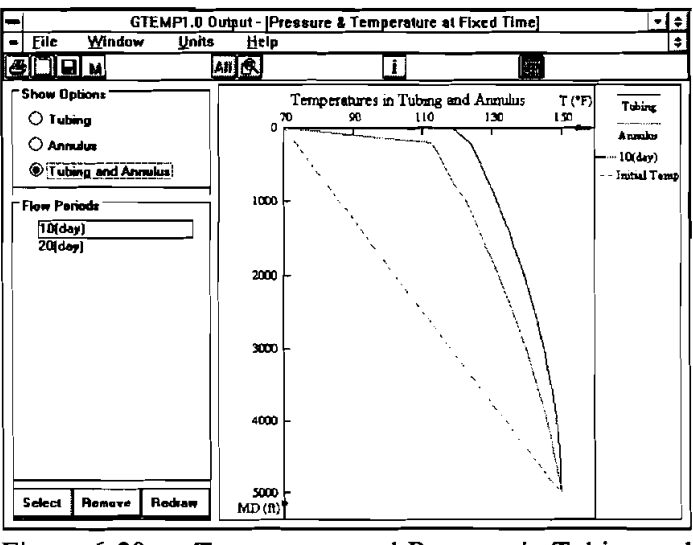

Figure **6-20.** Temperature and Pressure in Tubing and Annulus Window

In the right portion of the window is the temperature distribution graph (and pressure distribution graph, if gas or steam is used in the operation). To show temperature distributions in the tubing, annulus, or tubing and annulus together with the undisturbed geothermal temperature distribution, the user can select one of the following options:

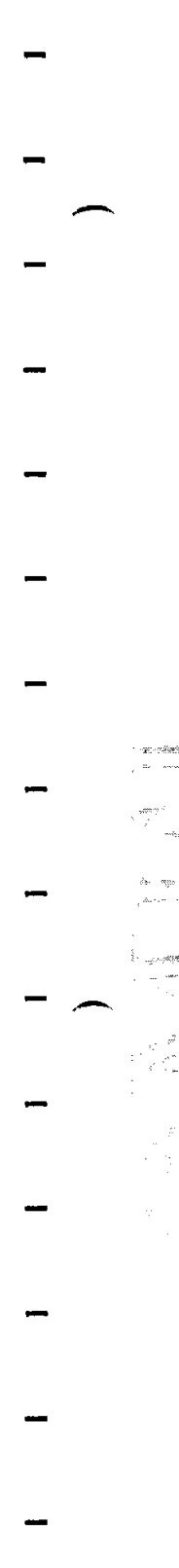

ana terlish S

- 1. Tubing
- 2. Annulus
- 3. Tubing and Annulus

There are three command buttons in this window:

- 1. "Select"  $-$  selects a flow period by clicking the desired flow period and the [Select] command button
- 2. "Remove" removes a flow period by clicking the desired flow period and the [Remove] command button
- 3. "Redraw"  $-$  updates the graph in the right portion of the window after the "Select" or "Remove" command has been executed

The user can select and plot one or more flow periods listed in the "Flow Period"  $\overline{\text{frame}}$ . The user can enlarge or reduce the graph by double-clicking it. Figure 6-21 shows the enlarged graph.

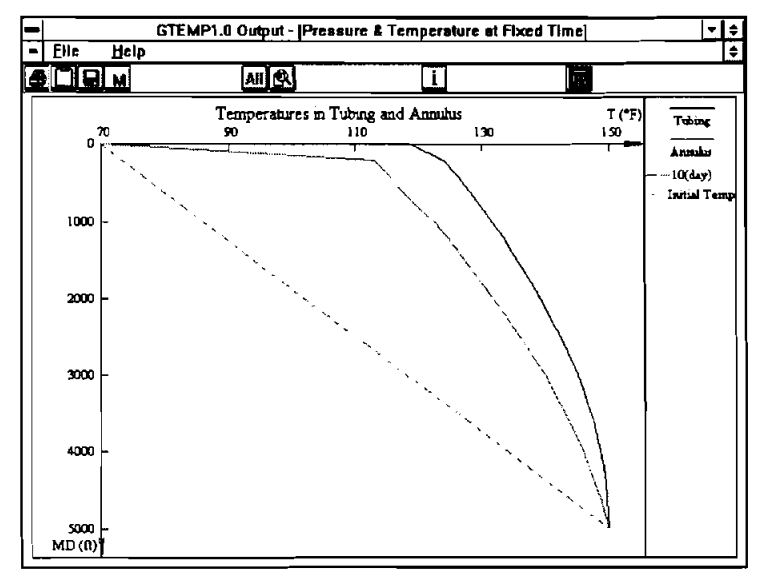

Figure 6-21. Temperature in Tubing and Annulus

#### 6.1.3.4 Temperature and Pressure in Tubing

Figure 6-22 shows a typical Temperature and Pressure in Tubing Window-1.

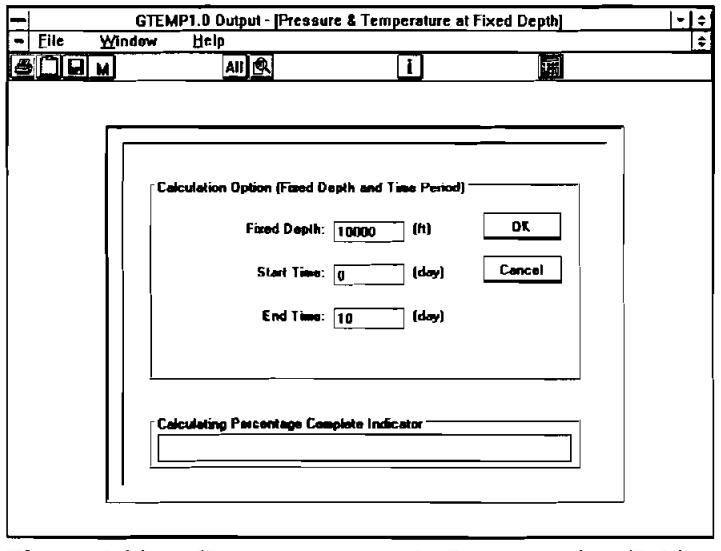

Figure 6-22. Temperature and Pressure in Tubing Window-1

en<br>1970 <del>erreferendungsma</del>l and the company of the company

.<br>Martxoaren 18a -

 $\sim$   $^{\circ}$  $\mathcal{L}$  $\sim$ 

Si magali

Note that for operations with gas and steam, both temperature and pressure in the tubing are output; for operations with liquid only, temperature in the tubing is output.

The user can specify the position in the tubing and time period by typing these numbers in the "Fixed Depth," "Start Time," and "End Time" text boxes. When finished, click the [OK] command button to calculate temperature and pressure profiles and display the results in the Temperature and Pressure in Tubing Window-2 (Figure 6-23).

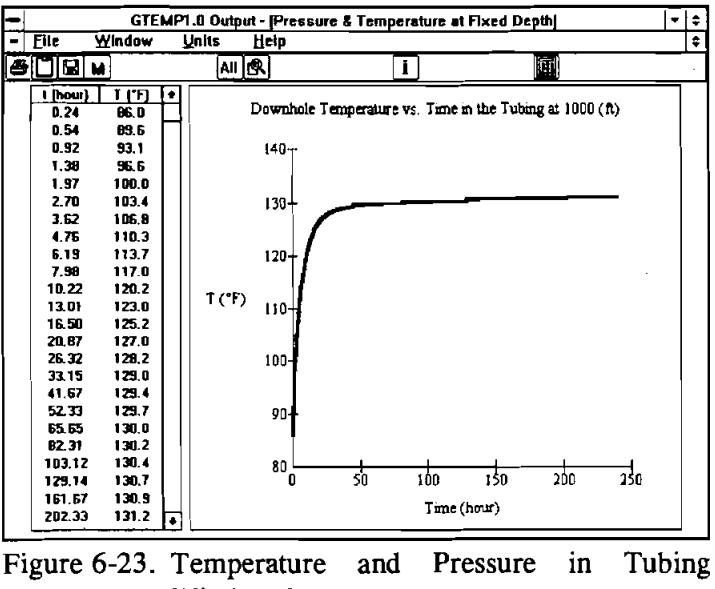

Window-2

In the left portion of the window is the grid showing the temperature at different times. In the right portion is a graph showing temperature versus time at a fixed depth in the tubing. The user can enlarge or reduce the graph by double-clicking it. Figure 6-24 shows the enlarged graph.

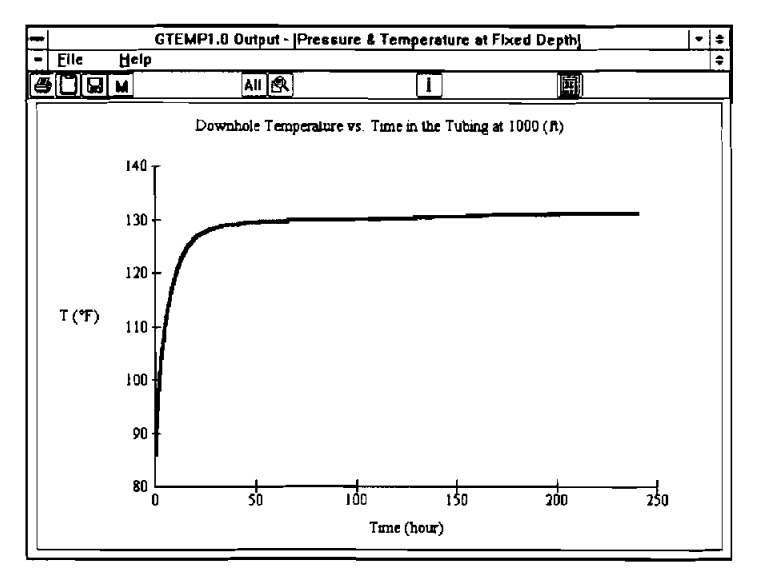

 $\blacksquare$  Figure 6-24. Temperature Versus Time in the Tubing

Note that the user may calculate and display the temperature and pressure profiles at other tubing positions or time periods by selecting "New Profiles ..." from the File menu of this window.

6.1.3.5

Lake of the

 $\boldsymbol{\beta}^{\dagger}(\boldsymbol{\tau})_{t} \in \mathbb{R}^{2}_{\text{res}} \left(\boldsymbol{\omega}^{\dagger}_{t}, \boldsymbol{y}_{t}, \boldsymbol{\tau}^{\dagger}_{t} \right)$ 

Figure 6-25 shows a typical Undisturbed Geothermal Temperature Window.

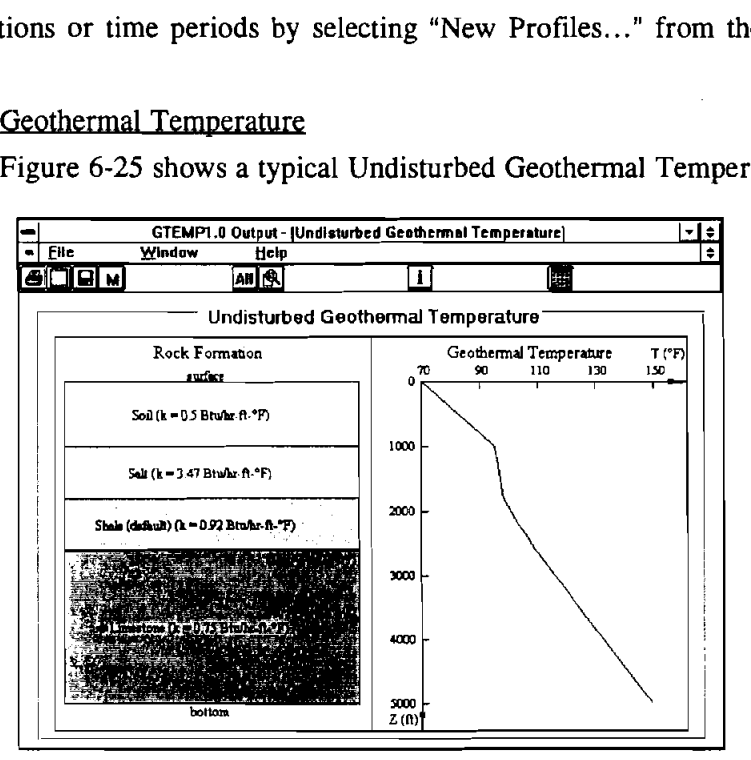

Figure 6-25.Undisturbed Geothermal Temperature Window

This window will be displayed by selecting "Undisturbed Geothermal Temperature" from the Window menu. In the left portion of the window is a rock formation schematic showing the materials and their thermal conductivity. In the right portion is the undisturbed geothermal temperature profile.

# **6.2 GTEMPl MENUS**

The GTEMPl menu system provides many convenient tools for running the application. As in other Windows applications, the user can pull down a menu by clicking the menu name with the mouse, or by pressing the ALT key on the keyboard and then striking the first letter or the underscored letter of the menu name. Once a menu is displayed, a command can be selected by clicking the command name with the mouse or by highlighting the command name and pressing  $\leq$  ENTER  $>$ .

#### **4-** -"-  $-$  6.2.1 Menus in the Input Windows

The Input Windows of GTEMPl include five individual windows: one Project Window  $\frac{1}{2}$  and four Data Input Windows. The menus in these windows are described in this section.

# 6.2.1.1 Project Window Menus

 $\mathcal{L} \mathcal{O}_0 \mathcal{O}(\mathbb{Z}) = \mathcal{H}^{1/2} \mathcal{D}^{\mathbb{Z}^2}$ There are six menus in this window: 1) File, 2) Input, **3)** Bun, 4) Qutput,  $-5$ ) Utility, and 6) Help (Figure 6-26).

| ⊢           | Wellbore Thermal Simulation Model (GTEMP 1.8) |            |        |                |      | $\overline{\mathbf{H}}$ |
|-------------|-----------------------------------------------|------------|--------|----------------|------|-------------------------|
| <b>File</b> | <b>Input Data</b>                             | <b>Bun</b> | Qutput | <b>Utility</b> | Help |                         |
|             |                                               |            |        |                |      |                         |
|             |                                               |            |        |                |      |                         |
|             |                                               |            |        |                |      |                         |
|             |                                               |            |        |                |      |                         |
|             |                                               |            |        |                |      |                         |
|             |                                               |            |        |                |      |                         |
|             |                                               |            |        |                |      |                         |
|             |                                               |            |        |                |      |                         |
|             |                                               |            |        |                |      |                         |
|             |                                               |            |        |                |      |                         |
|             |                                               |            |        |                |      |                         |
|             |                                               |            |        |                |      |                         |
|             |                                               |            |        |                |      |                         |
|             |                                               |            |        |                |      |                         |
|             |                                               |            |        |                |      |                         |
|             |                                               |            |        |                |      |                         |
|             |                                               |            |        |                |      |                         |
|             |                                               |            |        |                |      |                         |
|             |                                               |            |        |                |      |                         |
|             |                                               |            |        |                |      |                         |
|             |                                               |            |        |                |      |                         |
|             |                                               |            |        |                |      |                         |

Figure 6-26. Project Window Menus

The File menu contains commands for creating, retrieving, saving, and printing project data (Figure 6-27).

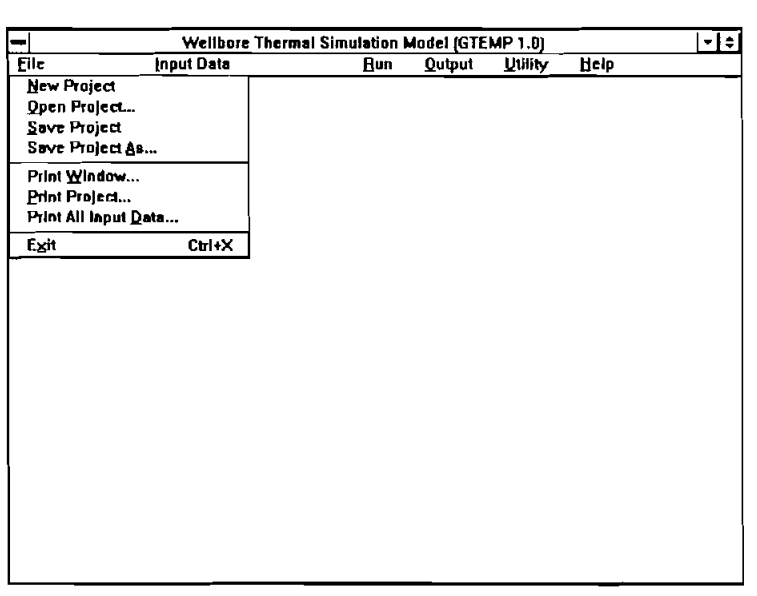

Figure **6-27.** File Menu in the Project Window

Project files are used for quick future retrieval of a set of previously saved input - Project files are used for quick future retrieval of a set of previously saved input<br>data. The user can open an existing project file without opening each individual (WDI, SDI, TDI, PDI)  $\sim$  Tile. The project file, which is a collection of the paths and filenames of all input data files, greatly simplifies data retrieval.

<u>the column company</u>  $\sim$  -modules in

n Jacques

The eight menu items under the File menu are explained below:

- 1. "New Project" command clears all input data and sets all file names to null string with corresponding extension.
- 2. "Open Project..." command opens a dialog box that enables the user to explore the file system for input files with the extension "GTE." See Section **6.3.1** for a complete discussion.
- **3.** "Save Project" command replaces the previous version of each of the input data files in the project with the one modified. Note that the project file (.GTE) does not contain any input data. It is simply a list of all the input data file names in the project. This list is updated every time the user saves the project.
- 4. "Save Project As ..." command opens a dialog box. The user specifies the drive, directory, and the name of the project file. See Section *6.3.2* for details.
- 5. "Print Window..." command allows the user to print out the current window.
- **6.** "Print Project ..." command allows the user to print out the information related to the current project, such as path and filename of each individual data file.
- **7. "Print All Input <u>D</u>ata..." command allows the user to print out all input data** along with the project information.

**8.** "Exit" command terminates GTEMPl. The program prompts the user to save the input files, if they have not been saved.

Files that make up a project do not have to be in one directory on your hard drive, since the project records the detailed path information about each input file. **A** single file, such as an SDI file, can be part of more than one project. However, if you rename or delete a file outside the GTEMPl application, and then run GTEMPl and try to open that file, GTEMPl displays an error message to warn you that a file is missing.

The Input Data menu contains commands for opening and navigating through four individual Data Input Windows as displayed in Figure **6-28.** 

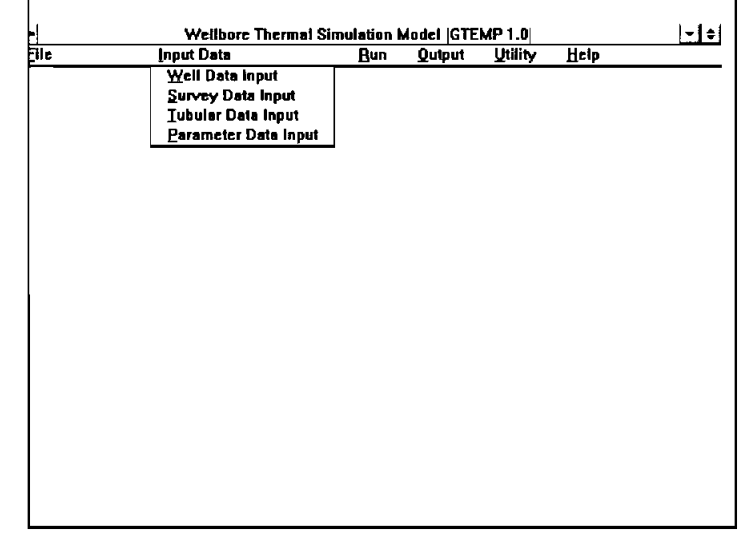

<u>.<br>To transmassive</u>r tracked

 $\epsilon=2.368$ 

**START DESCRIPTION** 

 $\sim 10^{25}$ 

 $\frac{1}{2}$  , with  $\frac{1}{2}$  and

ings<sub>a</sub>nding

Figure **6-28.** Input Data Menu in the Project Window

- 1. "Well Data Input" command opens the Well Data Input Window.
- **2.** "Survey Data Input" command opens the Survey Data Input Window.
- **3.** "Tubular Data Input" command opens the Tubular Data Input Window.
- 4. "parameter Data Input" command opens the Parameter Data Input Window.

The Run menu (Figure **6-29)** contains the command to start calculation. The "Start" command does just that. The program checks the validity of all data before calculation.

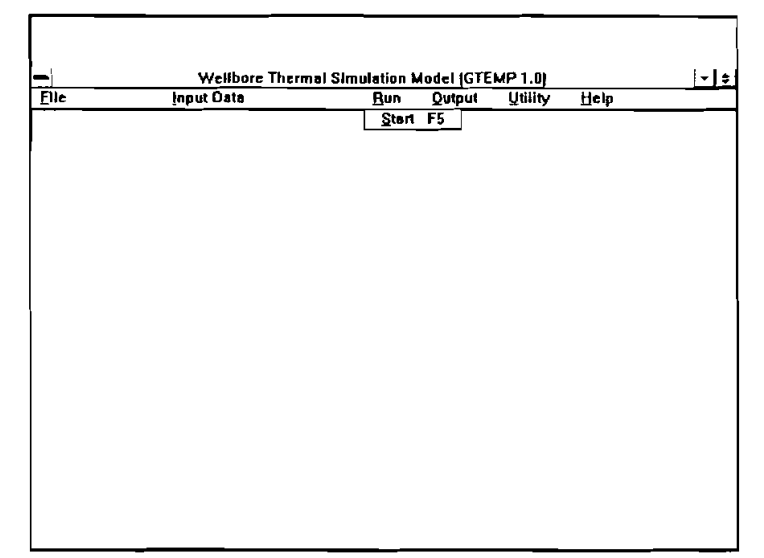

Figure 6-29. Run Menu in the Project Window

e zijn ze zien

للمنازل

Secondo a 40

below:

The Qutput menu (Figure 6-30) contains four menu items, which are described

- 1. "Results Display" command allows the user to go to the Output Window without calculating, if the calculation has been completed.
- 2. "New Results Display" command allows the user to display the Output Window without calculating, if the calculation has been completed and the input data have not been changed; or to display the Output Window after calculating, if the input data have been changed.
- 3. "Save Results As ..." command allows the user to save the output results as a text file. The file extension name is ".OUT."

| <b>Input Data</b> | <b>Bun</b> | Qutput | <b>Villity</b>             | Help |  |
|-------------------|------------|--------|----------------------------|------|--|
|                   |            |        | <b>Results Display</b>     |      |  |
|                   |            |        | <b>New Results Display</b> |      |  |
|                   |            |        | Save Results As            |      |  |
|                   |            |        | Print Results              |      |  |
|                   |            |        |                            |      |  |
|                   |            |        |                            |      |  |
|                   |            |        |                            |      |  |
|                   |            |        |                            |      |  |
|                   |            |        |                            |      |  |
|                   |            |        |                            |      |  |
|                   |            |        |                            |      |  |
|                   |            |        |                            |      |  |
|                   |            |        |                            |      |  |
|                   |            |        |                            |      |  |
|                   |            |        |                            |      |  |
|                   |            |        |                            |      |  |
|                   |            |        |                            |      |  |
|                   |            |        |                            |      |  |
|                   |            |        |                            |      |  |
|                   |            |        |                            |      |  |
|                   |            |        |                            |      |  |
|                   |            |        |                            |      |  |

Figure 6-30. Qutput Menu in the Project Window

4. "Print Results ..." command allows the user to print out the output results.

The Utility menu contains commands that enable the user to select the system of units and unit conversion table, as shown in Figure 6-31.

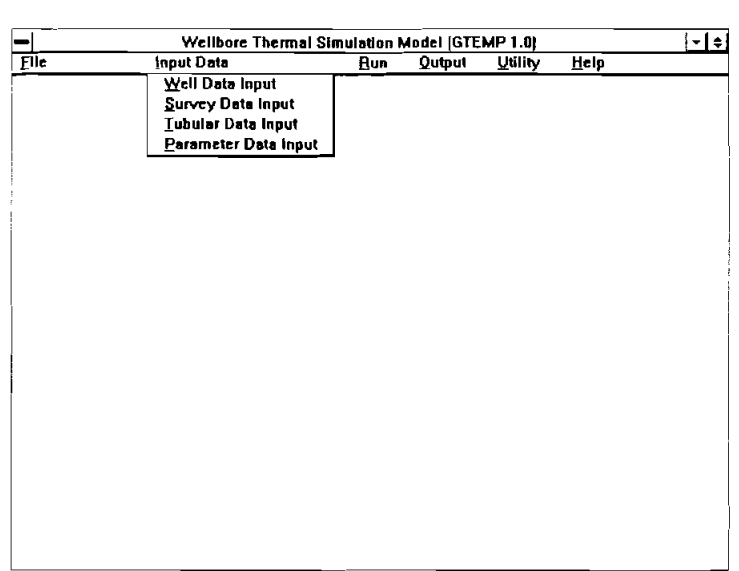

Figure 6-31. Utility Menu in the Project Window

 $\gamma$  . The equation  $\gamma$ ! <sub>: cabananan</sub>é

ا د موند هم ب<u>رسم <sub>وجو</sub>د شد.</u><br>د که سر

 $\label{eq:2.1} \begin{split} \mathcal{N}^{(1,2)}&=\frac{1}{\sqrt{2}}\left(\frac{1}{\sqrt{2}}\right) \left(\frac{1}{\sqrt{2}}\right) \left(\frac{1}{\sqrt{2}}\right) \left(\frac{1}{\sqrt{2}}\right) \left(\frac{1}{\sqrt{2}}\right) \left(\frac{1}{\sqrt{2}}\right) \left(\frac{1}{\sqrt{2}}\right) \left(\frac{1}{\sqrt{2}}\right) \left(\frac{1}{\sqrt{2}}\right) \left(\frac{1}{\sqrt{2}}\right) \left(\frac{1}{\sqrt{2}}\right) \left(\frac{1}{\sqrt{2}}\right) \left(\$ 

 $\mathbb{C}_{\mathbf{S}_{\mathbf{P}_t}}$  ,  $\mathbb{C}_{\mathbf{p}_t}$ 

- 1. "English" command selects the English system of units. **A** check mark appears to the left of "English." The default system of units is "English."
- 2. **"SI** (Metric)" command selects the Metric system of units. **A** check mark appears at the top left of "Metric." Once a system of units is selected, all input and output are expressed in the corresponding units. The selected system of units is also indicated in the Project Window, below the input data file names.
- 3. "Unit Conversion..." command provides the user with conversion information and tools for converting data from one system to another. See Section 6.3.6 for details.

The Help menu gives the user information about assistance, the operational options, and the computer system, as shown in Figure 6-32.

 $6 - 20$ 

| <b>Wellbore Thermal Simulation Model (GTEMP 1.0)</b><br>Input Data<br><b>Qutput</b><br><b>Utility</b><br><b>Bun</b><br>Help | Assistance        |  |
|----------------------------------------------------------------------------------------------------|-------------------|--|
| About                                                                                                    | About Operations. |  |
|                                                                                                    |                   |  |
|                                                                                                    |                   |  |
|                                                                                                    |                   |  |
|                                                                                                    |                   |  |

Figure 6-32. Help Menu in the Project Window

- 1. "Assistance ..." command opens the "Assistance" dialog box that displays MEI's address, phone number, and other pertinent information. See Section 6.3.3 for details.
- 2. "About Operation.. ." command opens the "Operation Options" Window that gives the user information about the available operations. See Section 6.3.5 for details.
- 3. "About.. ." command opens the "About" dialog box that gives the user instant reference information about GTEMPI and the current computer system information. See Section 6.3.4 for details.

# 6.2.1.2 Individual Data Input Window Menus

Britain acceptant same warrant

**Symmatic modernity** 

المنفق للمراسي

All Data Input Windows (WDI, SDI, TDI, PDI) have only one menu File. It contains commands for creating, retrieving, saving, and printing the corresponding data input file, as shown in Figure 6-33.

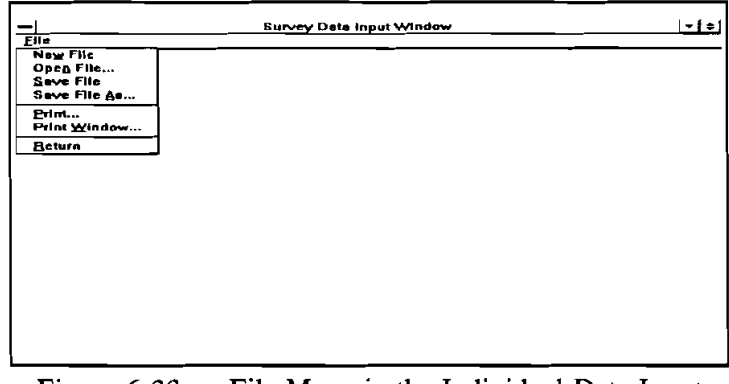

Figure 6-33. Eile Menu in the Individual Data Input Window

- 1. "New File" command clears every entry box in the current data input window.
- 2. "Open File..." command opens the dialog box that enables the user to explore the file system for input files with the extension names, "WDI," "SDI," "GT1," or "GP1" depending on the current data input window.
- **3.** "Save File" command replaces the previous version of the input data file.
- **4.** "Save File As..." command enables the user to save a file under a new name specified, while also retaining the original file (Section **6.3.2).** The new file is associated with the project file when you save the project.
- 5. "Print..." command allows the user to print out the input data of the current Input Window.
- **6.** "Print Window.. ." command allows the user to print out the current window.
- **7.** "Return" command closes the current data input window and return to the Project Window. GTEMPl prompts the user to save the file if it has not been saved.

# **Menus in the Output Window**

The Output Window has five menus: File, Window, Flow Time, Units, and Help (Figure

|     | 1. "New File" command clears every entry box in the current data input<br>window.                                                                                                    |
|-----|----------------------------------------------------------------------------------------------------|
|     | 2. "Open File" command opens the dialog box that enables the user to<br>explore the file system for input files with the extension names, "WDI,"<br>"SDI," "GT1," or "GP1" depending on the current data input window.               |
|     | 3. "Save File" command replaces the previous version of the input data file.                                                                                                    |
| 4.  | "Save File $\Delta$ s" command enables the user to save a file under a new name<br>specified, while also retaining the original file (Section 6.3.2). The new file is<br>associated with the project file when you save the project. |
|     | 5. "Print" command allows the user to print out the input data of the current<br>Input Window.                                                                                                    |
| 6.  | "Print Window" command allows the user to print out the current window.                                                                                                    |
|     | 7. "Return" command closes the current data input window and return to the<br>Project Window. GTEMP1 prompts the user to save the file if it has not<br>been saved.                                                                  |
|     | <u>us in the Output Window</u>                                                                                                    |
|     | Output Window has five menus: File, $\dot{M}$ indow, Flow Time, Units, and Help (Figure                                                                                                    |
|     | GTEMP1.0 Output                                                                                                    |
| dow | <b>Flow Time</b><br>Units<br>Help                                                                                                    |
|     |                                                                                                    |
|     |                                                                                                    |
|     |                                                                                                    |
|     |                                                                                                    |
|     |                                                                                                    |
|     |                                                                                                    |
|     |                                                                                                    |
|     |                                                                                                    |
|     |                                                                                                    |

Figure **6-34.** Menus in the Output Window

The File menu contains commands for printing text reports and graphs and controlling application flow (Figure **6-35).** 

.<br>Населением форми Competitions - Printerstation  $\mathcal{D}_{\mathcal{M}_{\mathcal{P}_{\mathcal{C}_{\mathcal{C}}}}}$  $\sim$   $\sim$ 

.<br>ಸಂಘಟನೆ  $6-34$ .

anggalan<br>Agam

u ma a<br>San Sa

 $\mathcal{F}_{\text{max}}$  ,  $\mathcal{F}_{\text{max}}$ 

 $\mathcal{L}^{\text{max}}$  .

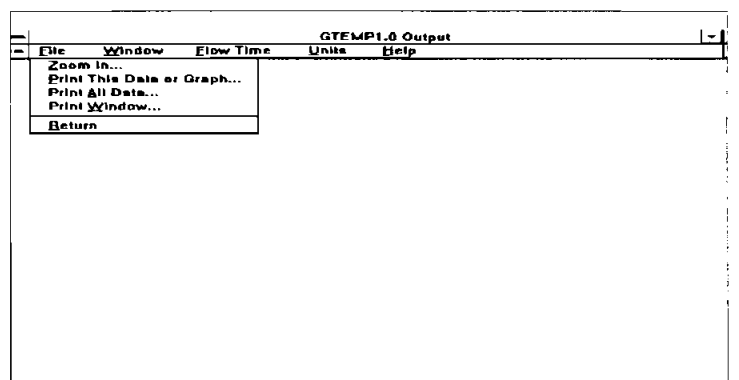

Figure 6-35. File Menu in the Output Window

- 1. "Zoom In..." command allows the user to enlarge the graphs in this window by selecting this command and clicking on any interesting graph.
- **2.** "Print This Data or Graph ..." command prints out the text report or graph in this window when the user selects this menu item and clicks the desired grid or graph.
	- 3. **"Print All Data..." command prints out all the text reports in this window.**<br>4. **"Print Window..." command allows the user to print out the current window.** 
		- "Print Window..." command allows the user to print out the current window.
		- **5.** "Return" command closes the Output Window and shows the Project Window.

The Window menu contains commands that allow the user to select, activate, stack and tile the "child" windows.

Figure **6-36** shows the pull-down Window menu.

-

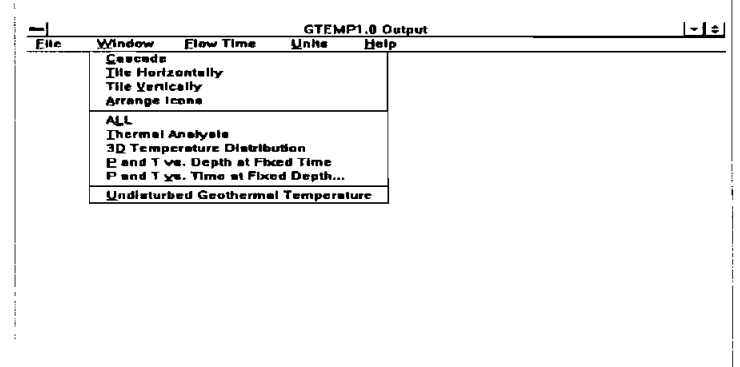

Figure **6-36.** Window Menu in the Output Window

1. "Cascade" command stacks the windows as shown in Figure 6-37. The program adjusts the size of each open window to occupy the same amount of display space. The windows are then stacked starting from the upper left corner of the Output Window. Only their title bars are visible. To place a window in the foreground, click on the window's title bar with the mouse.

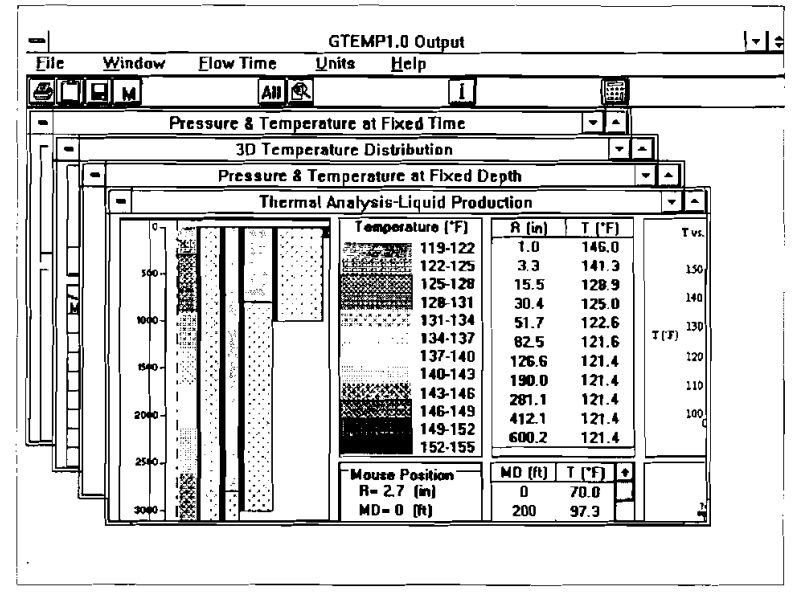

a <del>na po</del>poznane na pomoć  $\sim$   $\sim$   $\sim$   $\sim$ 

.<br>Professor fell

is is

 $\mu_{\rm{max}}=10$ 

Figure 6-37. Cascaded Windows

2. "Tile Horizontally" command tiles all the opened "child" windows horizontally, as shown in Figure 6-38.

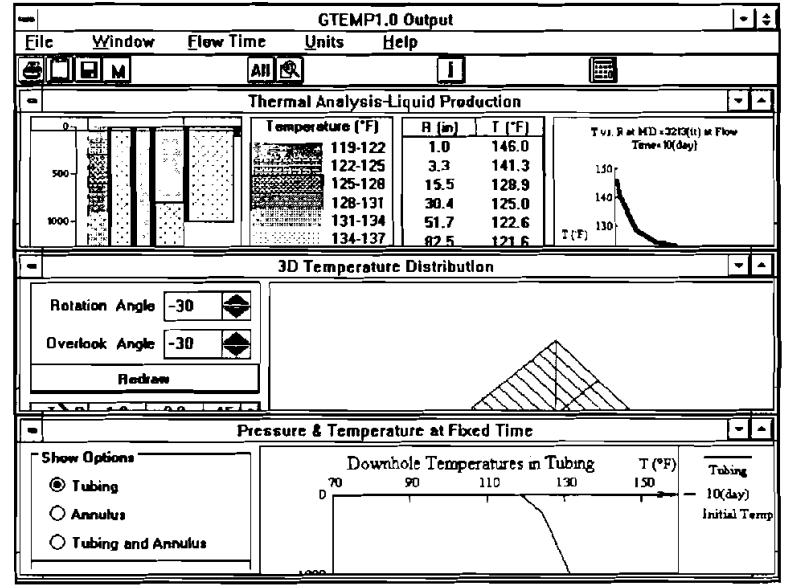

Figure 6-38. Horizontally Tiled Windows

3. "Tile Vertically" command arranges the open "child" windows vertically in the Output Window, as shown in Figure 6-39.

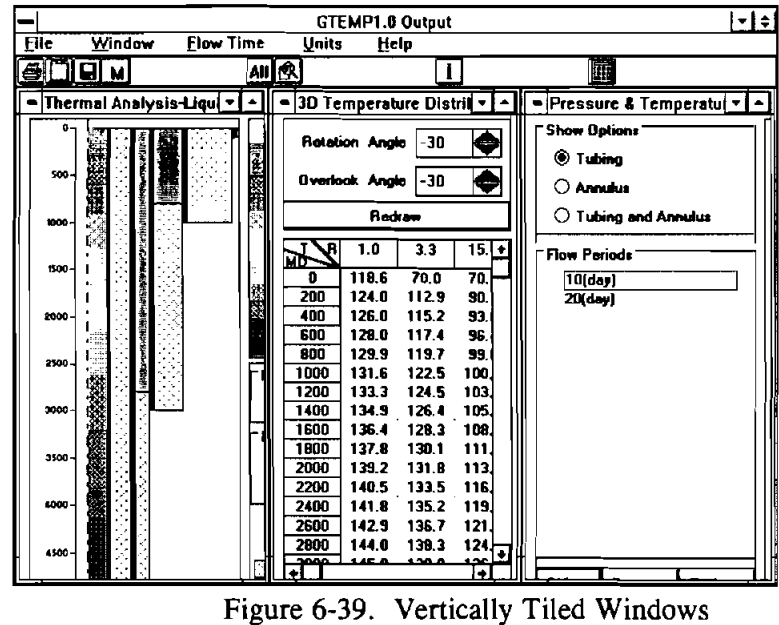

4. "Arrange Icons" command restores the alignment of the window icons, as shown in Figure 6-40.

|              |         |                   |                  | GTEMP1.0 Output              |      | 너희 |
|--------------|---------|-------------------|------------------|------------------------------|------|----|
| Elle         | Window  | <b>Flow Time</b>  | <b>Units</b>     | Help                         |      |    |
| <b>TEQ N</b> |         | $\sqrt{a}$        |                  | $\mathbf{1}$                 | Îg:I |    |
|              |         |                   |                  |                              |      |    |
|              |         |                   |                  |                              |      |    |
|              |         |                   |                  |                              |      |    |
|              |         |                   |                  |                              |      |    |
|              |         |                   |                  |                              |      |    |
|              |         |                   |                  |                              |      |    |
|              |         |                   |                  |                              |      |    |
|              |         |                   |                  |                              |      |    |
|              |         |                   |                  |                              |      |    |
|              |         |                   |                  |                              |      |    |
|              |         |                   |                  |                              |      |    |
|              |         |                   |                  |                              |      |    |
|              |         |                   |                  |                              |      |    |
|              |         |                   |                  |                              |      |    |
|              |         |                   |                  |                              |      |    |
|              |         |                   |                  |                              |      |    |
|              |         |                   |                  |                              |      |    |
| ٠.,          |         | ٠.,               |                  |                              |      |    |
| 5.<br>Themal | 5.<br>Ю | b -<br>Prossure & | ь.<br>Pressure L | $\mathbf{a}$ .<br>Undeturbed |      |    |

Figure 6-40. Arranged Window Icons

- **5.** "All" command displays the first four "child" windows of the output.
- 6. "Thermal Analysis" command opens or activates the Thermal Analysis Window.
- 7. **"3D Temperature Distribution" command opens or activates the Three-**Dimensional Temperature Distribution Window.
- **8.** "p and T vs. Depth at Fixed Time" command opens or activates the Temperature and Pressure in Tubing and Annulus Window.

resident as what the

.<br>Candhos e

- 9. "P and T vs. Time at Fixed Depth..." command opens or activates the Temperature and Pressure in Tubing Window.
- **10.** "Undisturbed Geothermal Temperature" command opens or activates the Undisturbed Geothermal Temperature Window.

The user should always minimize or close "child" windows not presently needed to help maintain an orderly display.

The Elow Time menu lists all the flow periods available in the project. **A** check mark appears to the left of the currently selected flow period.

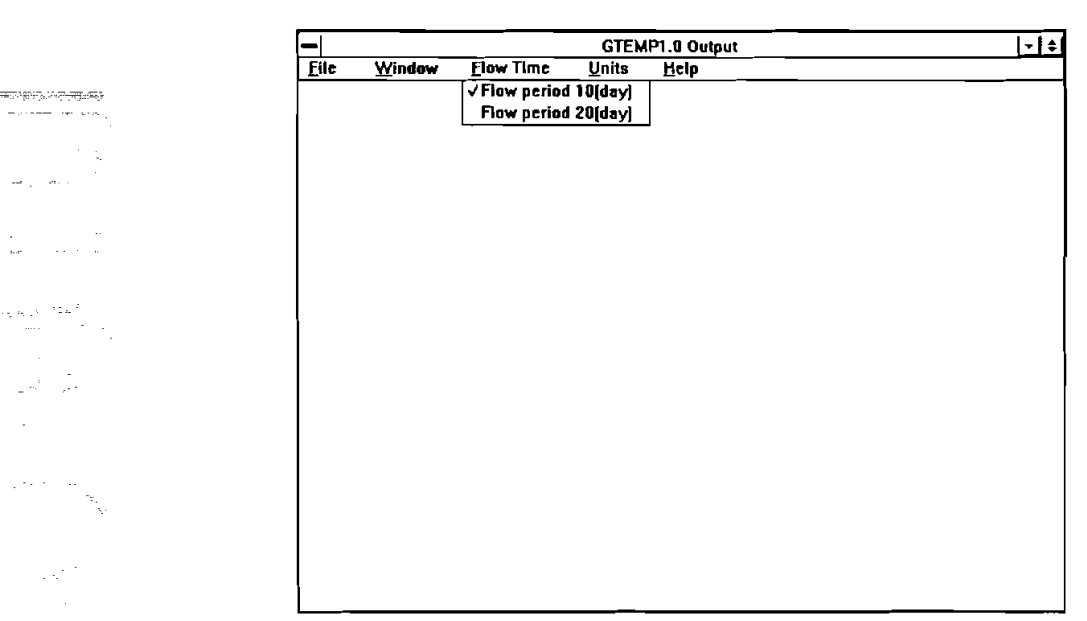

Figure **6-41** shows the Elow Time pull-down menu.

Figure **6-41.** Flow Time Menu in the Output Window

The Units menu contains commands that enable the user to select the system of units and temperature unit, as shown in Figure **6-42.** 

|             |        |                  | GTEMP1.0 Output      | $- $ |
|-------------|--------|------------------|----------------------|------|
| <b>File</b> | Window | <b>Flow Time</b> | <b>Units</b><br>Help |      |
|             |        |                  | VEahrenheit['F]      |      |
|             |        |                  | Kelvin('K)           |      |
|             |        |                  | Centigrade("C)       |      |
|             |        |                  | <b>Bankine</b> ['R]  |      |
|             |        |                  | √English             |      |
|             |        |                  | SI [Metric]          |      |
|             |        |                  |                      |      |
|             |        |                  |                      |      |
|             |        |                  |                      |      |
|             |        |                  |                      |      |
|             |        |                  |                      |      |
|             |        |                  |                      |      |
|             |        |                  |                      |      |
|             |        |                  |                      |      |
|             |        |                  |                      |      |
|             |        |                  |                      |      |
|             |        |                  |                      |      |
|             |        |                  |                      |      |
|             |        |                  |                      |      |
|             |        |                  |                      |      |
|             |        |                  |                      |      |
|             |        |                  |                      |      |
|             |        |                  |                      |      |

Figure 6-42. Units Menu in the Output Window

- 1. "Fahrenheit ( $^{\circ}$ F)" command selects Fahrenheit as the temperature unit. A check mark appears to its left.
- 2. "Kelvin (°K)" command selects Kelvin as the temperature unit. A check mark appears to its left.
- 3. "Centigrade  $(^{\circ}C)^{n}$  command selects Centigrade as the temperature unit. A check mark appears to its left.
- 4. "Rankine (°R)" command selects Rankine as the temperature unit. A check mark appears to its left.
- **5.** "English" command selects the English unit system. A check mark appears to its left.
- 6. **"SI** (Metric)" command selects the Metric unit system. **A** check mark appears to its left.

The Help menu in the Output Window is similar to that in the Project Window.

# **6.3 GTEMPl DIALOG BOXES**

 $\mathcal{L}_{\mathcal{L}}(\mathcal{L}(\mathcal{H}_{\mathcal{L}}),\mathcal{H}_{\mathcal{L}}) \rightarrow \mathcal{L}_{\mathcal{L}}(\mathcal{L}(\mathcal{H}_{\mathcal{L}}))$ 

.<br>Pranosti ilestritevo

ے ہے۔<br>Service افغانستان کے مقدمات

 $\pm \frac{1}{2} \frac{1}{\sqrt{2}} \frac{\partial \phi}{\partial \phi}$ 

There are eight types of dialog boxes in GTEMPl: Open File, Save File As, Assistance, About, About Operational Options, Unit Conversion and Calculator, Unit Change, and Graph Size.

# **6.3.1 "O~en File..."**

When the user selects the "Qpen Project..." command from the File menu of the Project Window, the following dialog box appears (Figure 6-43).

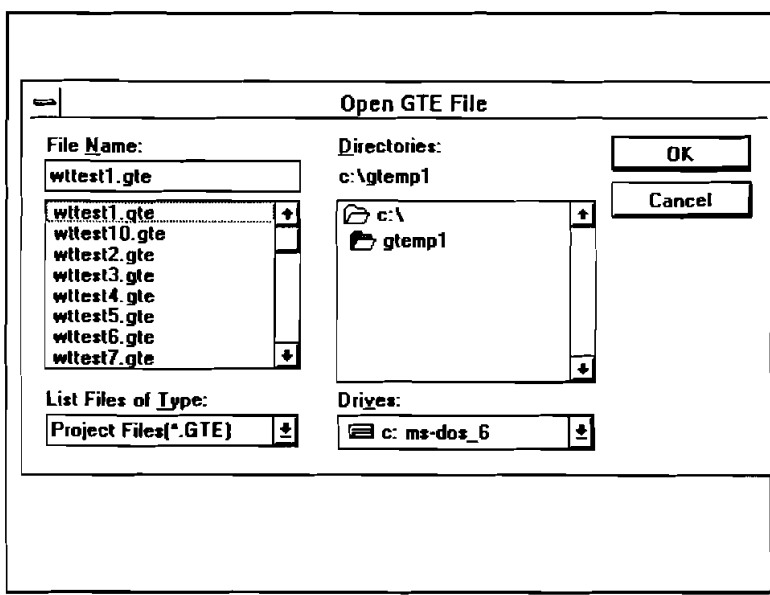

Figure 6-43. "Open GTE File" Dialog Box

 $T<sub>1</sub>$  This dialog box enables the user to search the file system for the desired files with the extension ". GTE."

The user can move between sections of the dialog box by simply clicking on the desired section. Alternatively, the user can press the  $\langle \text{TAB} \rangle$  key on the keyboard until the focus moves to the desired section.

There are four list boxes: drive, directory, file, and type. They are located in one text box-and two command buttons (OK and CANCEL). Their functions are described below.

# 1. **The Drive List Box**

In the lower right corner is the drop-down drive list box. In its normal state, it displays the current drive. When the user clicks the arrow at the right of the drive list box, it drops to list all valid drives. The user activates a new drive by singleclicking the one desired.

# **2. The Directory List Box**

The directory list box displays the hierarchy of paths of the current drive. The current directory appears as a shaded open file folder; directions above it in the hierarchy appear as a nonshaded open file folder, and those immediately beneath the current directory are closed file folders. The user can change the directory by double-clicking the selected one. Note that in the directory list box, a single-click only selects (highlights) the item; a double-click is required for the command to be performed.

# **3.** The File List Box

The file list box displays the fields in the current directory. The file names shown are those specified by their extension name ".GTE." **A** single mouse click on an item makes it appear in the "File Name" text box. If the user chooses OK at this time, the data file is retrieved and all data related to the current calculation mode are displayed in appropriate entries. Double-clicking the selected file has the same effect as above.

When the user selects a new drive, the directory list box is updated, which then causes the file list box contents to be updated. When a new directory is selected, the file list box is updated, but the drive remains the same.

The path specification label always represents the current path information.

# 4. The Type List Box

This list box is set by the program. The user cannot change it. It specifies the type of files that are to be displayed in the file list box. In this "Open GTE File" dialog box, the type of file is "Project Files (\*.GTE)."

# 5. "File Name" Text Box

ja provinci na matematično postavlja i postavlja se postavlja se postavlja se postavlja se postavlja se postav

 $\epsilon^{\rm min}_{\rm eff} \lesssim \epsilon^2$ 

When the user enters text in the "File Name" text box and then presses  $\leq$  ENTER  $>$ , this application should also do the following:

- If a drive letter is entered, the drive, directory, and file list boxes should be updated.
- If a directory path is entered (e.g., " $GTEMP1$ "), the directory list box and the  $\bullet$ file list box should be updated accordingly.
- If the name of an existing file (with the extension name "GTE") is entered, the  $\bullet$ dialog will be completed and the files will be retrieved.

# *6.* Command Buttons

If the existing file name is shown in the text box, pressing OK completes the dialog and the data file is retrieved and displayed.

If the CANCEL button is pressed, the dialog is canceled and no information is made available to the application.

For example, select "C:" from the drive list box. In the directory list box, find "GTEMP1" under " $C:\$ " and double-click it. Then the file list box should be updated and the file name "WTTEST1.GTE" appears in the file list box providing the user has set up GTEMPl using the default sub-directory names. Double-click "WTTEST1.GTE" in the file list box to complete the input data file selection.

There are four additional open dialog boxes with different extension names. They are:

- 1. "Open WDI File" for the Well Data Input Window.
- 2. "Open SDI File" for the Survey Data Input Window.
- **3.** "Open GT1 File" for the Tubular Data Input Window.
- **4.** "Open GP1 File" for the Parameter Data Input Window.

These dialog boxes are almost identical to the "Open GTE File" box in appearance; however, the filters in the type list box are different. Depending on the individual window, the filter in the type list box will be "WDI," "SDI," "GT1," or "GP1."

# **6.3.2 • Save File As..."**

When the user selects the "Save Project As..." command from the File in the Project Window, the following dialog box appears (Figure **6-44).** -

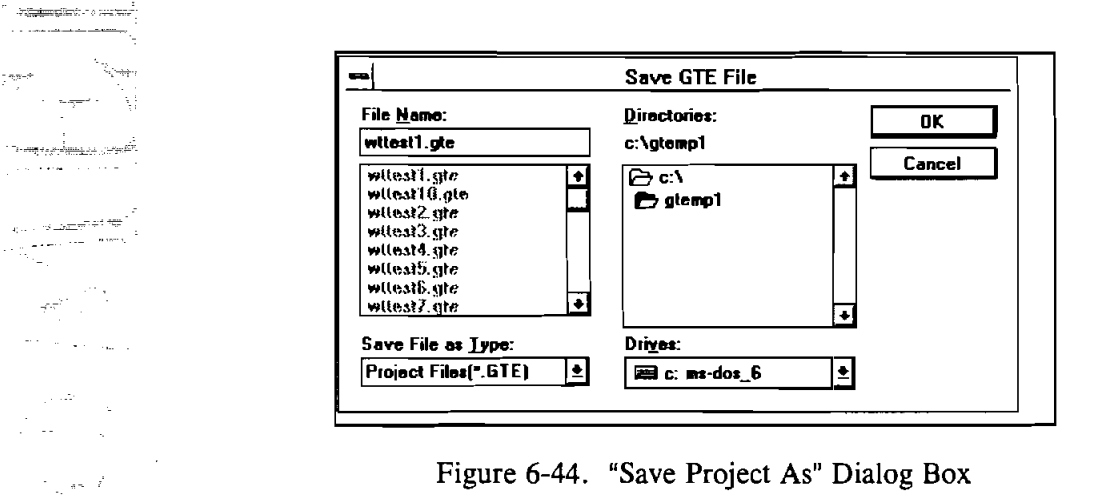

It looks similar to the "Open GTE File" dialog box; however, it allows the user to specify

a file to save rather than open. Note that the filter in the type list box is "GTE."

There are five file save dialog boxes with different extension names. They are:

- 1. "Save WDI File" for the Well Data Input Window.
- 2. "Save SDI File" for the Survey Data Input Window.
- **3.** "Save TDI File" for the Tubular Data Input Window.
- **4.** "Save PDI File" for the Parameter Data Input Window.
- **5.** "Save Result as" for the Project Window.

Depending on the individual window, the filter in the type list box will be "WDI," "SDI," "GT1," "GP1," or "OUT."

# - **6.3.3** "Assistance.,."

-

When the user selects the "Assistance..." command from the Help menu in both the Project and Output Windows, the following dialog box appears (Figure 6-45).

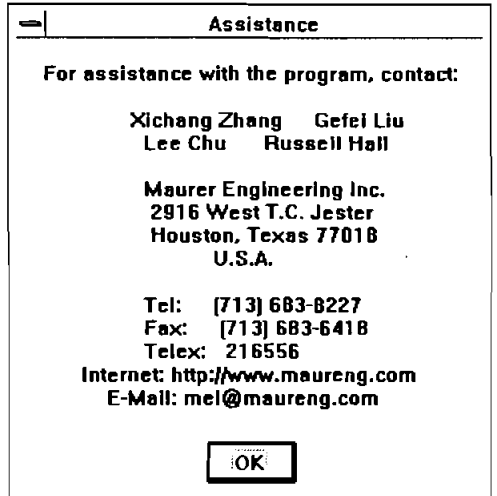

1

Figure 6-45. "Assistance" Dialog Box

# **6.3.4** <u>"About..."</u><br>
When the use

Lotte of Castron  $\sim$   $\sim$ 

 $\Lambda_{\omega}$ 

When the user selects the "About..." command from the Help menu in both the Project and Output Windows, the following dialog box appears (Figure 6-46).

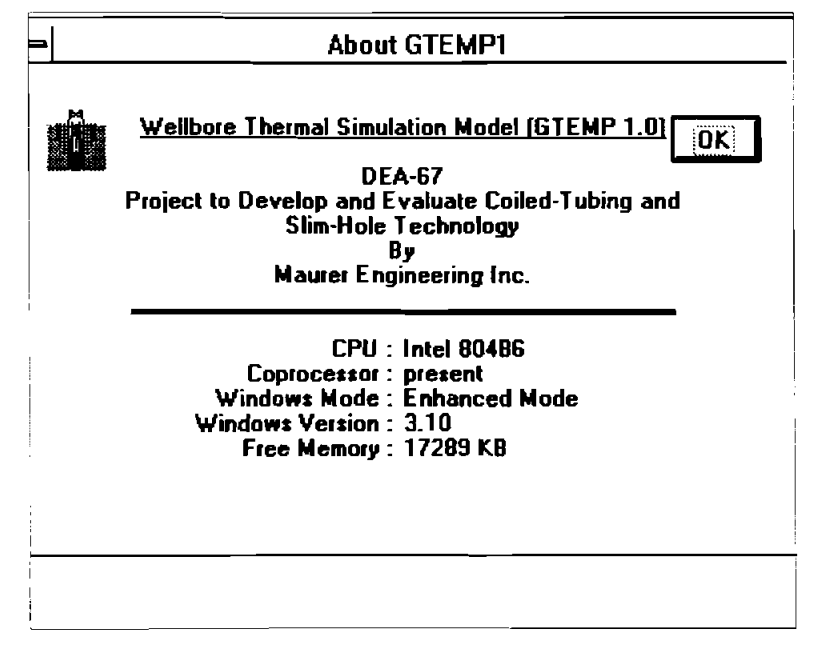

Figure 6-46. "About" GTEMPl Dialog Box

# **6.3.5** "About Operational Options..."

When the user selects the "About Operations..." command from the Help menu or clicks the [Help] command button in the Project Window, the following dialog box appears (Figure 6-47).

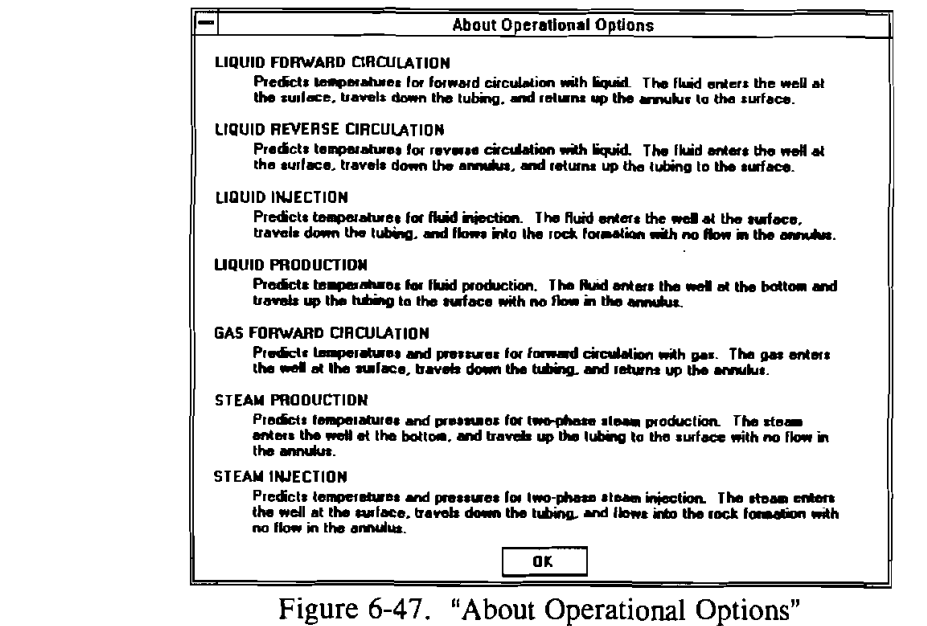

# -- **6.3.6 Unit Conversion and Calculator**

.<br>, *ב*בבנה - 1999 שפר

 $\gamma$  -polarities on  $\overline{a}$  . The summarized properties of the summarized properties of the summarized properties of the summarized properties of the summarized properties of the summarized properties of the summarized properties of the sum

 $\begin{array}{l} \left\langle \frac{\partial \mathbf{g} \mathbf{g}_1 \mathbf{g}_2 \mathbf{g}_3^2}{\partial \mathbf{g}_1 \mathbf{g}_2 \mathbf{g}_3 \mathbf{g}_4 \mathbf{g}_5 \mathbf{g}_6 \mathbf{g}_7 \mathbf{g}_7 \mathbf{g}_7 \mathbf{g}_7 \mathbf{g}_7 \mathbf{g}_7 \mathbf{g}_7 \mathbf{g}_7 \mathbf{g}_7 \mathbf{g}_7 \mathbf{g}_7 \mathbf{g}_7 \mathbf{g}_7 \mathbf{g}_7 \mathbf{g}_7 \mathbf{g}_7 \mathbf{g}_7 \mathbf{g}_7 \mathbf{g$ 

 $\gamma_{\rm 10m}(\underline{\gamma}\pi^{\pm}\gamma)$ 15 Febr

When the user selects the "Unit Conversion..." command from the Utility menu, the following dialog box appears (Figure 6-48).

|            |             |                   | Unit Conversion and Calculator |                                                       |
|------------|-------------|-------------------|--------------------------------|-------------------------------------------------------|
| Fram       | Тo          | Factor            | 1/Factor                       | $\bullet$<br><b>Unit Conv</b><br>Calculator<br>Return |
|            | (Km)        | 0.001             | 1000                           |                                                       |
|            | (dm)        | 10                | 0.1                            |                                                       |
|            | (cm)        | 100               | 0.01                           | Length (m)<br>$\mathbf{z}$ $\mathbf{e}$               |
|            | imml        | 1000              | 0.001                          |                                                       |
|            | (um)        | 1.000000E+06      | 1.000000E-06                   |                                                       |
| Length (m) | w           | 1.00000F+10       | 1.000000E-10                   |                                                       |
|            | (mis)       | 6.213712E-04      | 1.609344E +03                  |                                                       |
|            | (m)         | 39.37007874       | 0.0254                         |                                                       |
|            | fit         | 3.2808399         | 0.3048                         |                                                       |
|            | (ed)        | 1.0336133         | 0.9144                         |                                                       |
|            | ín milet    | 5.399568E-04      | 1.852000E+03                   | 9<br>5<br>6<br>В                                      |
|            | {t}         | 0.001             | 1000                           |                                                       |
|            | (lbm)       | 2.20462262        | 0.45359237                     | з<br>4                                                |
|            | (oti)       | 0.07873652        | 12.700586                      |                                                       |
| Mass (Ka)  | [oz]        | 35.27396211       | 0.02834952                     |                                                       |
|            | (g)         | 1000              | 0.001                          | в.<br>Е<br>π                                          |
|            | (long ton)  | 9.842065E-04      | 1.016047E+03                   |                                                       |
|            | [short ton] | 0.00110231        | 907.18474                      | Cos<br>Sin                                            |
|            | {an}        | 1.543234F+04      | 6 479900E-05                   |                                                       |
|            | [Kgl]       | 0.10197162        | 9.80665                        | ×٠<br>Eao<br>Tan<br>Lg                                |
|            | (tf)        | 1.019710F-04      | 9.806650E+03                   |                                                       |
| Force (N)  | (lbf)       | <b>D.22480892</b> | 4.448222                       | 1/2<br>Clear                                          |
|            | (dyn)       | 1.00000F+05       | 1.000000E-05                   |                                                       |

Figure 6-48. "Unit Conversion and Calculator"
## **P 6.3.7 unit Changg**

When the user clicks the [Unit Change] command button in both the Tubular Data Input and Parameter Data Input Windows, the following typical dialog box appears to allow the user to customize the units of a selected grid.

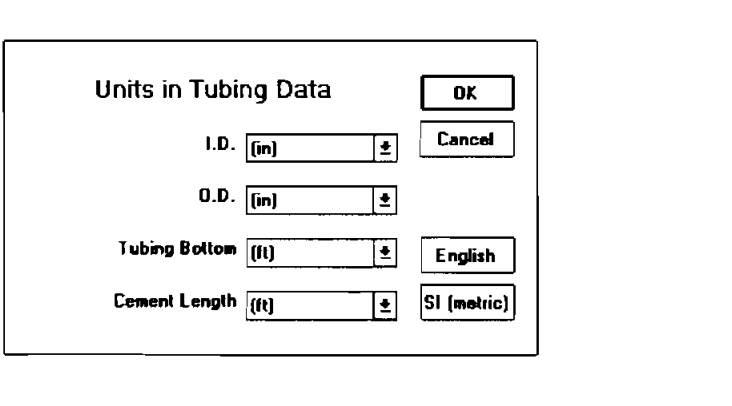

# Figure **6-49.** "Unit Change"

# **6.3.8 <u><b>'Graph Size"**</u>

-

 $\mathbf{g}_{\mathcal{R}} = \mathbf{g} \mathbf{e}^{-\mathbf{g}}$  , we have

 $\mathbf{m}$  and  $\mathbf{m}$  and  $\mathbf{m}$  $\hat{R}$  is a contract of the subset of  $\hat{R}$ 

C. Schammhder Arbrech to the

When the user selects the printing graph command in the Output Window, the following dialog box appears to allow the user to specify graph size.

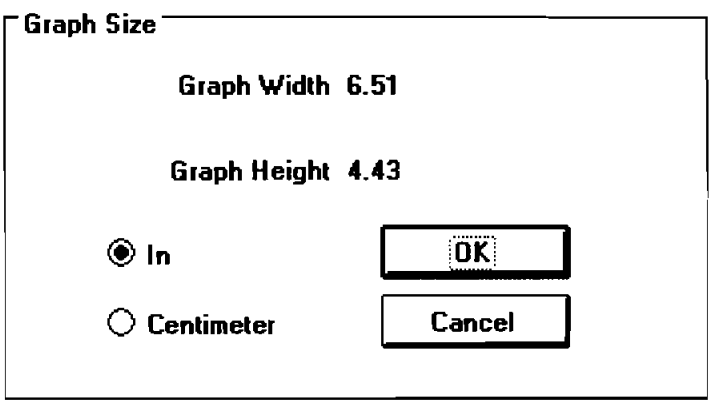

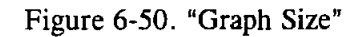

# **6.4 GTEMPl ERROR HANDLING**

When data in any Input Data Window, such as the Survey Data Input Window, are outside the appropriate range of values and the user attempts to close the window, the GTEMPl error checking routine locates the error. The application then displays an error message explaining why the data are not acceptable. The user can ignore the error message and close the window, even though data in this window are in error. This enables the user to edit and view different Input Windows without having to have one completed before going to another.

Calculation can only be initiated from the Project Window. If any invalid data are found at this time, the application displays an error message stating in which Input Window the data are located and why the data are wrong. Figure 6-51 shows some of the error messages.

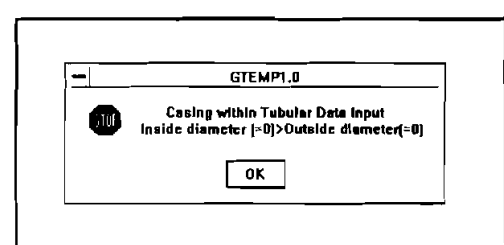

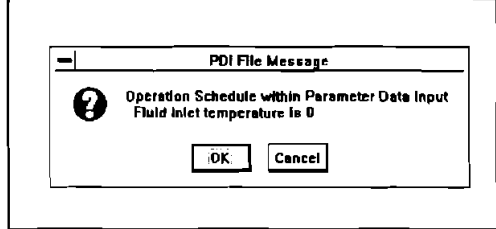

Figure 6-51. Error Messages of GTEMP1

.~~.% ~ ~ ~~~~~ When an error message appears, click  $\langle OK \rangle$  or press  $\langle ENTER \rangle$  to return to the Project  $W$  indow or individual Input Window.

# **6.5 TOOLBAR**

se zuor digeetik

 $\sim \sigma_{\rm EWHM}$ 

.<br>Rođeni

Tool bar buttons are command buttons at the top of each window which let the user access the menu command items quickly and easily. The functions of these command buttons on the tool bar are equivalent to those of some menu commands. Explanation of these commands and their relation to the menu commands are:

- 1.  $\boxed{5}$  Same as [New Project] or [New]
- 2.  $\|\vec{w}\|$  Same as [Open Project...] or [Open File...]
- **3.**  Same as [Save Project] or [Save]
- 4.  $\boxed{3}$  Same as [Print Project...] or [Print...]
- *5.* **1** Go to previous Window
- $\frac{|\mathbf{M}|}{|\mathbf{W}|}$ 6. Go to Main Window
- 7.  $\mathbb{W}_1$  Go to WDI Window
- $8.$   $\left\|S\right\|$  Go to SDI Window
- Q Go to TDI Window
- 10.  $\left\| \mathbf{B} \right\|$  Go to PDI Window

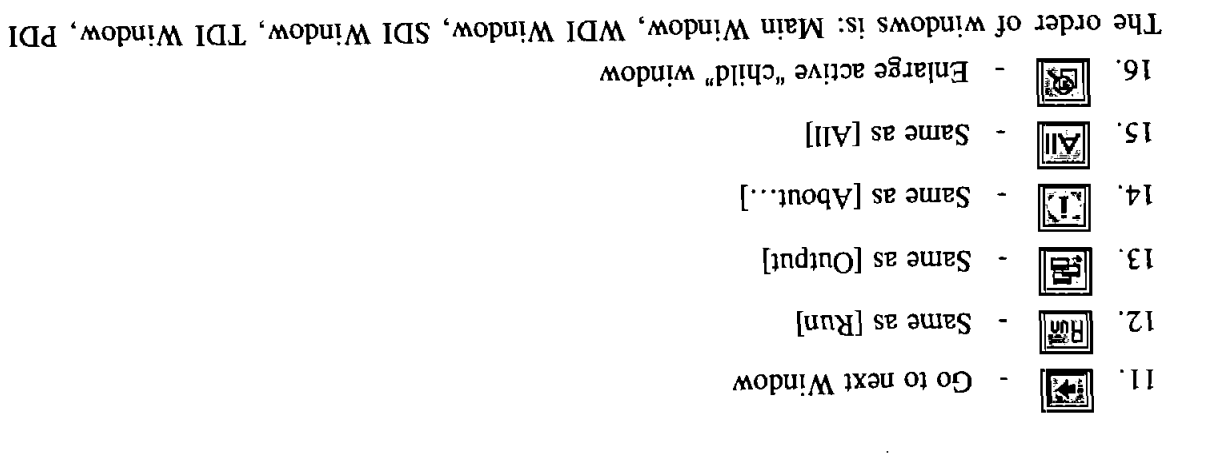

 $\bar{\mathcal{A}}$ 

e karang  $\label{eq:2} \frac{1}{2} \sum_{i=1}^n \frac{1}{2} \frac{d^2}{dx^2}$ 

ر<br>د علاقهای بن

المستشركة المستركة<br>والمعاملة

 $\frac{\left\langle \frac{1}{\sqrt{2}}\right\rangle}{\left\langle \frac{1}{\sqrt{2}}\right\rangle}=\frac{1}{2}$ .<br>Gwelet  $\left\{ \frac{1}{2},\frac{1}{2},\frac{1}{2$ 

Window. The next window, when exiting the PDI Window, is the Main Window.

@1997 Maurer Engineering Inc.  $SE-9$ 

 $\mathcal{L}_{\mathcal{A}}$ 

# $\left[\begin{array}{cc} \frac{1}{\sqrt{2}} & \frac{1}{\sqrt{2}} \left( \frac{1}{\sqrt{2}} \frac{1}{\sqrt{2}} \frac{1}{\sqrt$

 $\langle \rangle$ 

 $\sim$   $\sim$ 

 $\label{eq:1} \begin{array}{l} \displaystyle \frac{1}{\sqrt{2\pi}}\sum_{\alpha\in\mathbb{Z}^2} \left(\frac{1}{\sqrt{2\pi}}\sum_{\alpha\in\mathbb{Z}^2} \left(\frac{1}{\sqrt{2\pi}}\right)^{\alpha} \right)^{\alpha} \end{array}$ 

 $\hat{f}$  and  $\hat{f}$ 

 $6 - 36$ @1997 Maurer Engineering Inc.

 $\mathcal{L}_{\text{max}}$  , where  $\mathcal{L}_{\text{max}}$ 

 $\mathcal{L}$ 

# 7. Example Run

# 7.1 OVERVIEW

This chapter presents a complete example run of GTEMP1. The input project file WTTEST1.GTE will be run to familiarize the user with program operation. The user should become familiar with:

- Menu operation
- Displaying and printing input data
- Displaying and printing output data  $\bullet$

# - 7.2. EXAMPLE CASE

د م ۽ پاڻ ج

a stab

 $\sim$  Figures 7-1 to 7-5 present a print out of input data for this case. The data shown are from the supplied data files: "WTTEST1.GTE," "WTTEST1.WDI," "WTTEST1.SDI," "WTTEST1.GT1," and "WITEST1.GP1."

> - - - - - - - - - - - - - -===================================== Wellbore Thermal Simulation Model \*\*\*\*\*\*\*\*\*\*\*\*\*\*\*\*\*\*\*\*\*\*\*\*\*\*\*\*\*\*\*\*\* [ Project Data Input ] Project File Name: C:\GTEMP1\WTTEST1.GTE Flowing Model = Liquid Production WDI File Name: WITEST1.WDI SDI File Name: WITEST1.SDI WITEST1.GT1 TDI File Name: WTTEST1.GP1 PDI File Name: English Unit: ============= End of GTE file ==============

Figure 7-1. Project Data Input of the Example Case

\*\*\*\*\*\*\*\*\*\*\*\*\*\*\*\*\*\*\*\*\*\*\*\*\*\*\*\*\*\*\*\* **Wellbore Thermal Simulation Model**  ===================================== [ **Well Data Input <sup>1</sup>** WDI **File Name: WTTEST1.WDI Company Name** : **Maurer Engineering Inc. Project Name** : **GTEMP1.0 Well Name** : EXAM- **1 (Inclined well) Well Field** : **NONE Well City** / **State** : **Houston, Texas Date** : **April 10, 1995**   $\epsilon \rightarrow 1- \gamma$  (2 was processed as  $\tau$ Date : **April 10, 1995**<br>Comments : Liquid Production  $\gamma_k$  .  $\zeta^{\mu_2,\mu_3\mu_4}$ --------------- **End of** WDI **file** ============== (\* Christen der Spyle  $-1$  -  $-$ **Figure** 7-2. **Well Data Input of the Example Case**   $\mathbb{E}[\mathbf{w}\mathbf{B}\mathbf{P}^{\mathbf{m}}\mathbf{1}^{(1)}\mathbf{B}^{\mathbf{m}}]$  $\frac{1}{2} \left[ \frac{1}{2} \pi \frac{e^{2 \pi i t}}{2} \right] = e^{-\sqrt{2 \pi i t}}$ بياست مايت **===C======-=========CI=======l=l=======**   $\mathcal{O}(\frac{1}{\sqrt{2}})$ **Wellbore Thermal Simulation Model =======PI=========P=====\*==P=PPPPE**   $\epsilon_{\rm c}$   $\epsilon_{\rm b}$  ,  $\epsilon_{\rm c}$ [ **Survey Data Input <sup>I</sup> SDI File Name: WITEST1.SDI Inclination Azimuth**  Station Measured Depth **(Dec.** ) **(Dec.** ) **(ft)**   $\mathbf{1}$  $0.0$  $0.0$  $0.0$  $\overline{2}$ 5000.0  $0.0$  $0.0$ --------------- --------------- **End of SDI file ==I===========** 

 $\chi^2$  ,  $\chi^2$ 

**Figure 7-3. Survey Data Input of the Example Case** 

Wellbore Thermal Simulation Model -------------------------------------[ Tubular Data Input I TDI File Name: WTTEST1.GT1 -------------- Tubing and casing properties ---------------- I I **I Material Conductivity Heat Capacity Density**  $\left(\text{Btu/hr-ft}^2-\text{^0F}\right)$  (Btu/lbm- $\text{^0F}$ ) (lbm/ft<sup>2</sup>) I Steel Casing/DP **26.10 0.11 490.00**  ------------------- Tubing configuration ------------------- <sup>I</sup> I Tubing ID OD Top Bottom Cement I<br>I NO. (in) (in) (ft) (ft) (ft) (ft) **5000**  I i **1 3.960 4.500 0 5000** <sup>I</sup> <sup>I</sup>------------------- Casing configuration ------------------- <sup>I</sup> Casing ID OD Depth Cement Interval |<br>
NO. (in) (in) (ft) (ft) (ft) |<br>
1 8.680 9.630 5000 2200 | <sup>I</sup>**2 12.350 13.380 3000 2200** <sup>I</sup> <sup>I</sup>**3 19.120 20.000 1000 1000** <sup>I</sup> i **4 29.000 30.000 100 100** <sup>I</sup> ....................... Well gemetry ....................... <sup>I</sup> i Initial Depth Bore Diameter<br>  $(ft)$  (in)  $\begin{array}{ccc}\n\text{Initial begin} & \text{Edd C}_2 \\
\text{(ft)} & & \text{(in)} \\
\end{array}$ I **5000 31.000** <sup>I</sup> I <sup>I</sup>...................... Rock Properties ...................... <sup>I</sup> (One-Layer Rock Formation) Material Conductivity Heat Capacity Density Vertical Depth (Btu/hr-ft<sup>1</sup>-°F) (Btu/hm-°F) (1bm/ft<sup>1</sup>) (ft)  $(Btu/hr-ft^2-\bar{^o}F)$  (Btu/lbm- $^oF$ ) (lbm/ft<sup>3</sup>) (ft)<br>0.92 0.30 140.00 5000.00  $|Shale$  (default) <sup>I</sup>------------------ Geothermal temperatures ------------------ <sup>I</sup> Surface Temperature **Interpretature**<br>
(°F)
(PE)  $(\circ \mathbf{F})$  (off) ( $(\circ \mathbf{F})$  ( $(\circ \mathbf{F})$  ) ( $(\circ \mathbf{F})$  ) ( $(\circ \mathbf{F})$  ) ( $(\circ \mathbf{F})$  ) is contacted in the set of  $\mathbf{F}$  ) is contacted in the set of  $\mathbf{F}$  ) is contacted in the set of  $(\circ \mathbf{F})$  is contacted in the se **70.00 150.00**  I I I <sup>I</sup>........................... Grid ........................... I I Radial Grid Number **Max** Radial Distance Vertical Grid Size (ft) 0x1 I I - - - - - - 2-z=~=2=z=z=-E~-~ff TDI file **===E==========-** - - - - - - 1 <sup>I</sup>**10 50.00 200.00** <sup>I</sup> I I

**Figure** 7-4. **Tubular Data Input of the Example Case** 

 $7 - 3$ 

.Wellbore Thermal Simulation Model **---^-----------------------I--------**  ........................... ------ [ Parameter Data Input I PDI File Name: WTTESTl.GP1  $-$ ----- Set Variables at Time =  $0$ (DAY)-----------<sup>1</sup>Plowing Model = Liquid Production Fluid #1 Injection Into Tubing Fluid #1 In Well Inlet Temperature =  $150.0(°F)$ Flow Rate =  $15.0$  (gal/min) Time To Change Data =  $10.0$  (day)  $-$ ----------- Set Variables at Time =  $10.0$  (DAY)  $-$ -------------~ . .- ~ ~::~ ~~~ Flowing Model = Liquid Production Fluid  $\overline{4}1$  Injection Into Tubing Fluid  $\overline{4}1$  In Well I Inlet Temperature = 150.0(°F)<br>
Inlet Temperature = 150.0(°F)<br>
Flow Rate = 150.0(gal/min)<br>
Time To Change Data = 20.0(day)  $\sim$  1.1000  $^{\circ}$  (  $^{\circ}$  )  $^{\circ}$ Time To Change Data =  $20.0$  (day) I I - - I\_\_\_\_\_\_\_\_\_\_\_\_\_\_\_\_\_ Wellbore fluid properties ----------------- Density P.V.  $\bar{Y}.\bar{P}.\$ <br>(1bm/gal) (cp) (1b/100ft<sup>2</sup>) I **Type Density P.V. Y.P.** k n<br>NO. (lbm/gal) (cp) (lb/100ft<sup>2</sup>) (lb-s^n/ft<sup>2</sup>)<br>1 10.00 15.00 5.00 X X 1 10.00 15.00 5.00 **X X** | <sup>I</sup>NOTE: P.V. = Plastic Viscosity I  $Y.P. = Yield Point (for Eingham Fluid)$ <br> $k = Consistency Coefficient$  $\begin{bmatrix} 1 & 1 & 1 \end{bmatrix}$  = The Lemma is the Constraint of Coefficenty I and I amplitude I amplitude I amplitude I amplitude I amplitude I amplitude I amplitude I amplitude I amplitude I amplitude I amplitude I amplitude I a <sup>I</sup>n = Exponent of Power Law (for Power Law Fluid) <sup>I</sup>  $\begin{bmatrix} 1 & 1 & 1 \ 1 & 1 & 1 \end{bmatrix}$ ......... Wellbore Initial State ------------------I Fluid #1 In Tubing - Tubing Annulus <sup>I</sup>Fluid #1 In Casing - Casing Annuli <sup>I</sup> I I I in the contract of the contract of the contract of the contract of the contract of the contract of the contract of the contract of the contract of the contract of the contract of the contract of the contract of the contr I -=z=E=5=E=E=E=L=-E~d ----.i-------------l of PDI **f** lle ============== Figure 7-5. Parameter Data Input of the Example Case

Use of these data generates the example results presented in this manual. The WTTEST1 data are for illustration only and should not be taken as preferred values.

Start GTEMPl using the methods described in Section **4.3.** 

In the following sections, the procedures are explained step by step.

# **7.3 INPUT WINDOWS**

-

 $\leftarrow$ 

nare<del>aster</del> 3,643

a <sub>transfer</sub> a complete

Select "Open Project..." from the File menu in the Project Window. Retrieve the project file WTTEST1.GTE in C:\GTEMP1. After the user completes the dialog in the Project Window, other Data - Input Windows can be displayed **as** shown in Figures 6-3, 6-4, 6-5, 6-6, and 6-11. Please refer to them.

#### 7.4 **OUTPUT WINDOW AND PRINT OUTS**

Selecting "Start" from the Run menu in the Project Window launches calculation. The calculating percentage complete indicator shows the ongoing status of the calculation. -

After calculation is complete, the Output Window and its "child" windows are shown in Section - 6.1.3. The figures and text files displayed here are output through the printer through corresponding windows.

1. Thermal Analysis Report (Figure 7-6).

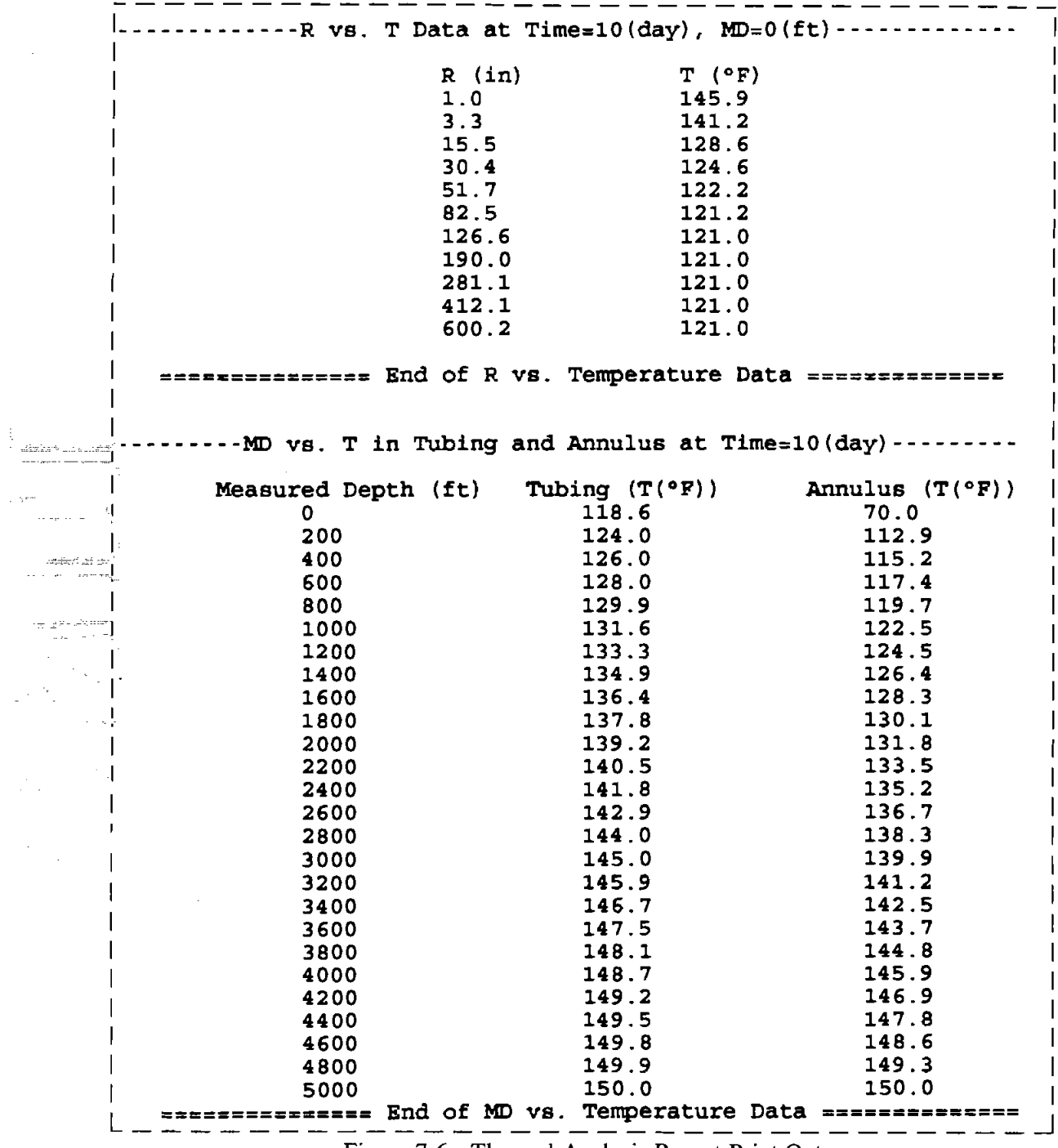

 $\frac{1}{2}$ 

Figure 7-6. Thermal Analysis Report Print Out

 $\mathcal{L}^{\mathcal{L}}$ 

2. Wellbore Schematic (Figure **7-7).** 

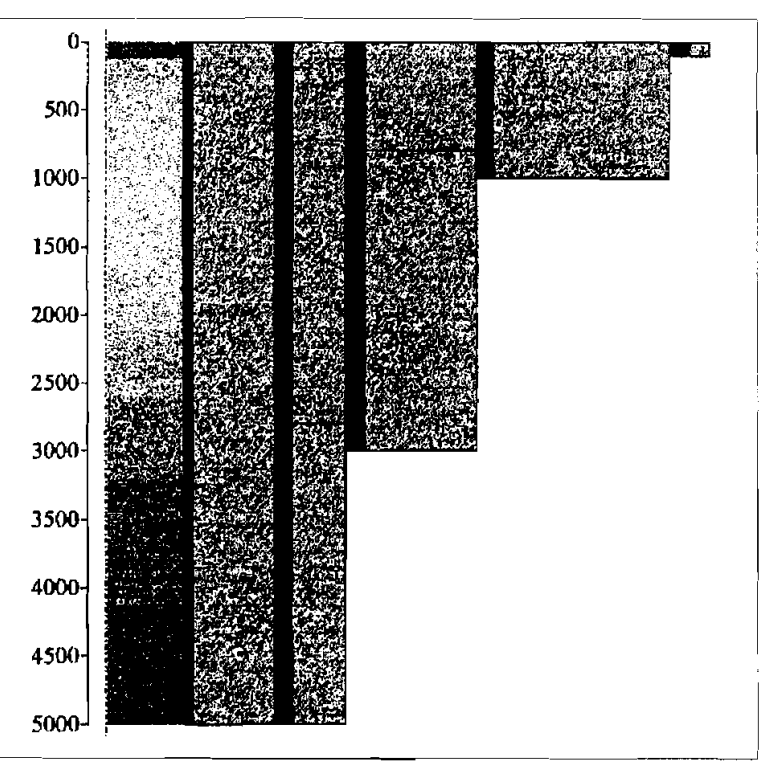

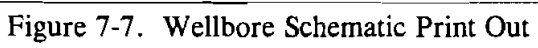

**3.** Radial Temperature Distribution (Figure **7-8).** 

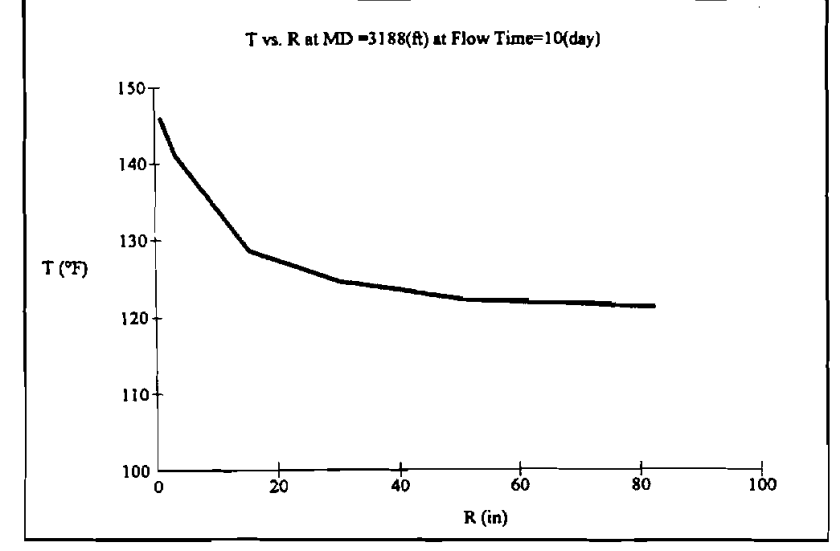

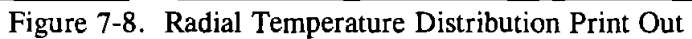

 $7 - 7$ 

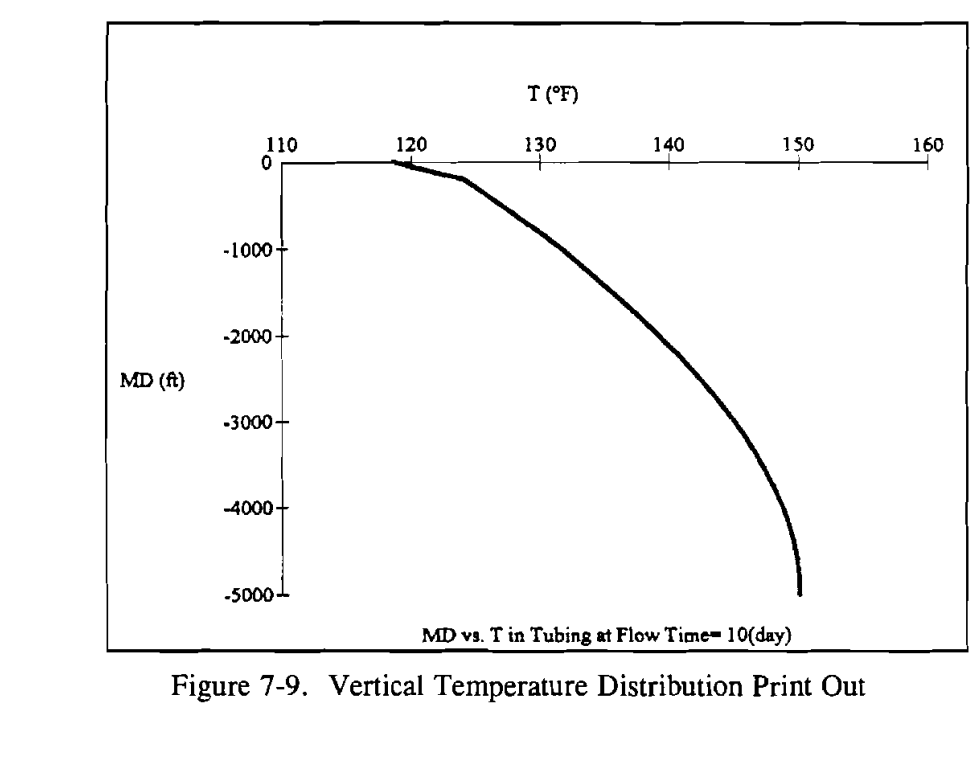

4. Vertical Temperature Distribution (Figure 7-9).

 $\bar{\mathcal{A}}$ 

 $\begin{split} \mathbb{E}^{(1)}&\stackrel{\text{def}}{=}\frac{\partial^2\mathcal{L}_{\text{def}}\mathcal{L}_{\text{def}}\mathcal{L}_{\text{def}}}{\partial\mathcal{L}_{\text{def}}\mathcal{L}_{\text{def}}}\mathcal{L}_{\text{def}}\mathcal{L}_{\text{def}}\mathcal{L}_{\text{def}}\mathcal{L}_{\text{def}}\mathcal{L}_{\text{def}}\mathcal{L}_{\text{def}}\mathcal{L}_{\text{def}}\mathcal{L}_{\text{def}}\mathcal{L}_{\text{def}}\mathcal{L}_{\text{def}}\mathcal{L}_{\text{def}}\mathcal{L}_{\text{$ 

 $\log\alpha_1^{\perp}$  as

e<br>Statistike<br>Statistike

 $\label{eq:1} \begin{array}{l} \mathcal{E}_{\text{max}}=\mathcal{E}_{\text{max}}\mathbf{A}\\ \mathcal{E}_{\text{max}}=\mathcal{E}_{\text{max}}\mathcal{E}_{\text{max}} \end{array}$ 

 $\hat{\mathcal{A}}(\hat{\mathbf{x}})$  and  $\hat{\mathcal{A}}(\hat{\mathbf{x}})$ 

 $\frac{1}{2} \frac{1}{2} \frac{1}{2}$  $\sim$  and  $\approx$ 

 $\frac{1}{2}|\Delta^2|$  $\left\langle \omega_{\sigma}\right\rangle _{0.12}$   $5<sub>1</sub>$ Three-Dimensional Temperature Report (Figure 7-10)

Wellbore Thermal Simulation Model Output Data Flowing Model = Liquid Production Fluid #1 Injection Into Tubing Fluid #1 In Well Inlet Temperature =  $150.0(°F)$ Flow Rate =  $15.0$  (gal/min) Time To Change Data = 10.0(day) .<br>Tan da ta <mark>195</mark> .....................Temperature Distribution-------------------- $\mathbf{I}$ Measured Depth Radius  $1.0$  $3.3$ 15.5  $30.4$  $51.7$ 600.2 118.6  $70.0$  $70.0$  $70.0$  $\Omega$ 70.0 70.0 200  $124.0$ 112.9  $90.8$ 81.4 75.9  $73.2$ 400 126.0 115.2 93.6 84.5 79.0 76.4 600 128.0 117.4 96.4 87.5 82.2 79.6 800  $82.8$ 129.9 119.7 99.0 90.4 85.3 1000 131.6 122.5 100.5 88.2  $92.8$  $86.0$ 1200 133.3 124.5 103.2 95.7  $91.3$ 89.2 1400 134.9 126.4 105.9 98.7 94.5 92.4 1600 136.4 128.3 108.5 101.7  $97.6$  $95.6$ 1800 137.8 130.1 111.2 104.6 100.7 98.8 139.2 113.8 107.5 2000 131.8  $103.8$  $102.0$ 140.5 133.5 106.9 2200 116.4 110.5 105.2 2400 141.8 135.2 119.0 113.4 110.0 108.4 142.9 136.7 116.3 2600 121.6 113.1 111.6 144.0 138.3 124.0 119.1 116.2 2800 114.8 121.9 3000 145.0 139.9 126.3 119.3 118.0 3200 145.9 141.2 128.8 124.8 122.4 121.2 127.6 3400 146.7 142.5 131.2 125.5 124.4 3600 147.5 143.7 133.7 130.5 128.6 127.6 3800 148.1 144.8 136.1 133.3 131.6 130.8 138.5 4000 148.7 145.9 136.1 134.7 134.0 4200 149.2 146.9 140.9 138.9 137.8 137.2 4400 149.5  $147.8$ 143.2 141.7 140.8 140.4 149.8 148.6 145.5 4600 144.5 143.9 143.6 149.9 149.3 147.8 147.3 147.0 4800 146.8 150.0 5000 150.0 150.0 150.0 150.0 150.0 153.2 153.2 153.2 153.2 5200 153.2 153.2 Note: Measured Depth in (ft); Radius in (in); Temperature in  $(°F)$ EEBERSSEERIESE End of 3D Temperature Data ESEBERESSEERIESE

Figure 7-10. Three-Dimensional Temperature Report Print Out

 $7-9$ 

6. Three-Dimensional Temperature Distribution (Figure 7-1 1).

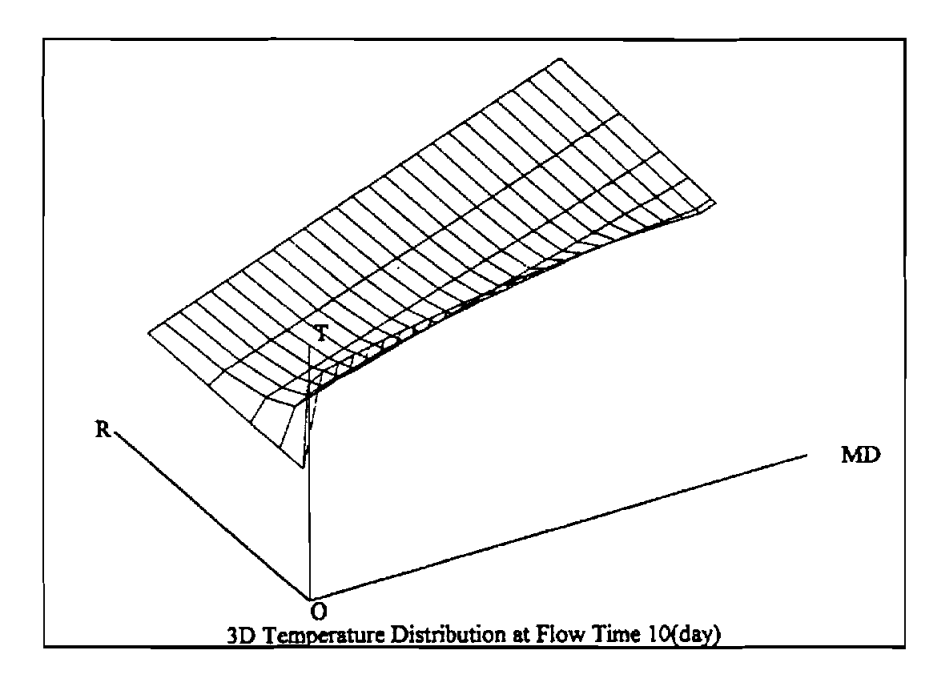

Figure 7-11. Three-Dimensional Temperature Distribution Print Out

7. Temperature in Tubing and Annulus (Figure 7-12).

maximum marketing

 $1 - 2 - 3$ 

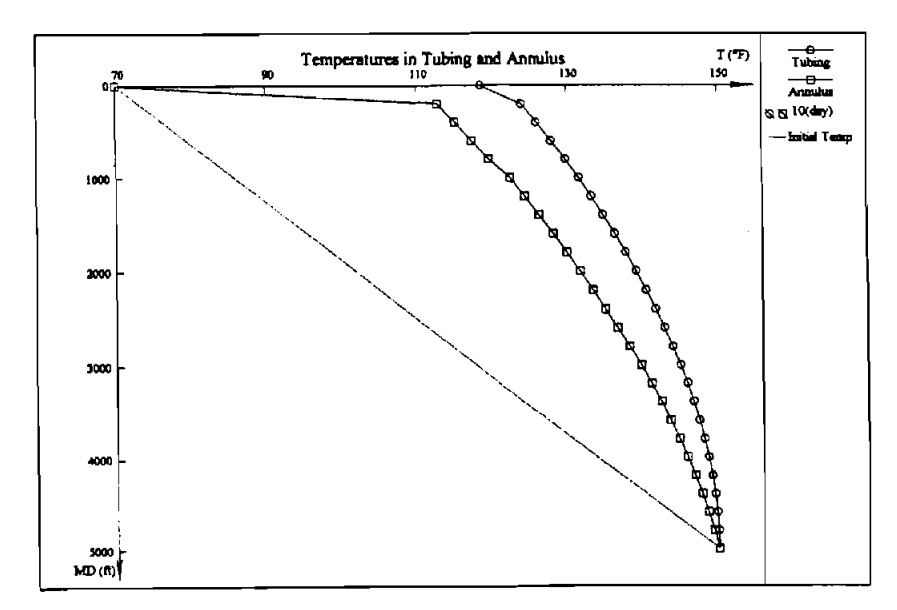

Figure 7-12. Temperature in Tubing and Annulus Print Out

# 8. Temperature in Tubing (Figure **7-13)**

*- meritalists at* 

men e<del>r allatter</del>issen

 $\pi^{*g}$ Ċ

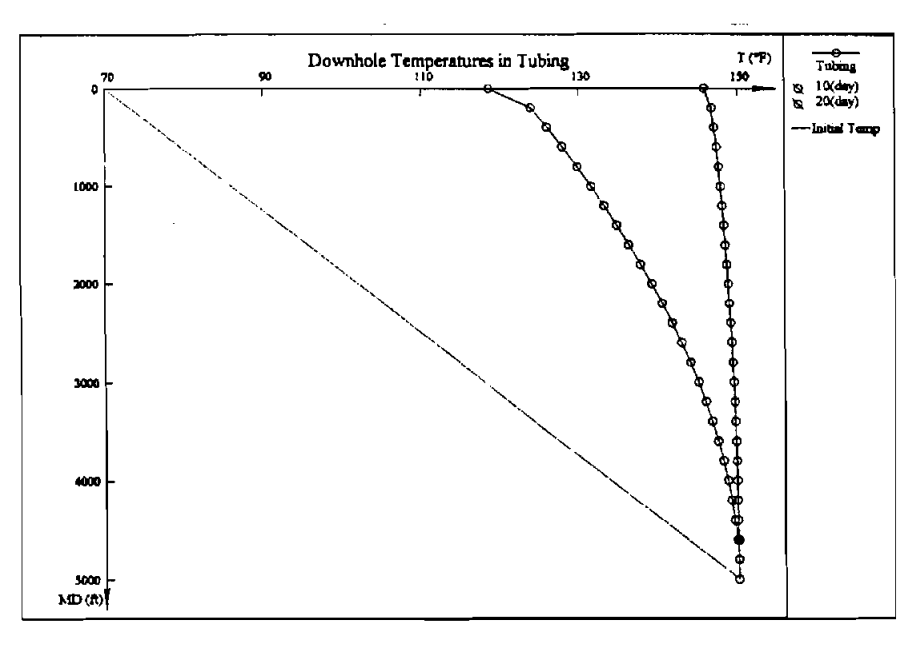

Figure **7-13.** Temperature in Tubing Print Out

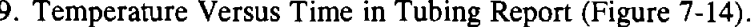

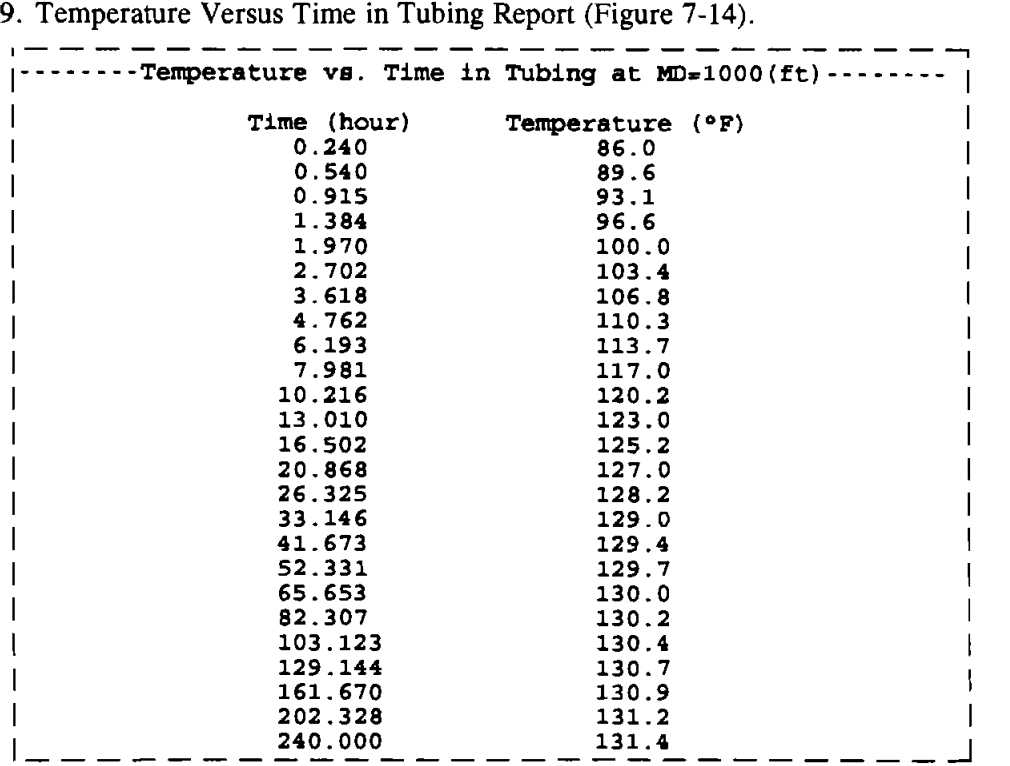

Figure **7-14.** Temperature Versus Time in Tubing Report Print Out

# **10. Temperature Versus Time in Tubing-I (Figure 7-15).**

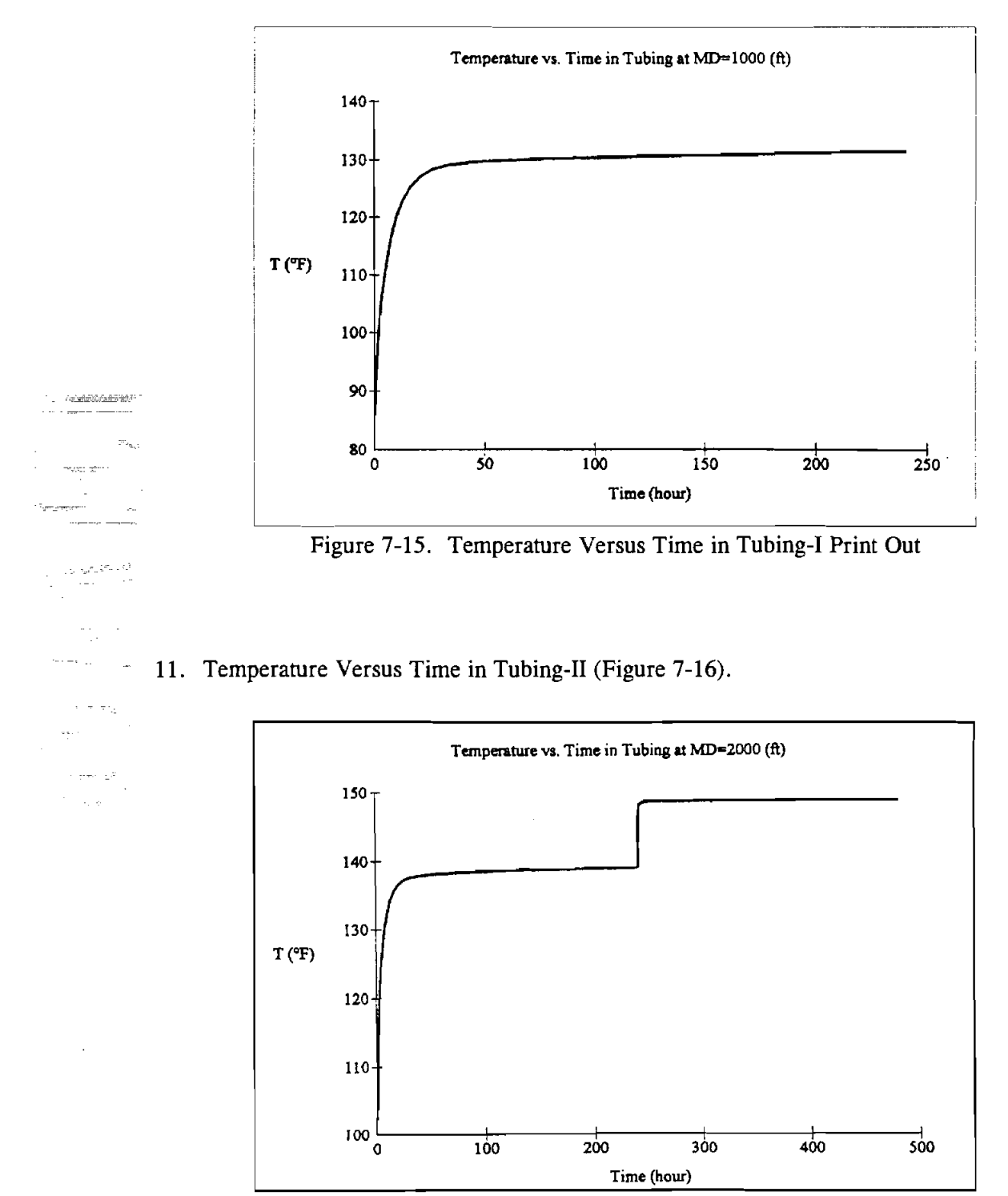

**Figure 7-16. Temperature Versus Time in Tubing-I1 Print Out** 

# **12.** Undisturbed Geothermal Temperature (Figure **7-17).**

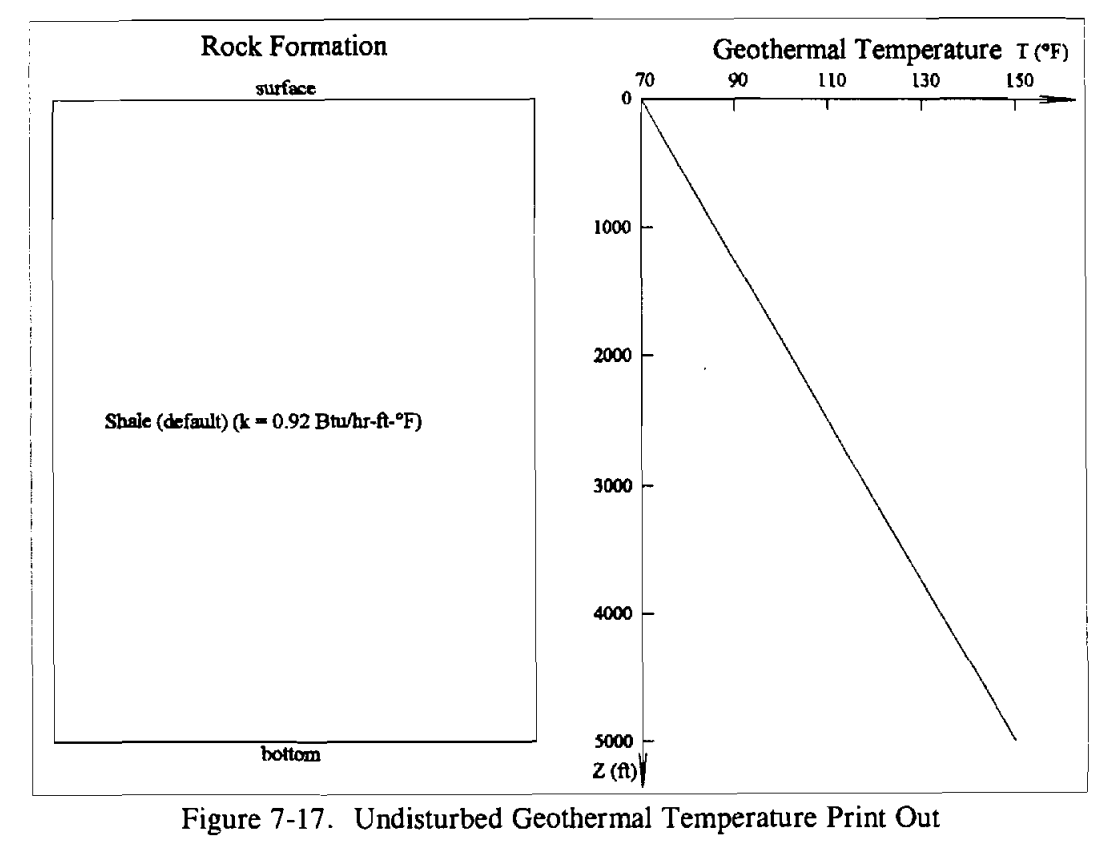

# 7.5 **GTEMPl** QUICK START

 $-7.5$  GTEMPI QUICK START<br> $\cdot$  Use the following procedure to get started in GTEMP1:

# Install:

.<br>Al Tu<del>nism (19</del>49-

al ravigi

- 1. Start Windows (3.0 or a later version).
- **2.** Insert the disk in drive A:.
- 3. In the File Manager, choose  $Run$  from the File menu.
- 4. Type A:\setup and press <ENTER > .
- 5. Follow on-screen instructions.

## **Run:**

- 1. Double-click the GTEMPl icon in the "DEA Application Group" Window.
- **2.** In the Project Window, choose "Qpen Project ..." from the File menu.
- **3.** From the "Open GTE File" dialog box, click drive C: in the drive list box, double-click the GTEMPl sub-directory, click "WTTEST1.GTE" in the file list box, then click OK.
- 4. Click on menu items in the Input menu to view each of the data input windows (WDI, SDI, TDI, and PDI).
- 5. Click "Start" from the Run menu in the Project Window.
- 6. View the output "child" windows tiled in the Output Window.
- 7. To print out the text report or graph, activate the desired "child" window, select "Print..." from the File menu.
- 8. Choose "Return" from the File menu to return to the Project Window where the application can be terminated.

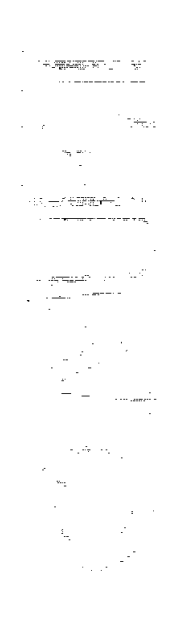

# **8. References**

- 1. Angel, R.R., 1957: "Volume Requirements for Air and Gas Drilling," T.P. 4679 Transaction, Vo1.210, SPE of AIME, pp. 325-330.
- 2. Arnold, F.C., 1990: "Temperature Variation in a Circulating Wellbore Fluid," *J. Energy Resources Technology,* Vol. 112, pp.79-83.
- 3. Beggs, H.D. and Brill, J.P., 1973: "A Study of Two Phase Flow in Inclined Pipes," *J.D.T.,*  1973.5.
- 4. Carslow, H.S. and Jeager, J.C., 1959: *Conduction of Heat in Solidr,* Oxford Press, London.
- **5:** Dubler, A.E. and Hubbard, M.C., 1975: "A Model for Gas-Liquid Slug Flow in Horizontal and Near Tubes," Ind. Eng. Chem. Fund.
- 6, Gebhardt, B., 1961: *Heat Transfer,* McGraw-Hill Book Co., New York.  $\frac{6}{1}$ 
	- 7. Govier, G.W., Sullivan, G.A., and Wood, R.K., 1961: Can. J. Chem. Eng. 39.67.
	- 8. Govier, G.W., and Onser, M.M., 1962: "The Horizontal Pipeline Flow of Air Water Mixtures," Can. J. Chem. Eng. 40.93.
	- 9. Govier, G.W. and **Azziz,** K., 1977: *Zke Flow of Complex Mixtures in Pipes,* Robert E. Krieger Publishing Co., Huntington, New York.
	- 10. Keller, H.H., Couch, E.J., and Berry, P.M., 1973: "Temperature Distributions in Circulating Mud Columns," SPEI, Vo1.13, pp. 23-30.
	- 11. Kreith, Frank, 1967: *Principles of Heat Transfer,* International Textbook Co., Scranton, Pennsylvania.
	- 12. Mitchell, R.F., 1980: "Downhole Temperature Prediction for Drilling Geothermal Wells," Proc. Intl. Cont. on Geothermal Drilling and Completion Technology, 14.1-14.18.
	- 13. Mitchell, R.F., 1982: "Advanced Wellbore Thermal Simulator GEOTEMP2," Research Report, Submitted to Sandia Laboratories Under Contract 46-5670.
	- 14. Orkiszowski, 1968: "Predicting Two-Phase Pressure Drops in Vertical Pipe," *Journal of Petroleum Technology,* pp. 927-938, June.
	- 15. Ramey, H.J., Jr., 1962: "Wellbore Heat Transmission," *Journal of Petroleum Technology,* Vol. 14, pp. 427-435.

**n** 

- 16. Raymond, L.R., 1969: "Temperature Distribution in a Circulating Drilling Fluid," *Journal of Petroleum Technology,* Vo1.21, pp. 333-341.
- 17. Smith, D.K., 1987: "Cementing," Henry L. Doherty Memorial Fund of AIME, Chapter 4, New York & Richardson, Texas.
- 18. Sucec, J., 1985: "Heat Transfer," Dubuque, Iowa.

 $\sim$ 

 $\mathcal{L}_\text{L} = \mathcal{L}$ 

- 19. Tragasser, A.F., Crawford, P.B., and Crawford, H.R., 1967: "A Method for Calculating Circulating Temperature," *Journal of Petroleum Technology,* Vo1.19, pp. 1507-1512.
- 20. Willhite, G.P., 1967: "Overall Heat Transfer Coefficients in Steam and Hot Water Injection Wells," *Journal of Petroleum Technology,* Vo1.19, pp. 607-615.
- 21. Wooley, G.B., 1980: "Computing Downhole Temperatures in Circulating, Injection, and  $\overline{ }$  Production Wells," *Journal of Petroleum Technology*, Vol.32, pp. 1509-1522.
- 22. Yue, X.A., Kong, X.Y., and Chen, J.L., 1993: "Bingham Liquid-Solid Granular Mixture Flow Through a Vertical Pipe," Proceedings of Second International Conference of Nonlinear Mechanics, Beijing, China.
- - 23. Yue, X.A., Kong, X.Y., and Chen, J.L., 1993: "Constitutive Equations for Solid Phase in . Liquid-Solid Mixture," Proceedings of Second International Conference of Nonlinear Mechanics, Beijing, China.
- 24. Zucrow, M.J. and Hoffmure, J.D., 1976: Gas Dynamics, John Wiley and Sons. Inc., New York.

# **9. Bug Report or Enhancement Suggestion Form**

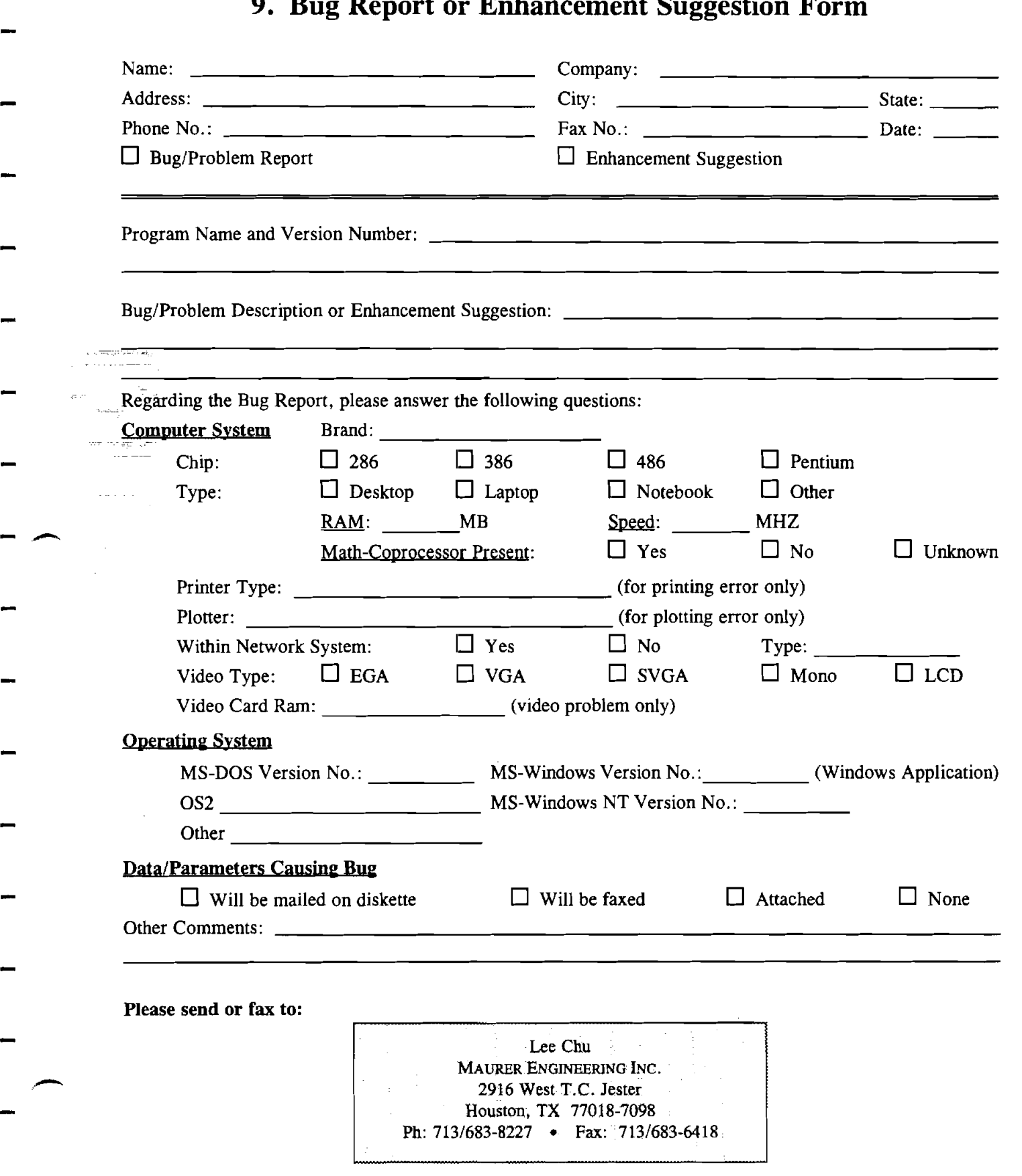

 $\label{eq:2.1} \frac{1}{\sqrt{2}}\int_{\mathbb{R}^3}\frac{1}{\sqrt{2}}\left(\frac{1}{\sqrt{2}}\right)^2\frac{1}{\sqrt{2}}\left(\frac{1}{\sqrt{2}}\right)^2\frac{1}{\sqrt{2}}\left(\frac{1}{\sqrt{2}}\right)^2\frac{1}{\sqrt{2}}\left(\frac{1}{\sqrt{2}}\right)^2.$ 

 $\mathcal{L}^{\mathcal{L}}(\mathcal{L}^{\mathcal{L}}(\mathcal{L}))$ 

 $\label{eq:2} \frac{1}{\sqrt{2}}\left(\frac{1}{\sqrt{2}}\right)^{2} \left(\frac{1}{\sqrt{2}}\right)^{2} \left(\frac{1}{\sqrt{2}}\right)^{2}$ 

 $\mathcal{L}^{\text{max}}_{\text{max}}$  , where  $\mathcal{L}^{\text{max}}_{\text{max}}$ 

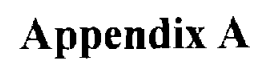

 $\mathcal{A}^{\mathcal{A}}$ 

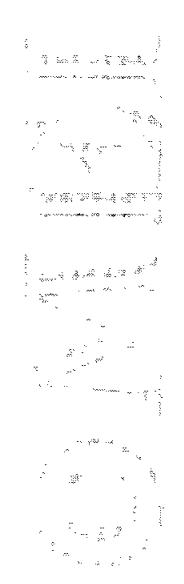

 $\sim$ 

 $\sim 10^7$ 

# **Appendix A International Keyboard**

All DEA computer programs developed at Maurer Engineering Inc. are written using the "U.S." Keyboard. Under this keyboard, the "1000 separator" is a comma, and the "decimal separator" is a period. Thus, the number one thousand, two hundred and thirty-four and twenty-two/100 is written

1,234.22

Numbers input into the programs are filed in this format.

Problems have occurred for some of our Participants who use the "International Keyboard," as is common in Europe and South America. Here, the same number would be written

 $\sim 10^6$ 

. .., . .. **1.234,22** . ~. "'.

Here, the "1000 separator" is a period, and the decimal separator is a comma.

European and South American users find that their computers garble input data being loaded into our DEA programs.

This problem can be readily solved by changing the Windows "numbers format" from the International to the U.S. format. This is accomplished as follows:

1. From the DOS prompt, type

#### WIN <ENTER>

to open WINDOWS.  $\pi_{\rm c.m.} \subset \mathcal{F}$  .

2. From the Menu bar, choose "Window"either by clicking on "Window" or keying in

### $\rightharpoonup$  ALT > W

This brings down the "Select Window" menu screen, as shown in Figure A-1

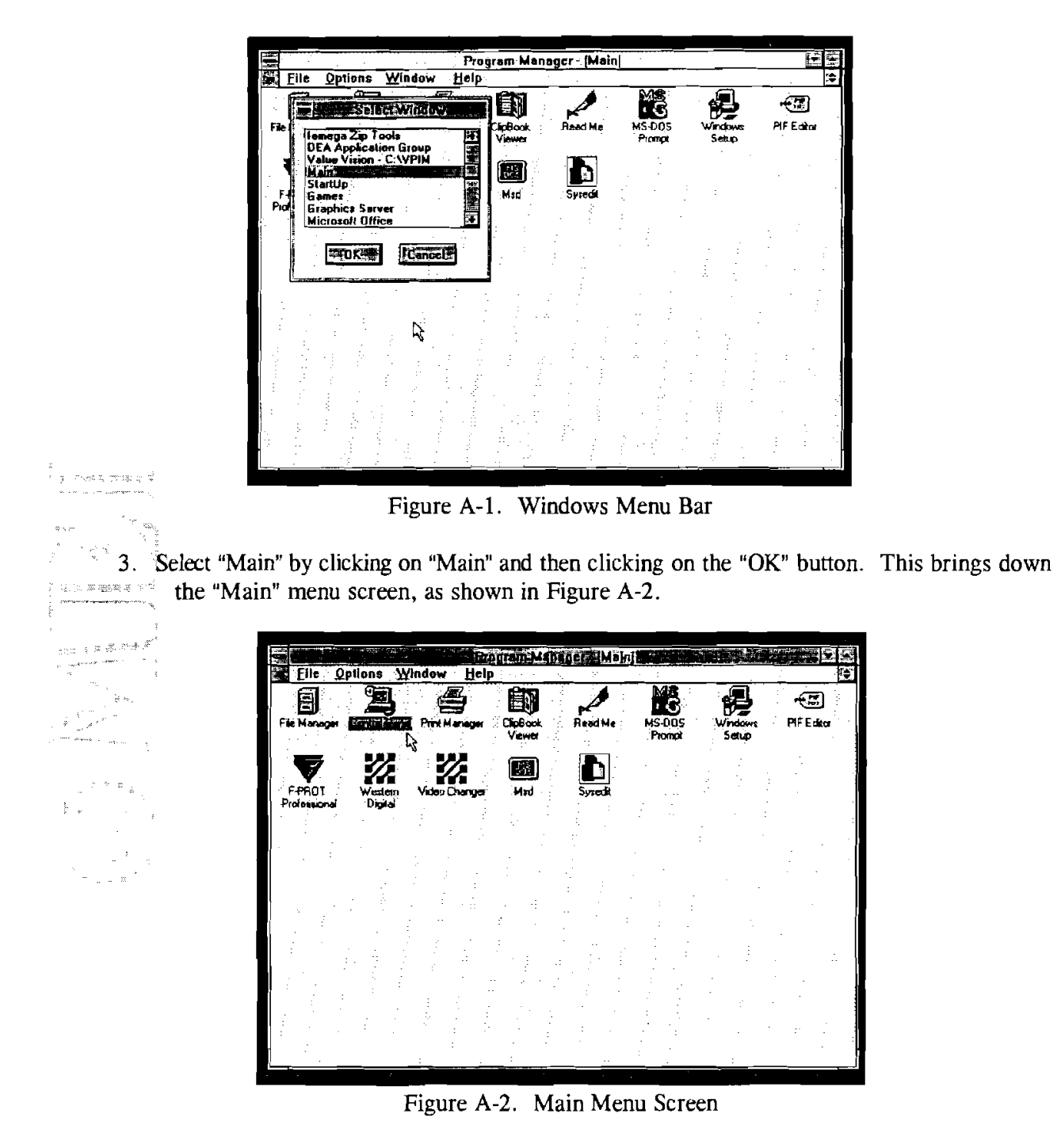

4. Select the "Control Panel" icon from the "Main" menu screen. This is done by pointing the mouse to this icon and double clicking. This brings up the "Control Panel" menu screen, as shown in Figure A-3.

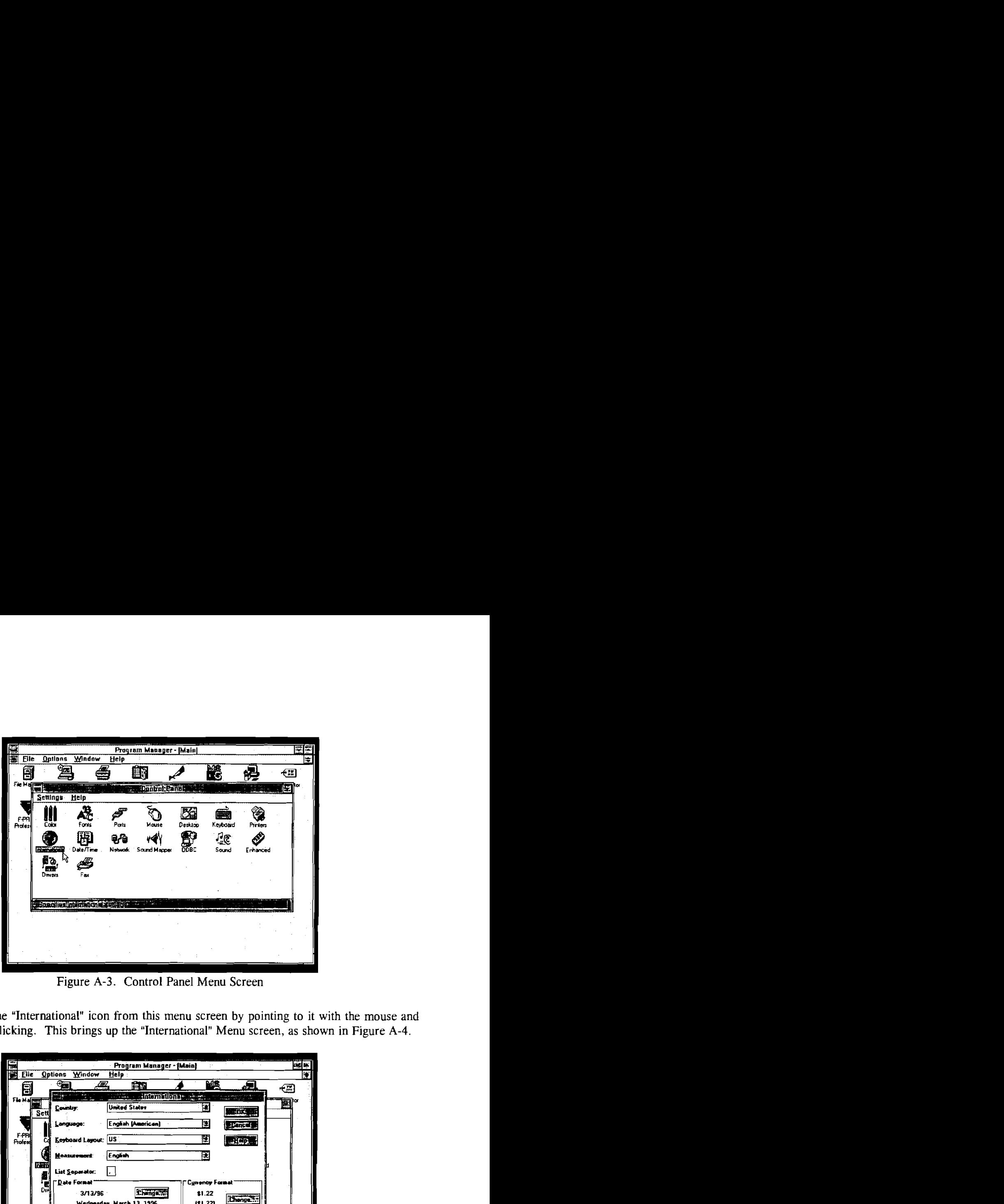

- ring galgangen zu

5. Select the "International" icon from this menu screen by pointing to it with the mouse and double clicking. This brings up the "International" Menu screen, as shown in Figure **A-4.** 

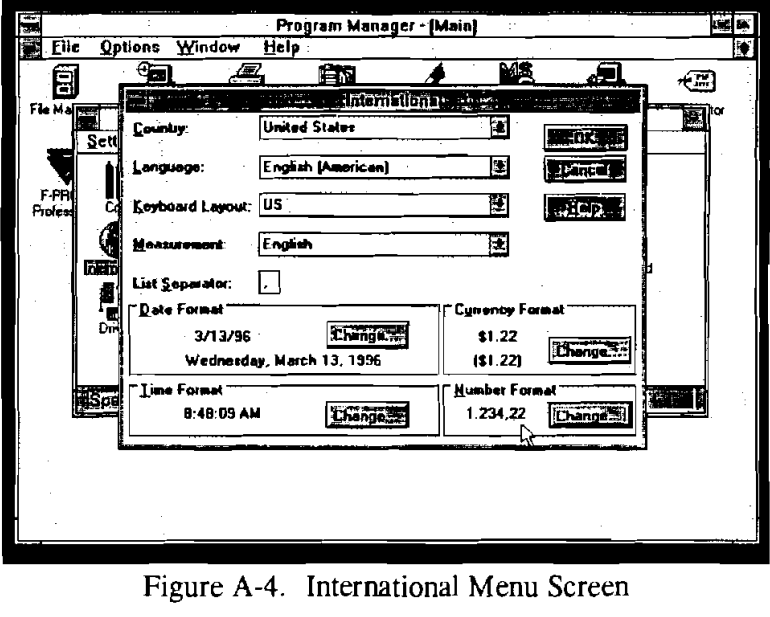

6. In the lower right hand corner of the "International" menu screen is the ' "Number Format." If the number under the words "Number Format" is

# **1,234.22**

The DEA programs will run. Click on the "Cancel" button in the upper right of this screen and back out to the "Windows"menu screen to run your program.

If the number under the words "Number Format" is

**1.234,22** 

it must be changed before a DEA program will run successfully.

**7.** To change "Number Format," click on the "Change" button in the "Number Format" box on the screen. This will bring up the "International - Number Format" screen. The "1000 Separator" box will be highlighted, as shown in Figure A-5. Key in

 $<$ DEL $>$ ,

This will erase the period from the "1000 separator" box and replace it with a comma.

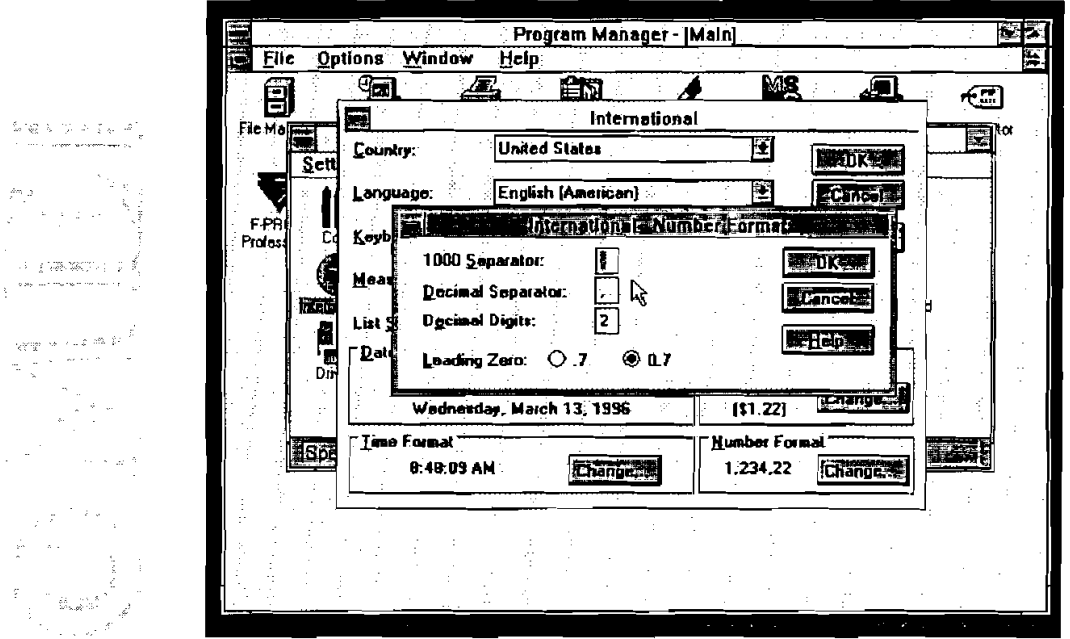

Figure A-5. International - Number Format Screen

8. Either point the mouse to the box labeled "Decimal Separator" and click, or key in

 $<$ TAB $>$ 

This will highlight the "Decimal Separator" box.

9. Key in

 $<$ DEL $>$ .

This will erase the comma from the box and replace it with a period.

# 10. Either key in

 $\label{eq:1} \begin{split} \mathbf{w} & \in \mathbb{R}^{n \times n} \times \mathbb{R}^{n}. \end{split}$ 

n i v slově<br>pozri

e al caracteri

 $\zeta(t) = \lambda$ 

# $<$ ENTER  $>$

or point the mouse to the "OK" button in the "International - Number Format" box and click. This will return you to the "International" menu screen, as shown in Figure **A-6.** 

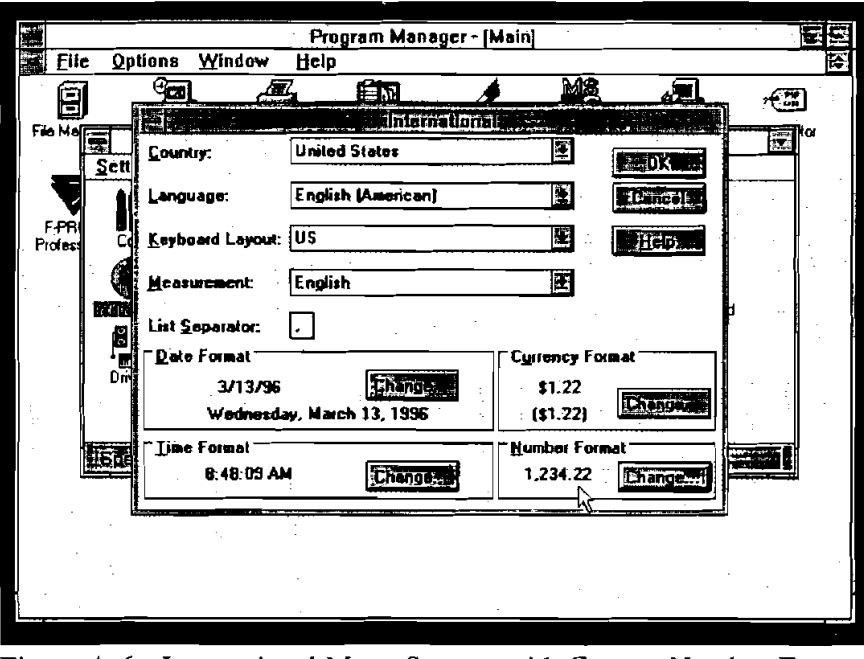

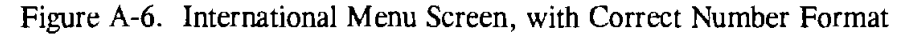

11. Click on the "OK" button to return to the "Main" menu screen.

 $\bar{z}$ 

# 

 $\hat{\mathcal{A}}$